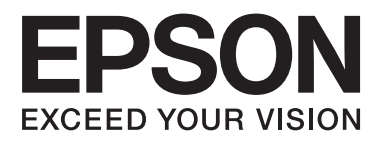

# **SC-F2000 Series**

# **Kasutusjuhend**

CMP0006-00 ET

### <span id="page-1-0"></span>**Kopeerimisõigused ja kaubamärgid**

Ühtki käesoleva väljaande osa ei tohi ilma ettevõtte Seiko Epson Corporation eelneva kirjaliku loata paljundada, talletada ega edasi anda, mis tahes kujul ega mingite elektrooniliste, mehaaniliste, kopeerimistehniliste, salvestus- ega muude vahenditega. Käesolev informatsioon on ette nähtud kasutamiseks ainult selle Epsoni printeriga. Epson ei ole vastutav selle informatsiooni kasutamise eest teiste printeritega.

Ettevõte Seiko Epson Corporation ja tema sidusettevõtted ei vastuta käesoleva toote ostjate ega kolmandate poolte ees mis tahes kahjustuste, kahjude, mis võivad tekkida õnnetuse või toote väärkasutuse tagajärjel või autoriseerimata muudatuste või paranduste tegemisel ning (v.a USA-s) Seiko Epson Corporationi tegevus- ja hooldusjuhiste eeskirjade mittetäitmisel.

Ettevõte Seiko Epson Corporation ei võta endale vastutust mis tahes kahjustuste või probleemide tekkimise eest, kui need on tekkinud muude lisaseadmete või kulutarvikute kasutamisel, mis ei kanna tähistust Original Epson Product (Epsoni originaaltoode) või Epson Approved Products by Seiko Epson Corporation (Seiko Epson Corporationi heakskiiduga toode).

Ettevõte Seiko Epson Corporation ei võta endale vastutust mis tahes kahjustuste eest, kui see on tekkinud elektromagnetilistest häiretest, kasutades ühenduskaablit, mis ei kanna tähistust Epson Approved Products by Seiko Epson Corporation (Seiko Epson Corporationi heakskiiduga toode).

EPSON® on registreeritud kaubamärk ja EPSON EXCEED YOUR VISION või EXCEED YOUR VISION on ettevõtte Seiko Epson Corporation kaubamärk.

Microsoft®, Windows®, Windows Vista® ja PowerPoint® on Microsoft Corporationi registreeritud kaubamärgid.

Apple®, Macintosh® ja Mac OS® on ettevõtte Apple Inc. registreeritud kaubamärgid.

Intel® on Intel Corporationi registreeritud kaubamärk.

PowerPC® on International Business Machines Corporationi registreeritud kaubamärk.

Adobe®, Photoshop® ja Illustrator® on ettevõtte Adobe Systems Incorporated registreeritud kaubamärgid.

CorelDRAW® on ettevõtte Corel Corporation registreeritud kaubamärk.

*Üldine teadaanne: muid siintoodud tootenimesid on kasutatud ainult identifitseerimise eesmärgil ja need võivad olla teiste vastavate omanike kaubamärgid. Epson loobub kõigist õigustest selliste kaubamärkide suhtes.*

© 2013 Seiko Epson Corporation. All rights reserved.

### **Sisukord**

### **[Kopeerimisõigused ja kaubamärgid](#page-1-0)**

### **[Sissejuhatus](#page-4-0)**

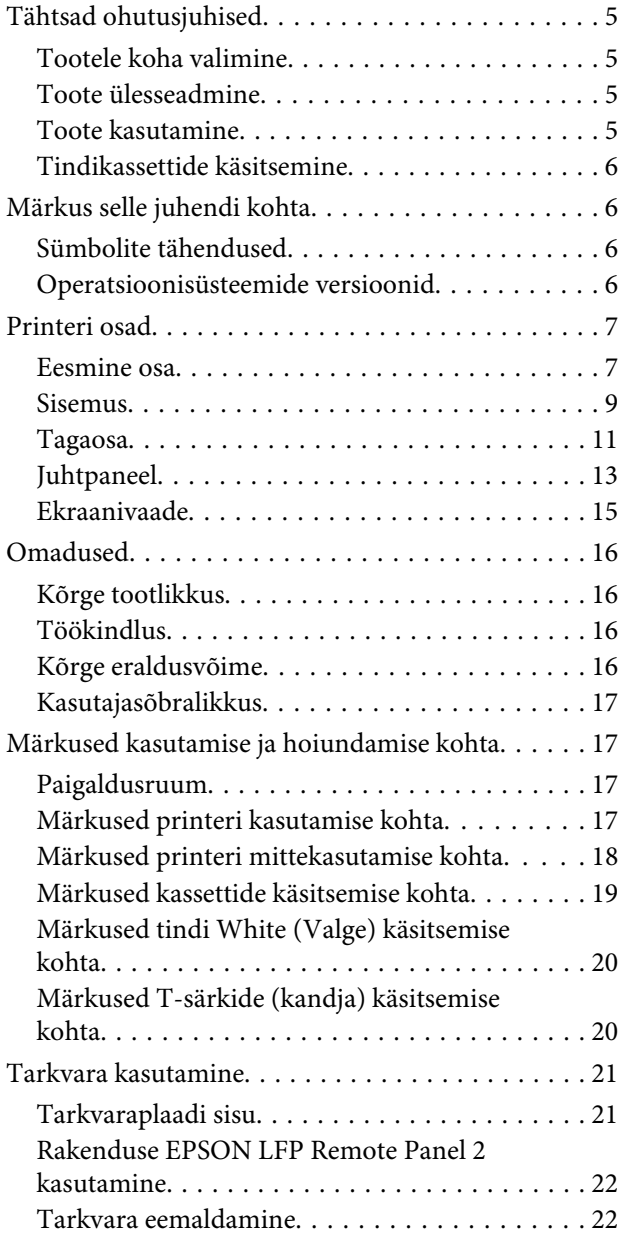

### **[Printimise põhitoimingud](#page-23-0)**

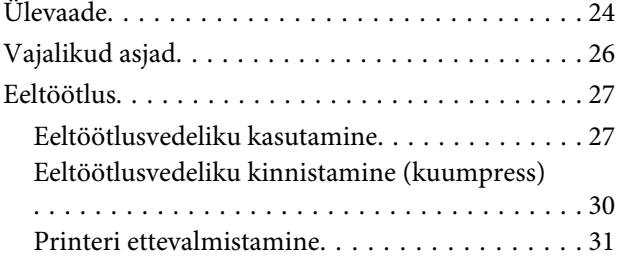

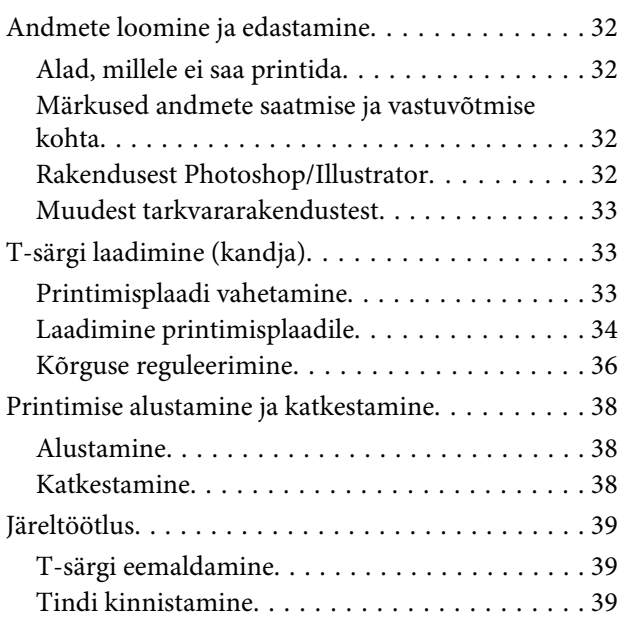

### **[Muud printimise meetodid](#page-40-0)**

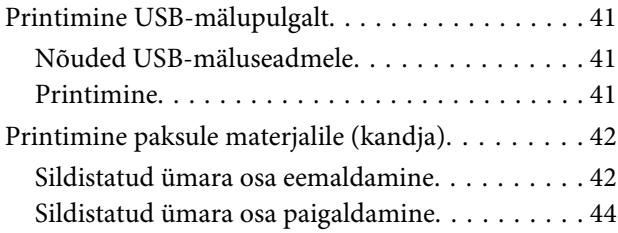

### **[Hooldus](#page-44-0)**

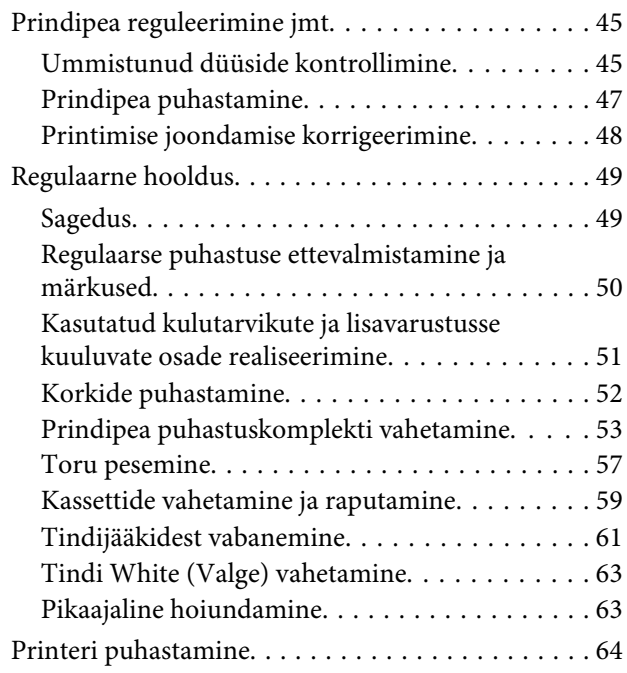

### **[Juhtpaneeli menüü kasutamine](#page-65-0)**

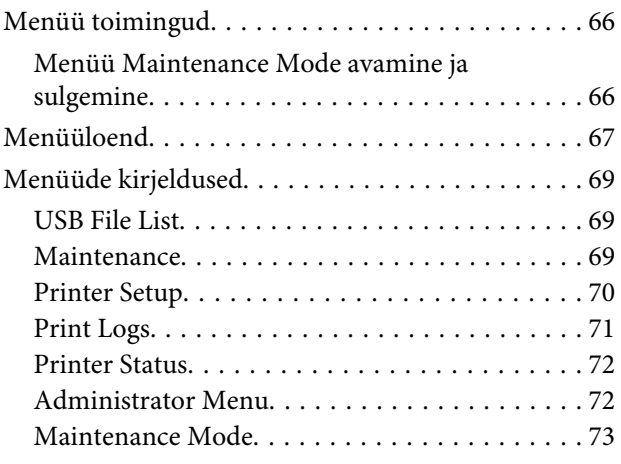

### **[Probleemide lahendamine](#page-74-0)**

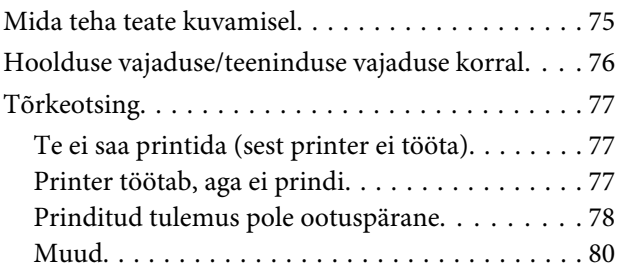

### **[Lisa](#page-81-0)**

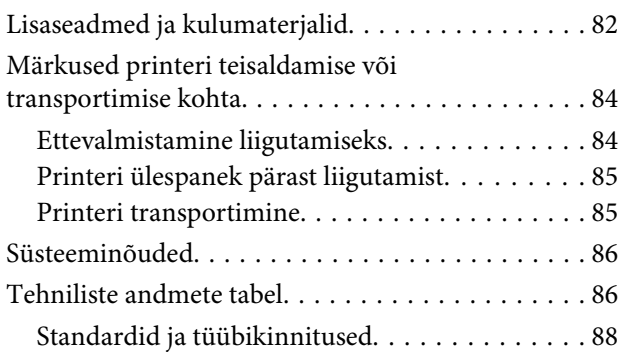

### **[Kust saada abi](#page-88-0)**

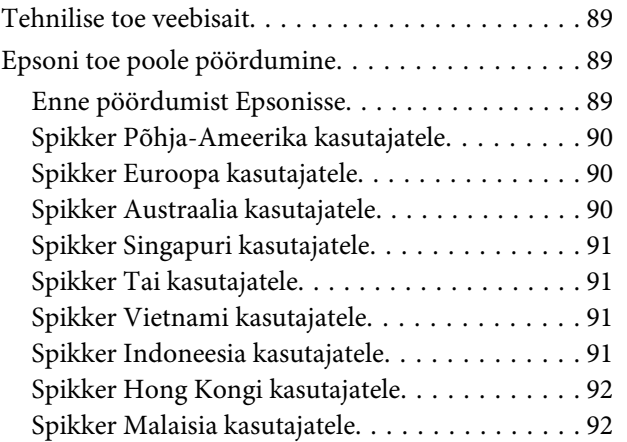

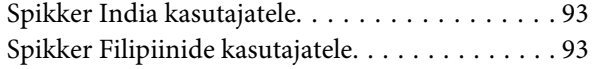

### **[Tarkvara litsentsitingimused](#page-93-0)**

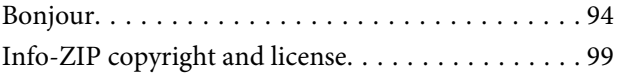

# <span id="page-4-0"></span>**Tähtsad ohutusjuhised**

Enne selle printeri kasutamist lugege kõik need juhised läbi. Järgige kindlasti kõiki printerile märgitud hoiatusi ja juhiseid.

### **Tootele koha valimine**

- ❏ Asetage toode tasasele ja kindlale pinnale, mis on tootest suurem. Toode ei tööta kaldu olles korralikult.
- ❏ Vältige kohti, kus esineb järske temperatuuri ja niiskuse muutusi. Ärge paigutage toodet otsese päikesevalguse või tugeva valgustuse kätte või soojusallika lähedusse.
- ❏ Vältige kohti, kus võib esineda põrutusi või vibratsiooni.
- ❏ Ärge paigaldage toodet tolmusesse kohta.
- ❏ Asetage toode seinakontakti lähedusse, kus pistikut oleks lihtne lahti ühendada.

### **Toote ülesseadmine**

- ❏ Ärge blokeerige ega katke kinni toote korpuse avausi.
- ❏ Ärge sisestage asju läbi avade. Vaadake, et tootele ei satuks vedelikke.
- ❏ Toote toitejuhe on ette nähtud ainult selle toote jaoks. Selle kasutamine teiste seadmetega võib esile kutsuda tulekahju või elektrišoki.
- ❏ Ühendage kõik seadmed korralikult maandatud kontakti. Ärge kasutage kontakte, mis on ühtses vooluringis koopiamasinate või konditsioneersüsteemidega, mida lülitatakse regulaarselt sisse ja välja.
- ❏ Ärge kasutage kontakte, millel on automaatne taimer või seinalüliti.
- ❏ Hoidke kogu arvutisüsteem eemal võimalikest elektromagnetiliste häirete allikatest, nagu näiteks valjuhääldid või juhtmeta telefonide põhiseadmed.
- ❏ Kasutage ainult sellist toiteallika tüüpi, mis on märgitud toote sildile.
- ❏ Kasutage ainult seda toitejuhet, mis on tootega kaasas. Mõne teise juhtme kasutamine võib esile kutsuda tulekahju või elektrišoki.
- ❏ Ärge kasutage kahjustatud või kulunud toitejuhet.
- ❏ Kui kasutate selle tootega pikendusjuhet, veenduge, et sellega ühendatud seadmete voolutugevuse piirmäär ei ületaks juhtme voolutugevuse piirmäära. Samuti veenduge, et seinakontakti ühendatud seadmete voolutugevuse piirmäär ei ületaks kontakti voolutugevuse piirmäära.
- ❏ Ärge parandage seda toodet ise.
- ❏ Eemaldage toode vooluvõrgust ja pöörduge hooldustehniku poole, kui:

toitejuhe või pistik on kahjustatud; vedelikku on läinud toote sisse; toode on kukkunud või korpus on kahjustatud; toode ei tööta korralikult või töötamisel ilmneb muutusi.

❏ Kui plaanite kasutada printerit Saksamaal, pange tähele:

Selleks, et pakkuda printerile küllaldast lühise- ja liigvoolukaitset, peab hoone juhtmestikku kaitsma 10- või 16-ampriline kaitselüliti.

❏ Kui juhe saab kahjustada, vahetage juhtmekomplekt välja või konsulteerige kvalifitseeritud elektrikuga. Kui pistikul on kaitsekorgid, vahetage need kindlasti õige suuruse ja võimsusega kaitsekorkide vastu.

### **Toote kasutamine**

- ❏ Ärge puudutage kelgu skaalat.
- ❏ Ärge pange oma käsi antud toote sisse ega puudutage tindikassette printimise ajal.
- ❏ Ärge eemaldage prindipeasid käsitsi, nii võite toodet kahjustada.

<span id="page-5-0"></span>❏ Toote väljalülitamiseks kasutage alati juhtpaneelil olevat toitenuppu. Kui seda nuppu vajutatakse, vilgub toitetuli lühidalt ning kustub seejärel. Ärge eemaldage toitejuhet ega lülitage toodet välja enne, kui toitetuli lakkab vilkumast.

### **Tindikassettide käsitsemine**

- ❏ Ärge jätke tindikassette lastele kättesaadavasse kohta ning ärge jooge nende sisu.
- ❏ Ärge katsuge tindikasseti küljel olevat IC-kiipi. See võib mõjutada normaaltalitlust ja printimist.
- ❏ Selle tindikasseti IC-kiibil on mitmesugust kassetiga seotud teavet, näiteks tindikasseti olek, nii et kassetti võib vabalt eemaldada ja uuesti paigaldada. Siiski kulub iga tindikasseti paigaldamisega osa tindist, sest printer teostab automaatselt töötavuse kontrolli.
- ❏ Kui eemaldate tindikasseti hilisemaks kasutamiseks, kaitske tindi toiteava piirkonda tolmu ja mustuse eest ning säilitage seda samas keskkonnas, kus toodet. Tindi toiteaval on klapp, tänu millele ei ole vaja kasutada katteid ega kinnitusi, kuid hoiduge määrimast tindiga esemeid, millega kassett kokku puutub. Ärge puutuge tindi toiteava piirkonda ega selle ümbrust.

# **Märkus selle juhendi kohta**

### **Sümbolite tähendused**

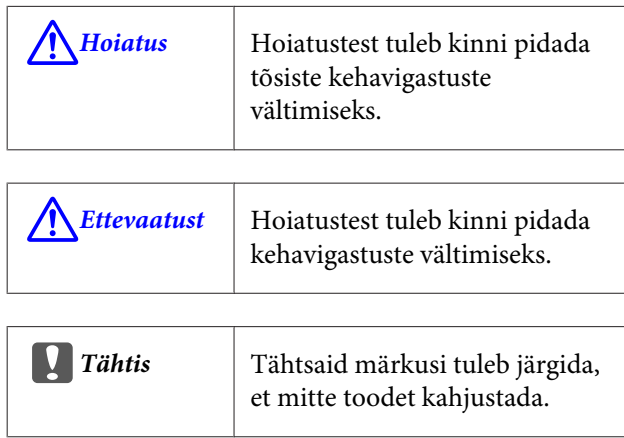

*Märkus* Märkused sisaldavad kasulikku või täiendavat teavet antud toote töötamise kohta.

### **Operatsioonisüsteemide versioonid**

Antud dokumentatsioonis on kasutatud järgnevaid lühendeid.

### **Windows tähistab operatsioonisüsteeme Windows 8, 7, Vista, XP**

- ❏ Windows 8 tähistab operatsioonisüsteeme Windows 8, Windows 8 Pro ja Windows 8 Enterprise.
- ❏ Windows 7 tähistab operatsioonisüsteeme Windows 7 Home Basic, Windows 7 Home Premium, Windows 7 Professional ja Windows 7 Ultimate.
- ❏ Windows Vista tähistab operatsioonisüsteeme Windows Vista Home Basic Edition, Windows Vista Home Premium Edition, Windows Vista Business Edition, Windows Vista Enterprise Edition ja Windows Vista Ultimate Edition.
- ❏ Windows XP tähistab operatsioonisüsteeme Windows XP Home Edition, Windows XP Professional x64 Edition ja Windows XP Professional.

### **Macintosh tähistab operatsioonisüsteemi Mac OS X**

❏ Mac OS X tähistab operatsioonisüsteemi Mac OS X 10.6.8 ja uuemaid versioone.

## <span id="page-6-0"></span>**Printeri osad**

### **Eesmine osa**

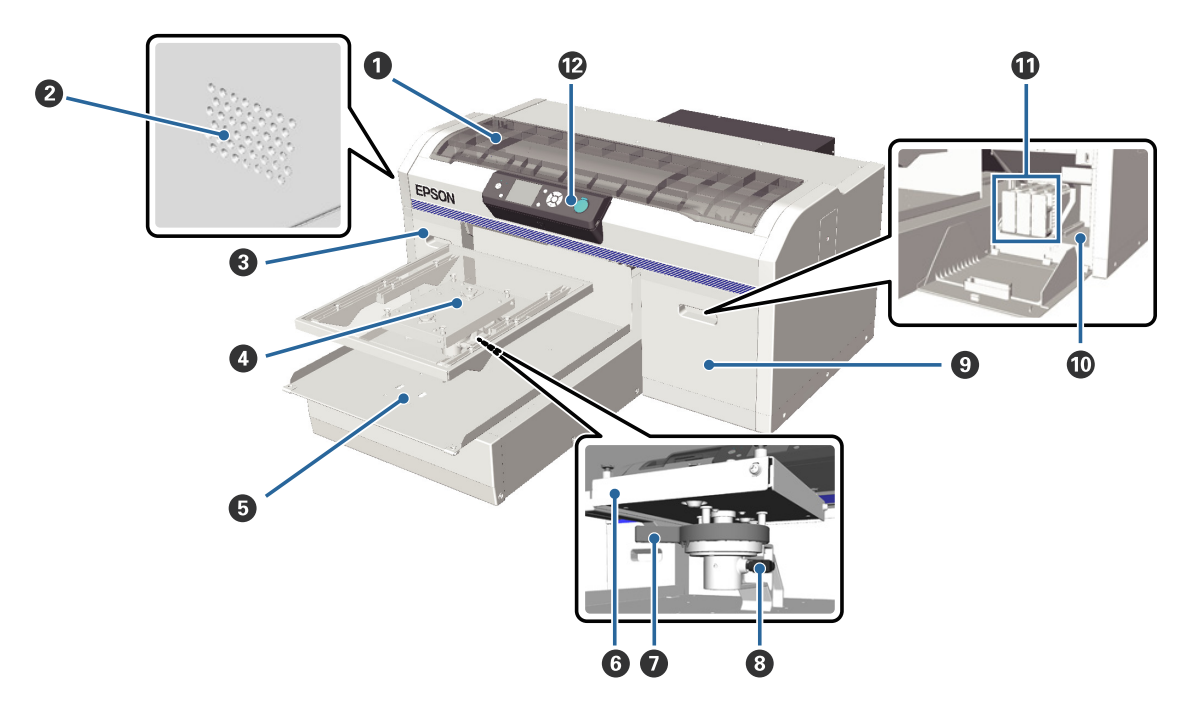

### A **Printeri kaas**

Avage printeri sisemuse puhastamise ajal.

#### B **Õhuavad**

Laseb printerist õhku välja. Ärge õhuavasid blokeerige.

### C **Kasseti kate (vasak)**

Avage tindikassettide vahetamise või raputamise ajal.

 $\mathscr{D}$  ["Kassettide vahetamine ja raputamine" lk 59](#page-58-0)

#### D **Printimisplaat**

T-särkide laadimise plaat. Lisaks printeriga kaasas olevale on lisavarustusena saadaval veel kaks suurust.

U["Lisaseadmed ja kulumaterjalid" lk 82](#page-81-0)

#### E **Liikuv alus**

Liigub printimise alustamisel või nupu  $\overleftrightarrow{\cdot}$  vajutamisel tagasi- ja edasisuunas.

### **<sup>6</sup>** Paralleelne reguleerimisplaat

Printimisplaati toetav plaat. Sisestage printimisplaat siia.

### G **Kõrgust reguleeriv plaat**

Reguleerib printimisplaadi kõrgust. Kõrgust saab valida üheksas astmes.

U["Kõrguse reguleerimine" lk 36](#page-35-0)

### $\odot$  **Kinnituskang**

Kinnitab kõrgust reguleeriva kangi oma kohale. Te saate kangi nurka muuta.

U["Kinnituskangi nurga reguleerimine" lk 37](#page-36-0)

### **<sup>O</sup>** Kasseti kate (parem)

Avage tindikassettide vahetamise või raputamise ajal.

 $\mathcal{L}\!\mathcal{T}$  ["Kassettide vahetamine ja raputamine" lk 59](#page-58-0)

### J **Tööriistaruum**

Tööriistade hoidmiseks (nt kaasas olevad näpitsad). Ärge printeri transportimise ajal siia midagi pange.

### *<u>O*</u> Tindikassetid

Paigaldage tindikassetid kõikidesse pesadesse.

### L **Juhtpaneel**

 $\mathcal{L}$ , Juhtpaneel" lk 13

<span id="page-8-0"></span>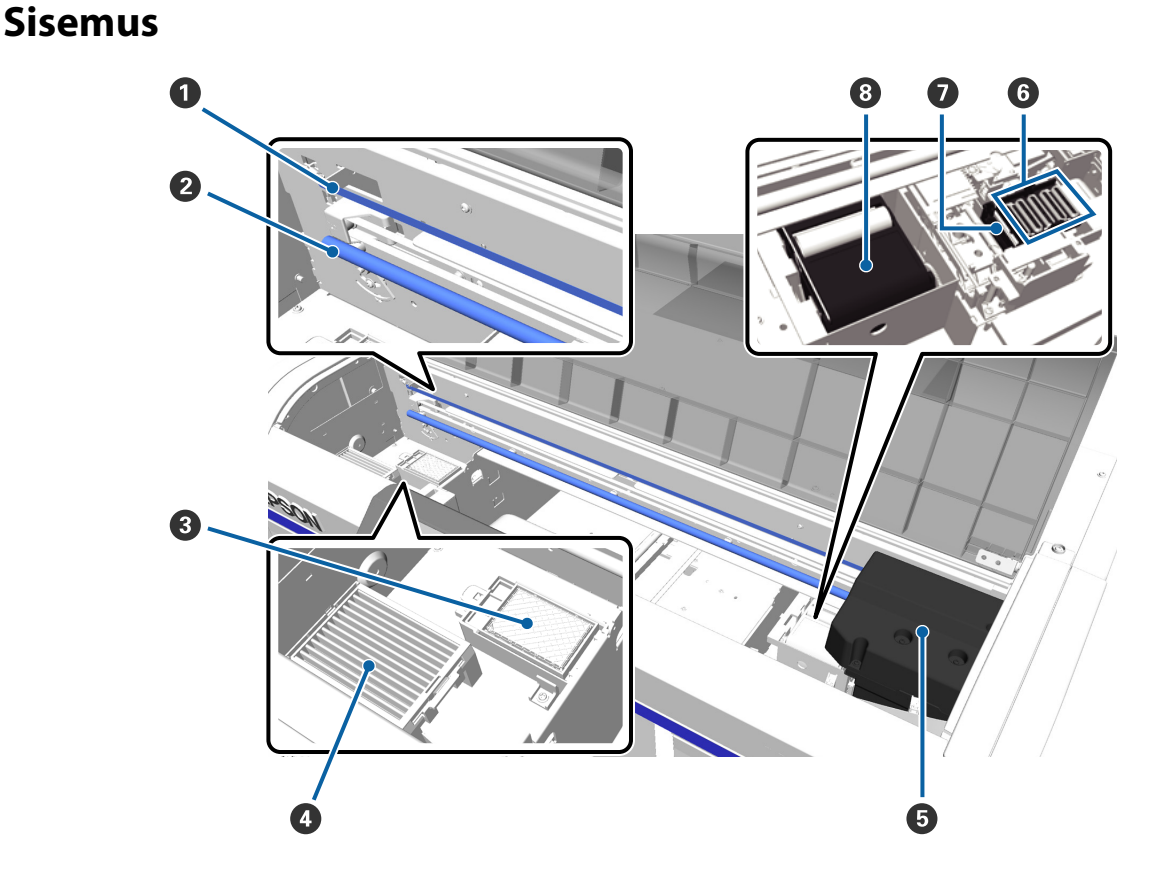

#### A **Kelgu skaala**

Suunab prindipead töö ajal. Ärge puudutage seda hooldamise käigus ega muul ajal; see võib saada vigastada või määrduda, mis võib põhjustada talitlushäireid.

#### B **Kelguvarras**

Metallvarras, mis toetab kelku. Ärge puudutage seda hooldamise käigus ega muul ajal; see võib põhjustada talitlushäireid.

#### C **Loputuspadi**

Tint väljutatakse loputamise käigus siia. Loputuspadi on kulutarvik. Vastava teate kuvamisel asendage see.

 $\mathcal{D}$ , Prindipea puhastuskomplekti vahetamine" lk 53

#### $O$  Öhufilter

Printerist tulev õhk läheb töö ajal läbi selle filtri.

Kui juhtpaneelile ilmub teade, mis käseb õhufiltri asendada, võtke ühendust oma edasimüüja või Epsoni toega.

#### E **Prindipea**

Laseb vasakule ja paremale liikudes printimiseks tinti välja.

#### $\odot$  Kuivamisvastased korgid

Korgid, mis sulgevad prindipea düüsid, et need seistes ei kuivaks. Vastava teate kuvamisel asendage see.

 $\mathcal{F}$  ["Prindipea puhastuskomplekti vahetamine" lk 53](#page-52-0)

#### G **Imikork**

Imeb prindipea puhastamisel tindi välja, et düüsidest ummistus likvideerida.

### **<sup>@</sup>** Puhastusseade

Puhastab prindipea düüsid tindist. Puhastusseade on kulutarvik. Vastava teate kuvamisel asendage see.

 $\mathcal D$  ["Prindipea puhastuskomplekti vahetamine" lk 53](#page-52-0)

<span id="page-10-0"></span>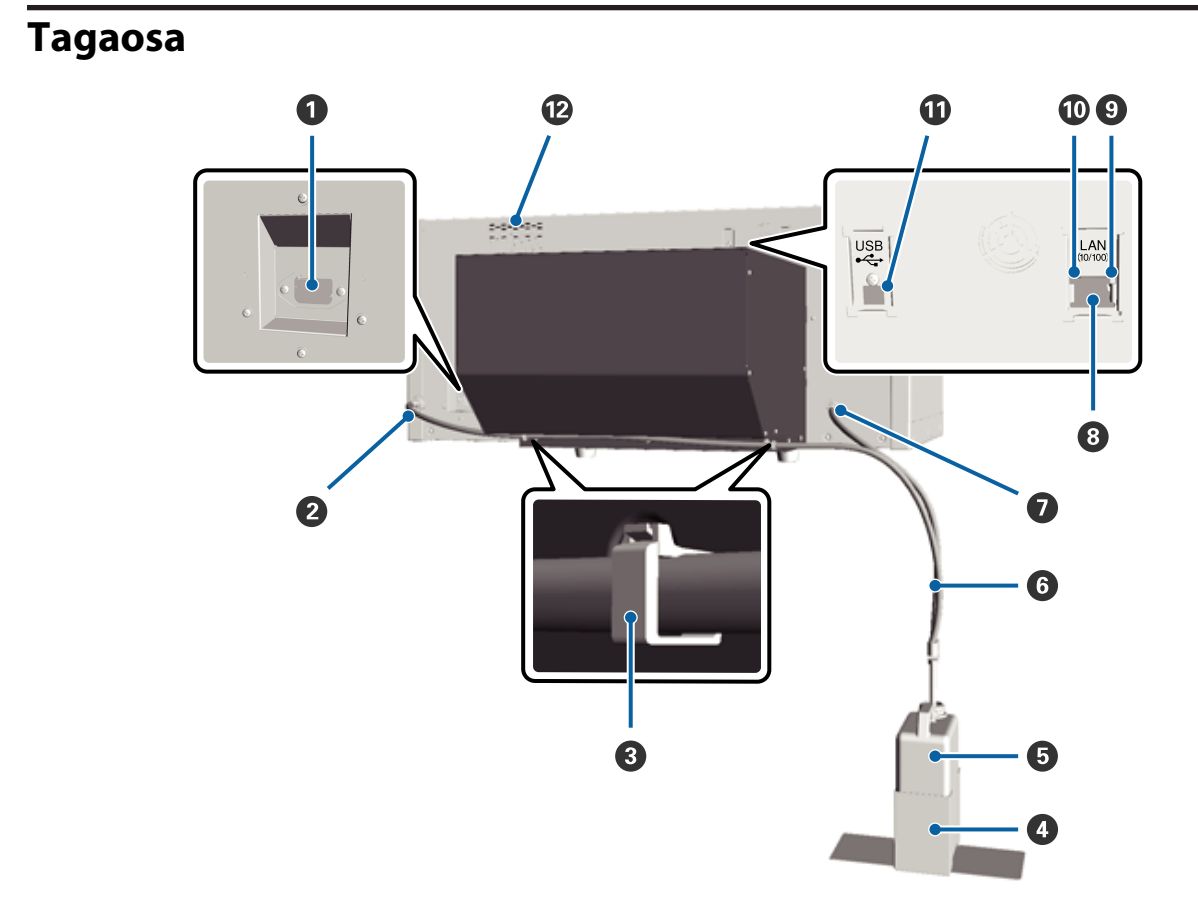

### A **Vahelduvvoolu pistikupesa**

Ühendage kaasasolev toitekaabel siia.

#### B **Tindijääkide äravool (vasak)**

Tindijääkide toru väljalaskeava. Tindijäägid väljutatakse siit kaudu.

#### C **Toruklamber**

Klamber, mis tindijääkide toru printeri küljes hoiab. Vaadake lisateavet klambri kinnitamise ja eemaldamise kohta dokumendist *Seadistusjuhend*.

#### D **Tindijääkide pudeli hoidja**

Hoidja, mis tindijääkide pudelit printeri küljes hoiab.

#### E **Tindijääkide pudel**

Pudel tindijääkide kogumiseks. Kui tindijäägid ulatuvad pudelile märgitud jooneni, vahetage tindijääkide pudel välja.

#### **<sup>6</sup>** Tindijääkide toru

Sisestage see tindijääkide väljalaskeavasse ja tindijääkide pudelisse. Kontrollige printerit kasutades alati, et see oleks printeri külge kinnitatud ja tindijääkide pudelisse sisestatud.

#### G **Tindijääkide äravool (parem)**

Tindijääkide toru väljalaskeava. Tindijäägid väljutatakse siit kaudu.

#### $\odot$  **LAN-port**

Ühendage siia LAN-kaabel.

### $\bullet$  Andmete indikaator

Näitab põledes või vilkudes võrguühenduse olekut ja andmete vastuvõttu.

Põleb : Ühendatud.

Vilgub : Võtab andmeid vastu.

### $\bf{O}$  Olekuindikaator

Näitab tule värvuse järgi võrguedastuse kiirust.

Roheline : 10Base-T

Punane : 100Base-T

### **W** USB-port

Ühendage siia USB-kaabel.

### L **Õhu sisselase**

Laseb printeri jahutamiseks õhku sisse. Ärge õhuava blokeerige.

<span id="page-12-0"></span>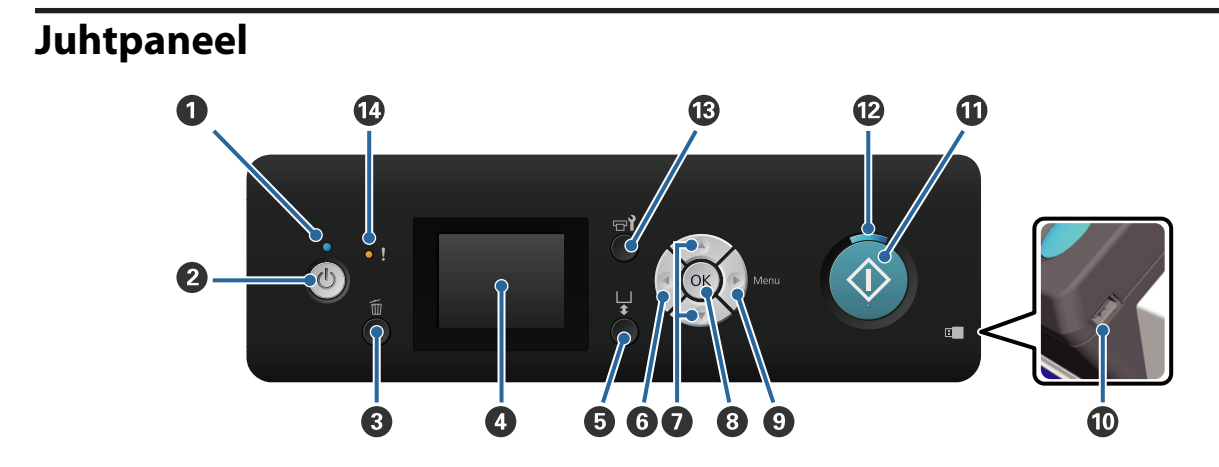

#### **O**  $\bigcirc$  tuli (toitetuli)

Näitab põledes või vilkudes printeri tööolekut.

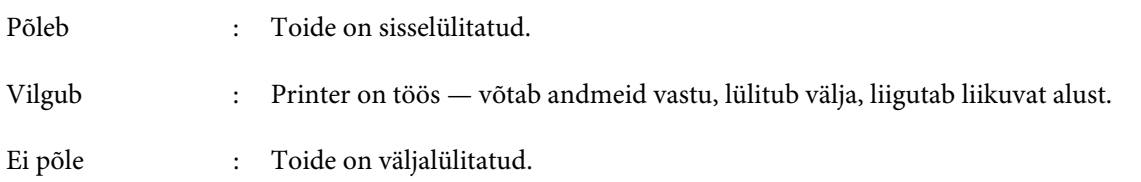

### **<sup>2</sup>**  $\Phi$  nupp (toitenupp)

Lülitab toite sisse ja välja.

#### $\odot$  mm nupp (loobumisnupp)

Kui te vajutate seda nuppu pärast andmete saatmist, kuvatakse printimistöö katkestamise kinnitusaken. Printimistöö katkestamiseks valige Yes ja vajutage nuppu OK.

Kui te vajutate seda nuppu teate või menüü kuvamise ajal, suletakse teade või menüü ja teid viiakse tagasi ooterežiimi ekraanile.

### D **Ekraan**

Kuvab infot printeri oleku, menüüde, tõrketeadete jms kohta.

U["Ekraanivaade" lk 15](#page-14-0)

#### E } **nupp (liikuva aluse liigutamise nupp)**

Liigutab liikuvat alust edasi ja tagasi. Liikumise suund oleneb aluse asukohast enne nupu vajutamist.

Kui eespool : liigub printerisse

Kui tagapool : liigub teie poole

Kui keskel : liigub teie poole

Kui te vajutate aluse liikumise ajal nuppu uuesti, peatub see.

### **<b>**<sup>0</sup> ◀ nupp

Kui te vajutate seda nuppu menüü kuvamise ajal, liigute te järgmises järjestuses astme võrra tagasi: sätte väärtus -> sätte kirje -> menüü.

U["Menüü toimingud" lk 66](#page-65-0)

#### **<sup>■</sup>** Nupud ▲/▼ (Üles/Alla)

Menüüde kuvamise ajal saab neid nuppe kasutada sätte kirje või sätte väärtuse valimiseks.

 $\mathcal{F}$  ["Menüü toimingud" lk 66](#page-65-0)

#### $\odot$  OK nupp

Kui te vajutate seda nuppu ajal, mil menüüst on valitud sätte väärtus, määratakse või täidetakse väärtus.

### **<sup>⊙</sup> rupp (menüünupp)**

Kuvab ekraanile sätete menüü. Kui te vajutate seda nuppu menüü kuvamise ajal, liigute te järgmises järjestuses astme võrra edasi: menüü -> sätte kirje -> sätte väärtus.

 $\mathcal{L}$ , Menüü toimingud" lk 66

#### $$

Ühendage siia USB-mälupulk.

### $\mathbf{\Phi} \otimes \mathbf{n}$ upp (start-nupp)

Käivitab printimise.

#### $\mathbf{\mathcal{D}} \otimes \mathsf{t}$ uli (start-tuli)

Näitab põledes või vilkudes, kas printer on valmis.

Põleb : Printer on printimiseks valmis.

Vilgub : Prindib.

### M **Nupp** - **(Hooldus)**

Selle nupu vajutamisel kuvatakse menüü Maintenance. Saate läbi viia järgmisi toiminguid: **Nozzle Check**, **Cleaning**, **Tube Washing**, **Head Cleaning Set**, **Caps Cleaning** jm.

 $\mathcal{D}$ , Hooldus" lk 45

#### N 0 **tuli (tõrketuli)**

Põleb või vilgub, kui ilmneb tõrge.

Põleb või vilgub : Ilmnenud on tõrge. Põlemise või vilkumise viis sõltub tõrke tüübist. Juhtpaneelile kuvatakse tõrke kirjeldus.

Ei põle : Tõrget ei ole.

<span id="page-14-0"></span>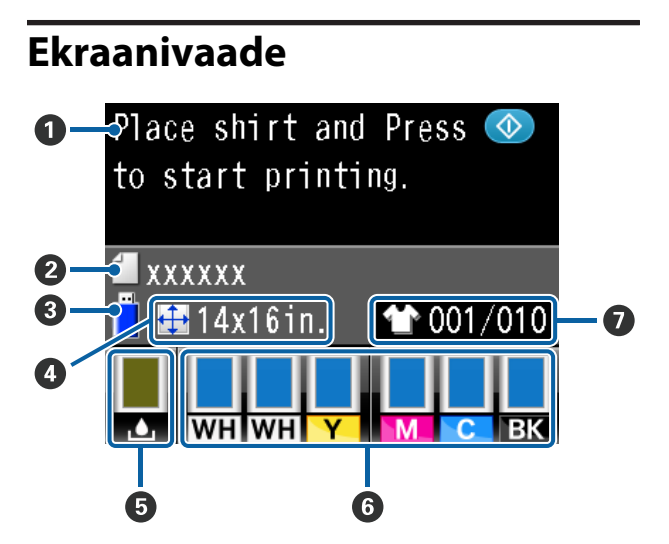

### A **Teade**

Kuvab infot printeri oleku, toimingute ja tõrketeadete kohta.

U["Mida teha teate kuvamisel" lk 75](#page-74-0)

### B **Printimistöö nimi**

Kuvab käesoleva printimistöö nime.

### C **USB-mäluseadme olek**

Kuvatakse, kui te valite sätete menüüst **USB File List**, et lugeda printeriga ühendatud USB-mälupulgalt andmeid.

### D **Printimisplaadi suurus**

Kuvab käesoleva printimistöö printimisplaadi suuruse.

### E **Tindijääkide pudeli olek**

Kuvab tindijääkide pudeli oleku ja ligikaudse allesjääva mahu. Kuva muutub järgmiselt, et näidata tõrkeid või hoiatada, kui selle kasutusaeg on lõppemas.

Tavaline Hoiatus või tõrge

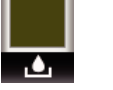

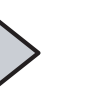

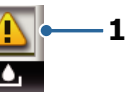

#### **1 Olekuindikaatorid**

Tindijääkide pudeli olekust teavitatakse järgnevalt.

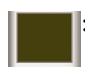

: Indikaatori kõrgus vastab allesolevale mahule.

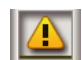

: Tindijääkide pudel on peaaegu täis. Pange valmis uus tindijääkide pudel.

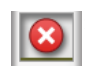

: Tindijääkide pudel on täis. Vahetage tindijääkide pudel uue vastu.

### F **Tindikasseti olek**

Kuvab tindikasseti oleku ja ligikaudse allesjääva tindi koguse. Kui tint on otsakorral või ilmneb tõrge, muutub kuva järgmiselt.

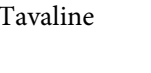

Tavaline Hoiatus või tõrge

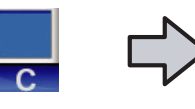

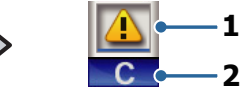

### **1 Olekuindikaatorid**

Tindikasseti olekust teavitatakse alljärgnevalt.

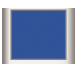

: Printimine on võimalik. Indikaatori kõrgus muutub olenevalt kassetis olevast tindikogusest.

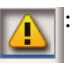

: Tinti on otsakorral. Peate panema valmis uue tindikasseti.

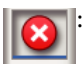

: Tindikassett on tühi; asendage uue tindikassetiga.

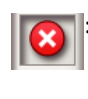

: Ilmnenud on tõrge. Kontrollige üle ekraanil olev sõnum ning kõrvaldage tõrge.

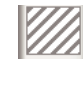

Paigaldatud on kassett Cleaning (Puhastamine). Indikaatori kõrgus vastab kassetis olevale puhastusvedeliku kogusele.

### <span id="page-15-0"></span>**2 Tindi värvikoodid**

WH/CL : White (Valge)/Cleaning (Puhastamine)

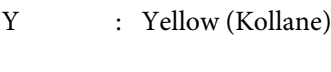

- M : Magenta
- C : Cyan (Tsüaan)
- BK : Black (Must)

### G **Väljaprintide koguarvu kuva**

Prinditavate T-särkide arv, mis on määratud andmete saatmise ajal või suvandist **USB File List**, on kuvatud paremal ja prinditud T-särkide arv on kuvatud vasakul.

# **Omadused**

Allpool on ära toodud selle printeri põhiomadused.

### **Kõrge tootlikkus**

### **Kiire printimine**

Kiire printimise saavutamiseks on kasutusele võetud kõrge tihedusega düüsidega (360 dpi) prindipea MicroPiezoTF ja optimeeritud kelgu ning printimisplaadi kiirust.

Lisaks on printeril kiire värvirežiim (valitav algseadistuse ajal), mis suurendab tootlikkust, kahekordistades iga värvi düüside arvu.

### **Suuremahulised tindikassetid**

Tootlikkuse suurendamiseks on saadaval 600 ml suuremahulised tindikassetid. See vähendab tindikassettide vahetamisele kuluvat aega. Olenevalt printeri kasutusest saate valida ka 250 ml kassetid.

 $\mathcal{D}$ , Lisaseadmed ja kulumaterjalid" lk 82

### **Töökindlus**

### **Tindi tsirkulatsioon**

Sisseehitatud tindi tsirkulatsioonisüsteem hoiab ära tindiosakeste sadestumisest tulenevad talitlushäired tindi White (Valge) torudes. Stabiilne tindiga varustamine ja printimiskvaliteet on võimalikud tänu regulaarsele tindi tsirkuleerimisele.

### **Automaatne puhastussüsteem**

Värskelt välja töötatud sisseehitatud automaatne puhastussüsteem Epsoni pigmenttindiga tekstiiliprinteritele. Stabiilne printimiskvaliteet on võimalik tänu prindipea düüside pinna automaatsele puhastamisele.

### **Kõrge eraldusvõime**

#### **Sujuvad gradatsioonid ja täpne värvide reprodutseerimine**

Sujuvad gradatsioonid ja täpne värvide reprodutseerimine on võimalikud tänu pigmenttindiga tekstiilile printimiseks optimeeritud õiget värvitihedust andva tindi ja Epsoni pilditöötlustehnoloogia kasutamisele.

#### <span id="page-16-0"></span>**Printimisel kõrge tiheduse saavutamine**

Printimisel saavutatakse kõrge tihedus, kasutades tinti White (Valge) ning eeltöötlusvedelikku, mis on spetsiaalselt Epsoni pigmenttindiga tekstiiliprinterite jaoks loodud.

### **Kasutajasõbralikkus**

### **Lihtne T-särke laadida ja kõrgust reguleerida**

Raam fikseerib T-särgi prinditava pinna kindlalt printimisplaadile. Lisaks saate reguleerida kõrgust, liigutades selleks lihtsalt kangi vasakule või paremale.

#### **Kasutajasõbralik kujundus**

Printer on kujundatud spetsiaalselt nii, et te saaksite igapäevaseid toiminguid teha selle eest — laadida T-särke, avada ja sulgeda hooldustöödeks kaant. Läbipaistev printerikaas võimaldab teil lisaks mugavalt printeri tööolekut kontrollida.

### **Selge ja hästiloetav värviline vedelkristallekraan**

2,5-tolline värviline vedelkristallekraan pakub suurt kuvaala, mis võimaldab teil mugavalt kontrollida igat värvi tindi allesjäävat kogust, kuvada jooniseid, et näha õpetust kulutarvikute vahetamiseks ja kuvada hooldusteavet, mis aitab suurendada tootlikkust.

### **Kordus- ja otseprintimise funktsioonid**

Saate otse printeri külge ühendada kaubandusvõrgust saadava USB-mälupulga. See võimaldab salvestada printimiseks valmis spuulitud andmed USB-mälupulgale ja andmeid uuesti printida. Samuti saate sel viisil printida, kui teil ei ole võimalik printerit arvutiga ühendada.

### **Kasutajasõbralik tarkvara**

Oleme kasutusele võtnud spetsiaalse tarkvara pigmenttindiga tekstiiliprinterile Garment Creator, et väljaprindid oleksid kõrge kvaliteediga. Kasutajasõbralik graafiline kasutajaliides tõhustab tööd.

Tumedates toonides T-särkide printimiseks peate esmalt printima neile valge krundi — spetsiaalne tarkvara loob alusandmed aga printimise hõlbustamiseks vastavalt simuleeritud kujutisele automaatselt. Saate koguni välja arvutada põhikulud, viies simuleeritud kujutist kasutades läbi simulatsiooni.

U["Tarkvaraplaadi sisu" lk 21](#page-20-0)

# **Märkused kasutamise ja hoiundamise kohta**

### **Paigaldusruum**

Pidage silmas, et järgnev ruum oleks täiesti vaba ja miski ei takistaks T-särkide ja kulumaterjalide vahetamist.

Täpsemalt lugege "Seadistusjuhendist".

U Seadistusjuhend (brošüür)

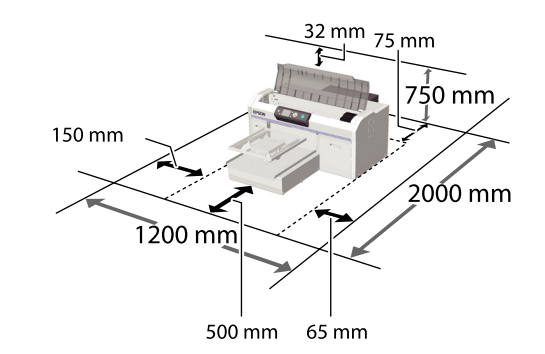

### **Märkused printeri kasutamise kohta**

Lugege palun printeri kasutamisel läbi järgmised punktid, et vältida seadme töökorrast väljaminemisi, tõrkeid ja prindi kvaliteedi langemist.

Lisaks järgnevatele on tindi White (Valge) kasutamise kohta veel punkte, mida silmas pidada. Pidage silmas järgnevat.

U["Märkused tindi White \(Valge\) käsitsemise](#page-19-0) [kohta" lk 20](#page-19-0)

 $\Box$  Jälgige printeri kasutamise ajal "Tehniliste andmete tabelis" kirjeldatud töötemperatuure ja õhuniiskuse vahemikke.

 $\mathcal{F}$ , Tehniliste andmete tabel" lk 86

Kasutamisel kuivades piirkondades, konditsioneeritud õhuga keskkonnas või otsese päikesevalguse käes tuleb säilitada sobiv õhuniiskus.

- <span id="page-17-0"></span>❏ Ärge paigaldage printerit soojusallikate kõrvale ega otse ventilaatorist või kliimaseadmest tuleva õhuvoolu teele. Selle ettevaatusabinõu eiramisel võivad prindipea düüsid kuivada ja ummistuda.
- ❏ Ärge painutage ega sikutage tindijääkide torusid. Vastasel juhul võib tint printeri sisse või sellest välja lekkida.
- ❏ Prindipead ei tohi olla korgitud (olla liikunud paremale küljele), kui ilmneb tõrge ja printer seda lahendamata välja lülitatakse. Korkimine on funktsioon, millega automaatselt kaetakse prindipea korgiga (kaanega), et vältida prindipea kuivamist. Sellisel puhul lülitage toide sisse ning oodake, kuni korkimine automaatselt aset leiab.
- ❏ Kui printer on sisse lülitatud, ärge lahutage toitepistikut ega inaktiveerige ahelakatkestajat. Prindipea ei pruugi olla nõuetekohaselt korgitud. Sellisel puhul lülitage toide sisse ning oodake, kuni korkimine automaatselt aset leiab.
- ❏ Prindipea optimaalses tööseisukorras hoidmiseks kasutatakse tinti ja puhastusvedelikku lisaks printimisele ka hooldustoiminguteks, nagu prindipea puhastamine.
- ❏ Ärge eemaldage tindikassette printeri töötamise ajal. See võib põhjustada talitlushäireid.
- ❏ Korgid, puhastusseadmed, loputuspadjad ja torud vajavad regulaarset hooldamist. Vastava teate kuvamisel asendage või puhastage need. Printimiskvaliteet langeb, kui hooldamine tegemata jätta.

### U["Regulaarne hooldus" lk 49](#page-48-0)

- ❏ Ärge liigutage liikuvat alust ega printimisplaati käsitsi. See võib põhjustada talitlushäireid.
- ❏ Prindipea optimaalses tööseisukorras hoidmiseks tehakse printerile sisselülitamisel hooldus. Kui printerit sagedasti sisse ja välja lülitatakse, kulub igale hooldustoimingule rohkem tinti. Soovitame tindikulu vähendamiseks printeri toite sisse jätta. Tindikulu vähendamiseks soovitame printeri kasutamisel toite sisselülitatuks jätta.

### **Märkused printeri mittekasutamise kohta**

Arvestage printeri hoiundamisel järgnevaga. Kui printerit ei hoiundata õigesti, ei pruugi teil olla võimalik järgmisel kasutamiskorral korralikult printida.

Lisaks järgnevatele on tindi White (Valge) kasutamise kohta veel punkte, mida silmas pidada. Pidage silmas järgnevat.

### U["Märkused tindi White \(Valge\) käsitsemise](#page-19-0) [kohta" lk 20](#page-19-0)

- ❏ Kui te pikemat aega ei prindi, võib juhtuda, et prindipea düüsid ummistuvad. Prindipea ummistumise vältimiseks soovitame teil printida umbes kord nädalas.
- ❏ Isegi kui printerit sisse ei lülitata, võib tindijääkide torudesse kogunenud tint välja lekkida. Kontrollige, et tindijääkide pudel on paigaldatud, isegi kui printer ei tööta.
- ❏ Kontrollige enne printeri hoiundamist, et prindipea on korgitud (prindipea asub paremal äärel). Kui see jääb pikaks ajaks korgita, võib printimiskvaliteet langeda ja ummistuse likvideerimine prindipeast ei pruugi enam võimalik olla. Kui prindipea ei ole korgitud, lülitage printer sisse ja kontrollige, et prindipea saab korgitud, ning seejärel lülitage printer välja.
- ❏ Sulgege printeri hoiundamisel kõik kaaned, et tolm ja muud võõrkehad selle sisse ei pääseks.

Kui printer jääb pikemaks ajaks seisma, katke see antistaatilise riide või muu kattega.

Prindipea düüsid on väga väikesed ning nad ummistuvad kergelt, kui peen tolm satub prindipeale, mistõttu teil ei pruugi õnnestuda korralikult printida.

❏ Kui te ei kasuta printerit umbes ühe kuu jooksul, kontrollige enne printimist kindlasti, kas düüsid ei ole ummistunud. Kui prindipeast tuvastatakse ummistunud düüse, puhastage prindipead.

U["Ummistunud düüside kontrollimine" lk 45](#page-44-0)

<span id="page-18-0"></span>❏ Kui te ei kasuta ühe kuu või pikema perioodi jooksul värvitinti, vahetage tint puhastusvedeliku vastu, paigaldades printerisse eraldi müüdava kasseti Cleaning (Puhastamine) (viige läbi pikaajalise hoiundamise toiming). Kui pikaajalise hoiundamise toiming tegemata jäetakse, ei pruugi ummistuse likvideerimine prindipeast võimalik olla.

 $\mathcal{D}$ , Pikaajaline hoiundamine" lk 63

### **Märkused kassettide käsitsemise kohta**

Lugege hea printimiskvaliteedi säilitamiseks tindikassettide käsitlemisel läbi järgmised punktid.

Lisaks järgnevatele on tindi White (Valge) kasutamise kohta veel punkte, mida silmas pidada. Pidage silmas järgnevat.

### U["Märkused tindi White \(Valge\) käsitsemise](#page-19-0) [kohta" lk 20](#page-19-0)

- ❏ Tindikassettide esmakordsel paigaldamisel kulub printeri printimiseks ettevalmistamisel prindipea düüside kõigi osade täitmiseks palju tinti. Pange juba varakult valmis vahetuskassetid.
- ❏ Me soovitame tindikassette ja kassette Cleaning (Puhastamine) hoida toatemperatuuril eemal otsesest päikesevalgusest ning kasutada enne aegumiskuupäeva, mis on prinditud pakendile.
- ❏ Printimiskvaliteedi tagamiseks soovitame tindikassetid ja kassetid Cleaning (Puhastamine) ära kasutada aasta jooksul pärast nende paigaldamist.
- ❏ Tindikassette ja kassette Cleaning (Puhastamine), mida on pikemat aega hoitud madala temperatuuri käes, tuleks enne kasutamist hoida neli tundi toatemperatuuril.
- ❏ Ärge katsuge tindikassettide IC-kiipe. See võib takistada normaaltalitlust ja printimist.
- ❏ Paigaldage tindikassetid ja kassetid Cleaning (Puhastamine) kõikidesse pesadesse. Printer ei saa printida, enne kui kassetid ei ole kõigisse pesadesse paigaldatud.
- ❏ Ärge jätke printerit seisma paigaldamata tindikassettidega. Printeris olev tint võib kuivada, mis puhul printimine ei anna oodatud tulemust. Jätke kassetid kõikidesse pesadesse ajaks, mil te printerit ei kasuta.
- ❏ Teavet allesjääva tindikoguse jmt kohta haldab IC-kiip — see võimaldab kassetti eemaldamise ja tagasipaigaldamise järel edasi kasutada.
- ❏ Kui te eemaldate tindikasseti enne selle tühjaks saamist, pühkige hoolduskomplektis oleva puhastuspulgaga tindi toiteava tindist puhtaks. Kui tint toiteaval ära kuivab, võib see tagasipaigaldamisel lekkima hakata.

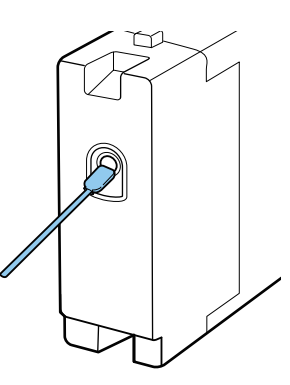

Kontrollige kassettide hoiundamisel, et toiteaval ei ole tolmu. Ava ei ole vaja korkida, sest selle sees on klapp.

- ❏ Eemaldatud tindikassettidel võib tindi toiteava ümber olla tinti, seega olge ettevaatlik, et te ei määriks ümbritsevat ala.
- ❏ Prindipea kvaliteedi säilitamiseks lõpetab printer printimise enne, kui tindikassetid on täielikult tühjaks saanud.
- ❏ Kuigi kassetid võivad sisaldada ringlussevõetud materjale, ei mõjuta see printeri funktsioone ega kvaliteeti.
- ❏ Ärge võtke kassette lahti ega tehke neid ümber. Teil ei pruugi osutuda võimalikuks korralikult printida.
- ❏ Ärge laske kassettidel kukkuda ega põrutage neid. See võib põhjustada tindilekke.

### <span id="page-19-0"></span>**Märkused tindi White (Valge) käsitsemise kohta**

Tindile White (Valge) on iseloomulik kergesti sadestuda (tindiosakesed vajuvad vedeliku põhja). Kui tinti sellises olekus kasutatakse, võib printimiskvaliteet halveneda või printeris tekkida talitlushäireid. Printeri kasutamiseks optimaalses seisukorras pidage silmas järgnevat.

❏ Eemaldage paigaldatud kassett iga tööpäeva alguses või iga 20 tunni tagant (kui kuvatakse vastav teade) ja raputage seda põhjalikult.

 $\mathscr{F}$  ["Kassettide vahetamine ja raputamine"](#page-58-0) [lk 59](#page-58-0)

❏ Peske vastava teate kuvamisel tinditorusid, et printimiskvaliteet torudes oleva sademe tõttu ei langeks.

Pärast pesemist viiakse düüside ummistumise ära hoidmiseks läbi automaatne puhastus. Selle käigus kasutatakse düüside puhastamiseks tinti White (Valge) ja värvitinte.

### $\mathcal{F}$  ["Toru pesemine" lk 57](#page-56-0)

- ❏ Kassettide hoiundamisel asetage need külili tasasele pinnale. Kassettide püstasendis hoiundamisel ei pruugi sademe eemaldamine õnnestuda isegi raputades.
- ❏ Kui te ei kasuta printerit kaks nädalat või kauem, viige läbi toiming **Replace White Ink**, kasutades eraldi müüdavat kassetti Cleaning (Puhastamine). Kui valge tint printeris vahetamata jäetakse, ei pruugi ummistuse likvideerimine prindipeast võimalik olla.

### $\mathcal{F}$  ["Tindi White \(Valge\) vahetamine" lk 63](#page-62-0)

### *Märkus:*

*Tindi White (Valge) režiimis kasutatakse tinti White (Valge) hoolduse käigus isegi siis, kui prinditakse vaid värvitinti kasutades.*

### **Märkused T-särkide (kandja) käsitsemise kohta**

Pidage prinditud T-särkide käsitsemisel ja hoiundamisel kinni järgmistest punktidest.

- ❏ Vältige kohti, kuhu ulatub otsene päikesevalgus, liigne soojus või õhuniiskus. Kui T-särke hoitakse pärast printimist soojas paigas, võib prinditud pind muutuda pehmeks ja kleepuvaks.
- ❏ Ärge kasutage trummelkuivatit.
- ❏ Ärge puhastage keemiliselt.
- ❏ Pöörake T-särk enne pesemist pahempidi ja laske sellel pahempidi kuivada.
- ❏ Ärge kasutage valgendit. See võib värve moonutada.
- ❏ Ärge triikige otse prinditud pinnal.
- ❏ Ärge laske pikalt otsese päikesevalguse käes seista.
- ❏ Ärge kasutage orgaanilisi lahusteid, nagu alkohol.
- ❏ Ärge hõõruge prinditud pinda vinüülkloriidi põhise kunstnaha vastu. Värvid võivad nahale kanduda.
- ❏ Värvid võivad edasi kanduda, kui te hõõrute ainult värvitindiga prinditud pinda vastu pinda, millele on prinditud ainult tindiga White (Valge). Kui see juhtub, kasutage pehmet lappi või harja ning majapidamises leiduvat puhastusvahendit, et edasi kandunud värv maha pühkida.
- ❏ Kui te olete kasutanud eeltöötlusvedelikku ja tindi kinnistanud, soovitame T-särki enne kandmist veega pesta, et eemaldada sellelt eeltöötlusvedeliku jäägid.
- ❏ Kui eeltöötlusvedeliku jäägid on nähtavad, proovige need veega maha pesta; selle õnnestumine sõltub aga T-särgi materjalist.
- ❏ Kui eeltöötlusvedelikku kanda valgele või heledavärvilisele T-särgile, võib külg, kuhu vedelikku kanti, muutuda kollaseks. Printige peatselt pärast eeltöötlusvedeliku peale kandmist ja peske siis veega. Vältige otsest päikesevalgust, kui te T-särgil ilma printimata seista lasete.

# <span id="page-20-0"></span>**Tarkvara kasutamine**

### **Tarkvaraplaadi sisu**

Kaasasolev tarkvaraplaat sisaldab järgnevat tarkvara. Installige vastavalt vajadusele.

Rohkem teavet leiate dokumendist *Võrgujuhend* (pdf) ja tarkvara veebispikrist.

#### *Märkus:*

- ❏ *Printeridraiver ei ole salvestatud lisatud tarkvarakettale. Printimiseks on vajalik printeri tarkvara Garment Creator või rastriprotsessorit. Lisatud tarkvarakettalt puuduva tarkvara (printeri tarkvara ja lisandmoodulid) saate alla laadida Epsoni veebisaidilt.*
- ❏ *Laadige alla rakendustarkvara uusimad versioonid Epsoni veebisaidilt.*

### **Operatsioonisüsteemi Windows jaoks**

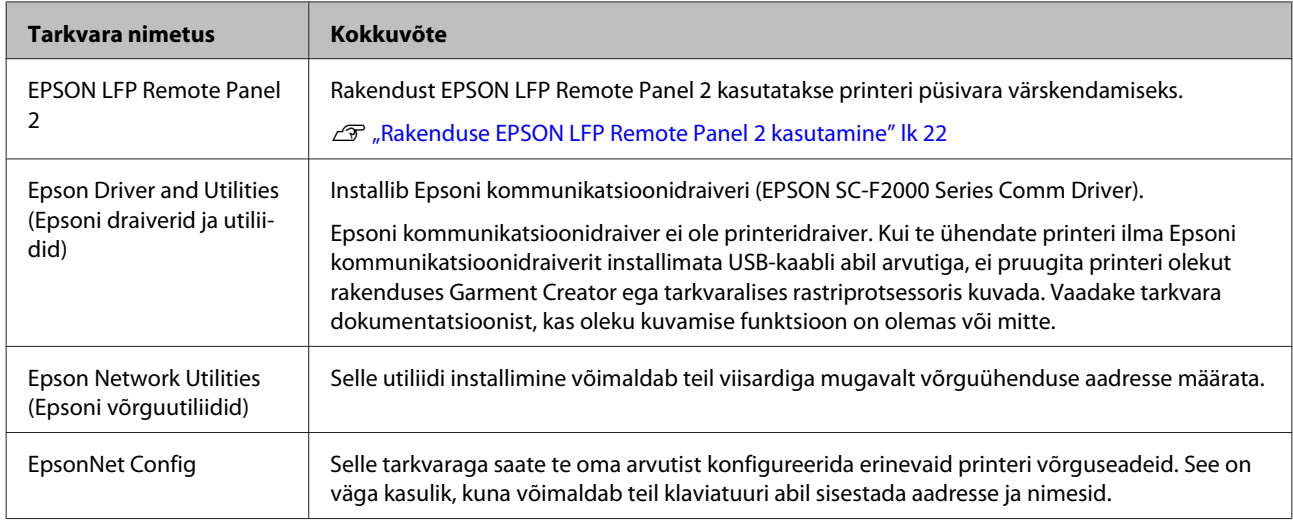

#### **Operatsioonisüsteemi Mac OS X jaoks**

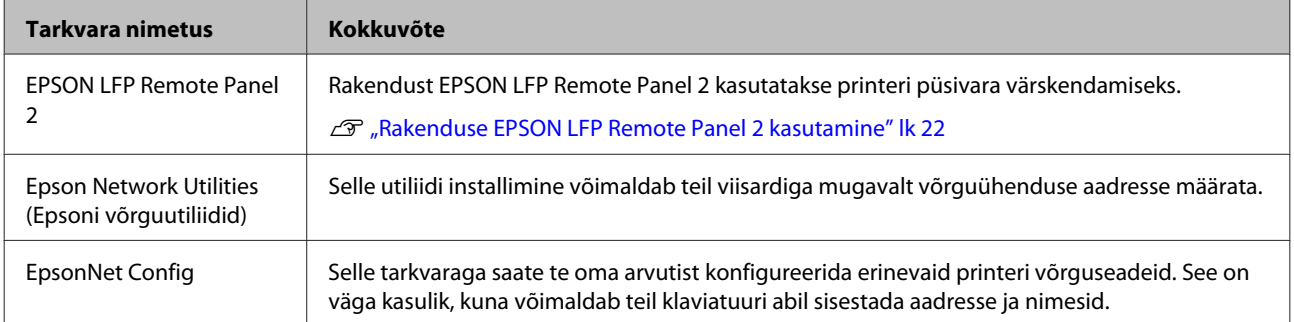

### <span id="page-21-0"></span>**Rakenduse EPSON LFP Remote Panel 2 kasutamine**

### **Käivitamine**

Kontrollige, et printeri ekraanile oleks kuvatud **Standby**, enne kui te käivitate rakenduse EPSON LFP Remote Panel 2.

### **Windows**

A Käivitage, kasutades kahest meetodist ühte.

- ❏ Topeltklõpsake töölaual rakenduse **EPSON LFP Remote Panel 2** ikoonil. Installige see tarkvara, et luua rakenduse **EPSON LFP Remote Panel 2** ikoon.
- ❏ Klõpsake **Start All Programs (Kõik programmid)** (või **Programs (Programmid)**) — **EPSON LFP Remote Panel 2** — **EPSON LFP Remote Panel 2**.

Klõpsake rakenduse EPSON LFP Remote Panel 2 põhiaknas kirjel, mida te kasutada soovite.

Täpsema teabe saamiseks vaadake rakenduse EPSON LFP Remote Panel 2 spikrit.

### **Mac OS X**

Topeltklõpsake **Applications** — **Epson Software** — **EPSON LFP Remote Panel 2** ja seejärel rakenduse EPSON LFP Remote Panel 2 ikoonil, et kuvada rakenduse EPSON LFP Remote Panel 2 põhiaken.

### **Sulgemine**

Klõpsake rakenduse EPSON LFP Remote Panel 2 põhiaknas valikul **Exit (Välju)**.

### **Tarkvara eemaldamine**

# c*Tähtis:*

- ❏ *Peate olema sisselogitud kontoga Computer administrator (Arvutiülem) (kasutaja, kellel on arvutis olemas Administrative Rights (Administraatoriõigused)).*
- ❏ *Kui küsitakse arvutiülema parooli või kinnitust, sisestage parool ja jätkake toimingut.*
- ❏ *Sulgege muud tarkvararakendused.*

### **Windows**

Näitena rakenduse EPSON LFP Remote Panel 2 desinstallimisest on kasutatud Epsoni kommunikatsioonidraiverit.

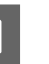

Lülitage printer välja ning ühendage liideskaabel lahti.

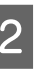

B Klõpsake programmi desinstallimiseks juhtpaneelil Programs (Programmid) — Uninstall (Desinstalli).

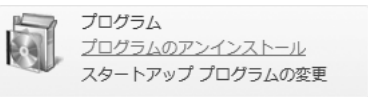

S Valige tarkvara, mida te eemaldada tahate ja klõpsake seejärel **Uninstall/Change (Desinstalli/muuda)** (või **Change/Remove (Muuda/eemalda)**).

> Epsoni kommunikatsioonidraiveri eemaldamiseks valige EPSON SC-F2000 Series Comm Driver Printer Uninstall.

Valige EPSON LFP Remote Panel 2, et eemaldada EPSON LFP Remote Panel 2.

- D Valige eemaldatava printeri ikoon ning seejärel klõpsake **OK**.
- Jätkamiseks järgige ekraanil kuvatavaid juhtnööre.

Kui kuvatakse eemaldamise kinnitusteade, klõpsake **Yes (Jah)**.

Kui installite Epsoni kommunikatsioonidraiveri uuesti, taaskäivitage arvuti.

#### **Mac OS X**

Selles osas on selgitatud, kuidas eemaldada rakendust EPSON LFP Remote Panel 2.

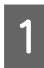

Sulgege EPSON LFP Remote Panel 2.

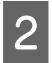

B Pukseerige kaust **EPSON Remote Panel 2** kaustast **Applications** asukohta **Trash**.

Muude tarkvararakenduste eemaldamiseks kasutage utiliiti "Uninstaller". Uuesti installimisel või täiendamisel kustutage esmalt tarkvara.

#### **Desinstallija allalaadimine**

Laadige Epsoni veebisaidilt alla utiliit Uninstaller.

### URL:<http://www.epson.com>

### **Desinstallija kasutamine**

Järgige juhiseid Epsoni veebisaidilt.

# <span id="page-23-0"></span>**Printimise põhitoimingud**

# **Ülevaade**

Selles osas on kirjeldatud peamist töövoogu T-särgi printimise eelsest ettevalmistamisest kuni printimise järgse järeltöötluseni.

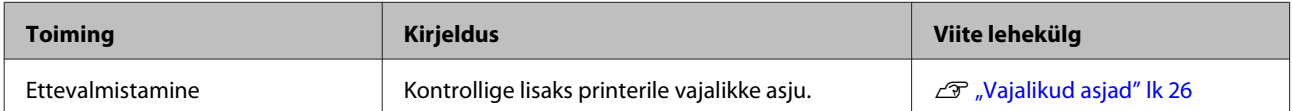

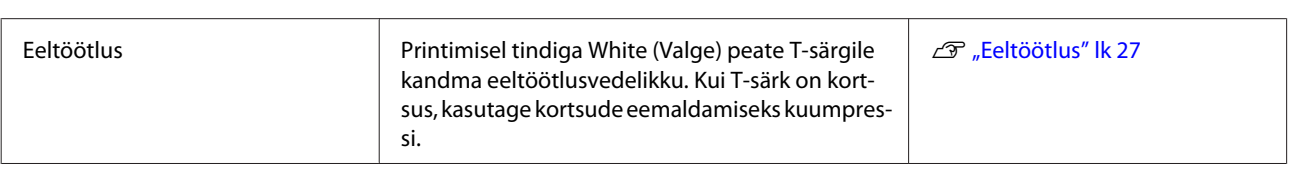

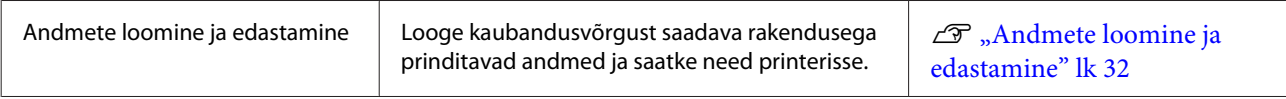

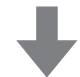

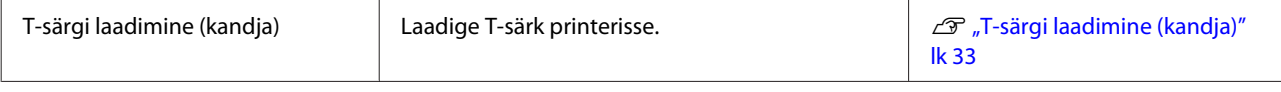

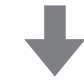

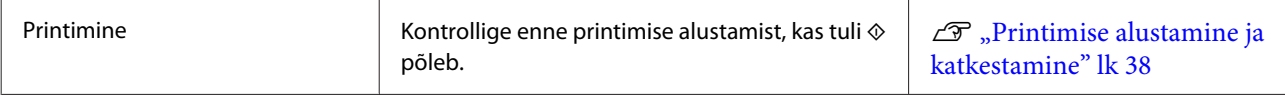

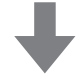

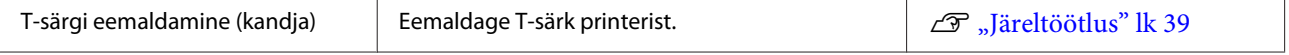

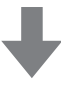

### **Printimise põhitoimingud**

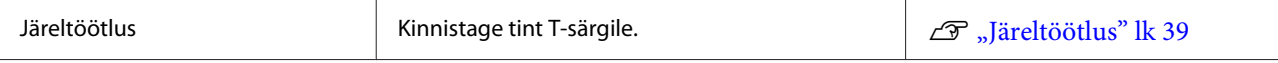

# <span id="page-25-0"></span>**Vajalikud asjad**

Selle printeriga T-särgile printimiseks läheb teil lisaks vaja järgmisi seadmeid ja osi. Valmistage vajalikud asjad oma eesmärgist lähtuvalt ette.

### **Kuumpress (saadav kaubandusvõrgust)**

Seda kasutatakse T-särkidest kortsude eemaldamiseks ning eeltöötlusvedeliku ja tindi kinnistamiseks. Kuumpress peab olema suurem kui teie printimisplaat ja suutma hoida kuumust 170 °C või rohkem 90 sekundit. Soovitame kasutada vahtplaadi või matiga kuumpressi, et aur välja pääseks. Kui neid ei ole lisatud, peate need eelnevalt hankima. Lugege lähemalt printimisplaadi suuruste kohta.

### $\mathcal{D}$ , Lisaseadmed ja kulumaterjalid" lk 82

### **Ahi (saadav kaubandusvõrgust)**

Seda kasutatakse tindi kinnistamiseks pärast printimist. Seda ei ole vaja, kui teil on olemas kuumpress.

### **Kuumakindel eraldusleht (saadav kaubandusvõrgust)**

See asetatakse T-särgi peale, et eeltöötlusvedelik ega tint ei kleepuks kuumpressi pressi küljele.

Kasutage silikonpaberit, fluorovaigust lehti jne.

Silikoonlehed annavad üldiselt matt-efekti, samas fluorovaigust lehed tekitavad tavaliselt läiget.

### **T-särgid (saadaval kaubandusvõrgust)**

Soovitame järgmist kvaliteeti.

❏ Puuvilla osakaal 100 kuni 50%

Soovitame kasutada 100% puuvillast paksu ja tihedat materjali. Lisaks soovitame eelnevalt teha testprintimise, sest printimiskvaliteeti ei saa kõigi kangatüüpide puhul garanteerida.

### **Eeltöötlusvedelik (kulutarvik)**

See on vajalik tindiga White (Valge) printimisel. Kui eeltöötlusvedelikku ei kasutata, ei paista tint White (Valge) välja. Samuti ei paista välja värvid, mis prinditakse tindile White (Valge).

Kandke eeltöötlusvedelik rulli või pihustiga T-särgile.

 $\mathcal{F}$  ["Lisaseadmed ja kulumaterjalid" lk 82](#page-81-0)

### **Puhas vesi (saadav kaubandusvõrgust)**

Puhast vett (destileeritud ja puhastatud vesi) kasutatakse eeltöötlusvedeliku lahjendamiseks.

### **Eeltöötlusvedeliku rull (saadav kaubandusvõrgust)**

Seda kasutatakse eeltöötlusvedeliku T-särgile kandmiseks. Valige hea imamisvõimega rull, mis on valmistatud lühikesest polüesterkiust — näiteks värvirull. Rooste vältimiseks soovitame kasutada rulli, mille käepide on tehtud alumiiniumist.

Rulliga on ebaühtlasi piirkondi (näiteks taskud) vedelikuga parem katta ja kulub pihustiga võrreldes vähem vedelikku. Kandke vedelik kindlasti peale ühtlaselt, vastasel juhul ei pruugi valge jääda särav ja värvid võivad olla korrapäratud.

Lisaks on vaja alust, milles rulli eeltöötlusvedelikku kasta.

### **Pihustipudel (saadav kaubandusvõrgust)**

Seda kasutatakse eeltöötlusvedeliku T-särgile pihustamiseks. Valmistage ette pudel, mis võimaldab teil pihustada udupeeneid piisku (soovitame kasutada elektripihustiga pudelit).

Rulliga võrreldes on pihusti kasutamine kiirem ja lihtsam. Küll aga läheb eeltöötlusvedelikku tihti raisku, sest pihusti pihustab vedelikku T-särgi servadest väljapoole; lisaks peate pihusti kasutamiseks ruumi ette valmistama.

### **Kleeplint või kleeprull (saadav kaubandusvõrgust)**

Seda kasutatakse lahtiste kiudude eemaldamiseks T-särgi prinditavalt pinnalt.

### **Kõva rull (saadav kaubandusvõrgust)**

Seda kasutatakse T-särgi prinditaval pinnal kiudude allasurumiseks. Valmistage ette kõva rull, mis erineb rullist, millega te eeltöötlusvedelikku peale kannate.

### <span id="page-26-0"></span>**Eeltöötlus**

Kui te näete T-särgil kortse, kasutage enne printimise alustamist nende välja triikimiseks kuumpressi. Kui te prindite tindiga White (Valge), kandke särgile eeltöötlusvedelikku. Seejärel valmistage ette printer.

U"Eeltöötlusvedeliku kasutamine" lk 27

 $\mathscr{F}$  ["Eeltöötlusvedeliku kinnistamine \(kuumpress\)"](#page-29-0) [lk 30](#page-29-0)

U["Printeri ettevalmistamine" lk 31](#page-30-0)

### **Eeltöötlusvedeliku kasutamine**

Eeltöötlusvedelik on vajalik, kui te prindite tindiga White (Valge); kui vedelikku kasutada aga ainult värvitindiga printimisel, muutub kangas pesemisele ja hõõrdumisele vähem vastupidavaks.

Valmistage ette rull või pihustipudel, millega vedelik T-särkidele kanda.

### $\mathcal{F}$ , Vajalikud asjad" lk 26

Enne kasutamist lugege läbi ohutusleht. Ohutuslehe saate alla laadida Epsoni veebisaidilt.

URL:<http://www.epson.com>

### !*Ettevaatust!*

❏ *Kandke vedeliku pealekandmisel alati kaitseprille ja kindaid.*

*Kui eeltöötlusvedelik satub teie nahale, silmadesse või suhu, tehke kohe järgmist.*

*- Kui vedelik satub teie nahale, peske see kohe rohke seebiveega maha. Kui nahale tekib lööve või see muudab värvi, pidage nõu arstiga.*

*- Kui vedelik satub silma, loputage kohe silmi veega. Selle ettevaatusabinõu eiramisel võib silma valguda veri või tekkida kerge põletik. Kui probleem ei kao, pidage nõu arstiga.*

*- Kui vedelik satub suhu, pidage kohe nõu arstiga.*

*- Vedeliku allaneelamisel ärge sundige inimest oksendama ja pidage kohe nõu arstiga. Kui inimest sunnitakse oksendama, võib vedelik hingetorru sattuda, mis võib ohtlik olla.*

- ❏ *Hoidke lastele kättesaamatus kohas.*
- ❏ *Pärast tööd peske oma käsi ja loputage põhjalikult kurku.*

## **e** Tähtis:<br>□ Ver

- ❏ *Vedelikku võib pealekandmisel laiali pritsida. Kandke töö ajal alati kaitseprille ja kindaid ning veenduge, et ala on korraliku ventilatsiooniga.*
- ❏ *Valmistage ette vaid nii palju vedelikku, kui te vajate käimasoleva töö jaoks. Kui te valmistate ette rohkem vedelikku ja selle seisma jätate, võib see kõvastuda.*
- ❏ *Ärge hoidke kõrge või jäise temperatuuri käes.*
- ❏ *Vältige otsest päikesevalgust. Hoidke toatemperatuuril.*
- ❏ *Kui eeltöötlusvedelik jääb prindipea külge kinni, võib see põhjustada printeri talitlushäireid ja halvendada printimiskvaliteeti. Kontrollige, et vedelik ei kleepu hoolduse või muude toimingute ajal juhuslikult printeri sisemusse.*

### **Printimise põhitoimingud**

#### **Realiseerimine**

Eeltöötlusvedelik on klassifitseeritud tööstusjäätmena. Realiseerige eeltöötlusvedelik vastavalt kohalikele seadustele ja määrustele — andes selle näiteks tööstusjäätmete realiseerimise ettevõttele. Eeltöötlusvedeliku üleandmisel tööstusjäätmete realiseerimise ettevõttele andke sellega kindlasti kaasa ka ohutusleht.

### c*Tähtis:*

*Ärge pange vedelikujääke tindijääkide pudelisse, sest see kõvastub tindijääkidega segamisel.*

#### **Kraani kinnitamine**

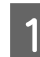

Lõigake mööda perfojoont pappi ja eemaldage siis seestpoolt kraan.

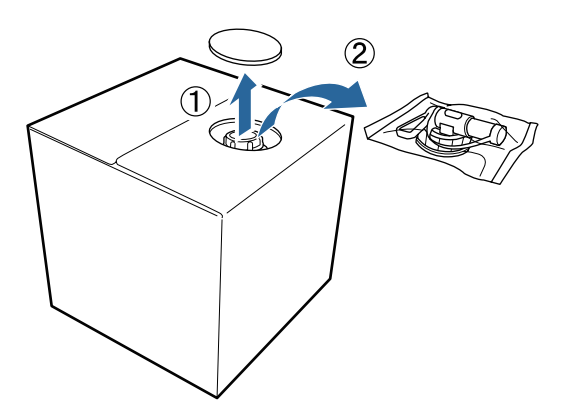

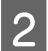

2 Tõmmake korgi osa papis olevast august välja.

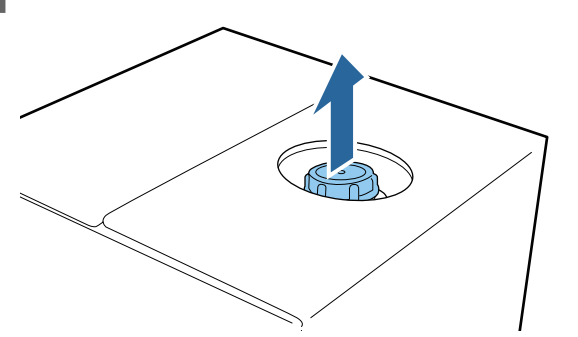

c*Tähtis: Tõmmake kindlasti korgi osa papis olevast august välja. Korgi avamisel ilma välja tõmbamiseta võib vedelik välja voolata.*

3 Eemaldage kork.

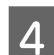

Eemaldage kraan kotist ja kontrollige, et auk on nähtav.

Kui te auku ei näe, pöörake kraani käepideme osa, kuni auk nähtavale tuleb.

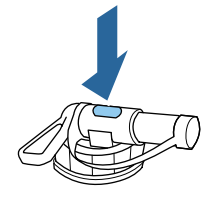

#### *Märkus:*

*Kui te auku ei näe või kraan on vigastatud, võtke ühendust poega, kust te toote ostsite.*

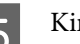

**5** Kinnitage kraan.

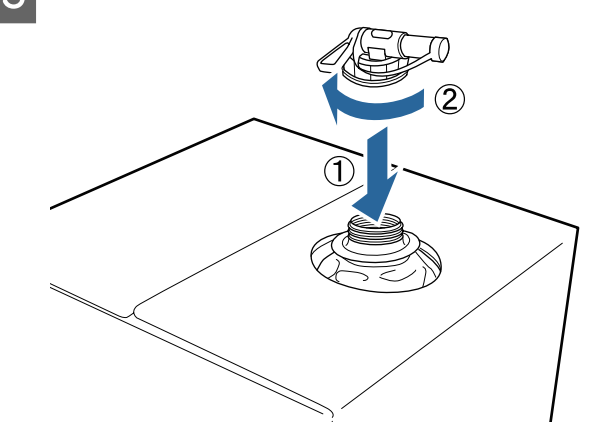

#### **Kallamine**

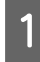

A Eemaldage kraanilt kork ja pöörake siis kangi, kuni auk on alla suunatud.

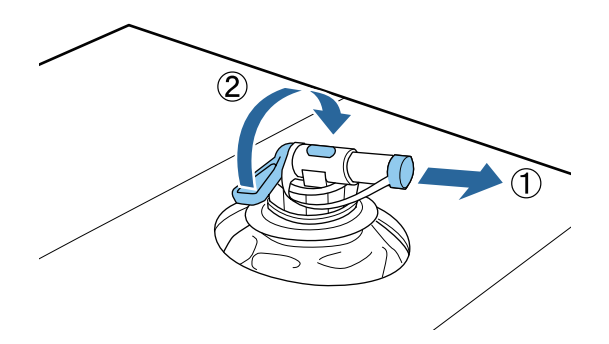

Kallutage pappi või mahutit ja kallake eeltöötlusvedelik soovitud mahutisse.

C Kui te olete vedeliku kallamise lõpetanud, korrake sammu 1 toiminguid vastupidises järjekorras, et kork uuesti kraanile panna.

Hoidke pappkarpi kraanipoolne külg üleval.

### **Eeltöötlusvedeliku lahjendamine**

Enne eeltöötlusvedeliku T-särkidele kandmist lahjendage seda kindlasti puhta veega (destilleeritud või puhastatud veega).

### **Tindi kinnistamisel kuumpressiga**

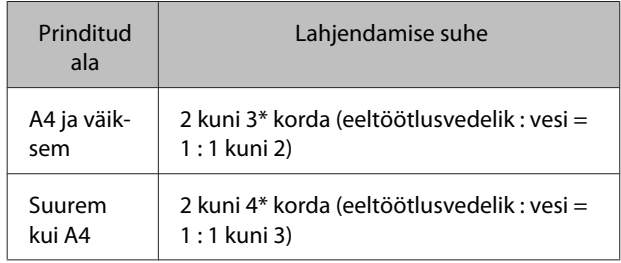

\* Kasutage eeltöötlusvedelikku, mis on lahjendatud rohkem kui 2 korda, kui pärast värvide kinnistamist esineb värvide ebaühtlust (värvitindi kihi kandmise järel tindile White (Valge)) või kui eeltöötlusvedelik jälje jätab.

### **Tindi kinnistamine ahjuga**

Kasutage eeltöötlusvedeliku kinnistamiseks kuumpressi.

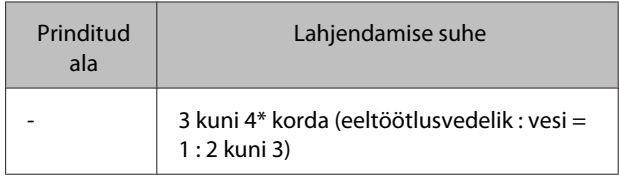

\* Kasutage eeltöötlusvedelikku, mis on lahjendatud rohkem kui 3 korda, kui pärast tindi kinnistamist esineb värvide ebaühtlust või värvikadu.

Kui te eeltöötlusvedelikku ei lahjenda või teete liiga tugeva segu, jätab vedelik nähtavad jäljed või hakkab prinditud pind pärast pesemist mõranema (vastupidavus pesemisele halveneb). Teisest küljest aga — kui eeltöötlusvedeliku segu on liiga lahja, ei püsi tint White (Valge) kangal ja valget värvi ei tekki, ehkki eeltöötlusvedeliku jäljed on vähem märgatavad.

### **Pealekantava eeltöötlusvedeliku kogus**

Kandke lahjendatud eeltöötlusvedelik rulli või pihustipudeliga T-särgile. Olenevalt T-särgi värvainest võib eeltöötlusvedelik põhjustada värvikadu. Proovige esmalt vedelikku kanda kohale, mis ei ole nähtaval.

### **Tindi kinnistamisel kuumpressiga**

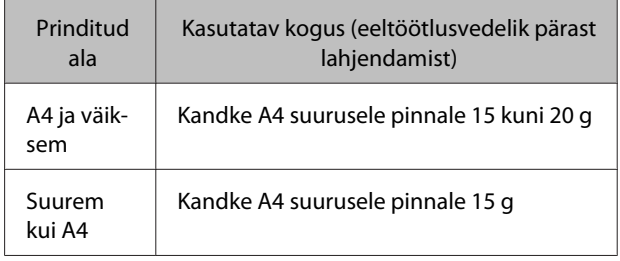

### **Tindi kinnistamine ahjuga**

Kasutage eeltöötlusvedeliku kinnistamiseks kuumpressi.

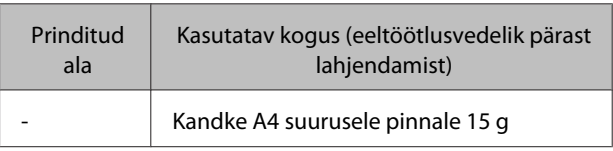

### **Pealekandmine rulliga**

Et T-särgi kiud ei kleepuks rullilt teistele T-särkidele, kasutage iga T-särgi värvi jaoks erinevat rulli.

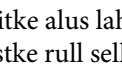

A Täitke alus lahjendatud eeltöötlusvedelikuga ja kastke rull selle sisse.

<span id="page-29-0"></span>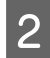

Laotage T-särk tasasele pinnale laiali.

Pigistage eeltöötlusvedelik vastu aluse serva surudes rullist välja ja kandke siis vedelik ühtlaselt särgile.

Soovitame vedeliku kanda suuremale pinnale kui plaanitud prindiala.

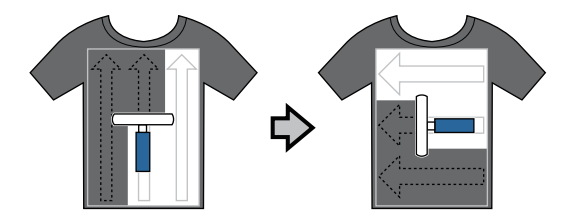

D Kinnistage eeltöötlusvedelik kuumpressiga.

 $\mathscr{F}$  "Eeltöötlusvedeliku kinnistamine (kuumpress)" lk 30

### *Märkus:*

*Ühtlase valge saavutamiseks peate kiud alla suruma. Kasutage eeltöötlusvedeliku kinnistamiseks kuumpressi, sest ahjus kiude alla ei suruta.*

### **Pealekandmine pihustipudeliga**

### c*Tähtis:*

*Eeltöötlusvedeliku pealekandmine pihustiga tekitab udu. Kandke eeltöötlusvedelikuga töötamisel maski, kaitseprille ja kindaid ning veenduge, et ala on korraliku ventilatsiooniga.*

A Pange lahjendatud eeltöötlusvedelik pihustipudelisse.

2 Asetage T-särk tasasele pinnale ja pihustage prinditavale pinnale ühtlaselt eeltöötlusvedelikku.

> Soovitame vedeliku kanda suuremale pinnale kui plaanitud prindiala.

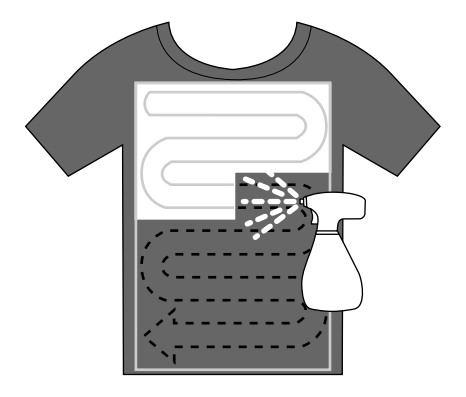

#### *Märkus:*

*Te saate vedelikku ühtlaselt peale kanda, kui te pärast pihustamist pinnast rulliga üle käite.*

C Kinnistage eeltöötlusvedelik kuumpressiga.

 $\mathscr{F}$  "Eeltöötlusvedeliku kinnistamine (kuumpress)" lk 30

### *Märkus:*

*Ühtlase valge saavutamiseks peate kiud alla suruma. Kasutage eeltöötlusvedeliku kinnistamiseks kuumpressi, sest ahjus kiude alla ei suruta.*

### **Eeltöötlusvedeliku kinnistamine (kuumpress)**

Kasutage kortsude eemaldamiseks T-särgist ja eeltöötlusvedeliku kinnistamiseks kuumpressi. Kuna ahi ei suru kiude alla, ei muutu prinditud pind ühtlaseks, mis põhjustab kortse ja ebakorrapärasust värvides. Lisaks tuleb T-särgi ja pressi vahele asetada kuumakindel eraldusleht (näiteks silikoonpaber).

### **Kinnistamise tingimused**

Kuna optimaalsed tingimused erinevad olenevalt eeltöötlusvedeliku kogusest, on järgnevad väärtused vaid juhiseks.

### **Printimise põhitoimingud**

<span id="page-30-0"></span>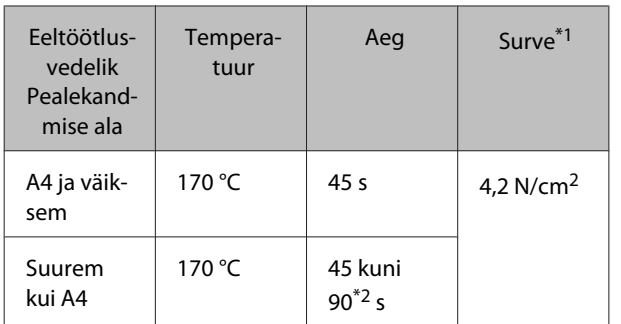

\*1Optimaalsed tingimused erinevad olenevalt kuumpressi tüübist (näiteks käsitsireguleeritav). Kontrollige eelnevalt õige surve leidmiseks tingimata tindi kinnistumist.

\*2Kui see ei ole 45 s möödudes täiesti kuiv, pikendage aega, kontrollides samas hoolikalt, kas eeltöötlusvedelik on kuiv.

### c*Tähtis:*

*Ärge tehke T-särki pärast eeltöötlusvedeliku kinnistamist märjaks ega jätke seda pikalt niiskesse kohta. Tint White (Valge) võib märgadesse kohtadesse vajuda ja põhjustada värvi ebaühtlase jagunemise. Kui T-särk jäetakse pikalt sellistesse tingimustesse, pressige seda vahetult enne printimist kuivatamiseks 5 kuni 10 sekundit.*

### *Märkus:*

*Kui eeltöötlusvedeliku jäägid on nähtavad, proovige need veega maha pesta; selle õnnestumine sõltub aga T-särgi materjalist.*

### **Printeri ettevalmistamine**

Kontrollige enne prindiandmete edastamist printeri olekut. Soovitame kontrollida ega prindipea düüsid ei ole ummistunud.

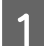

Lülitage printer sisse.

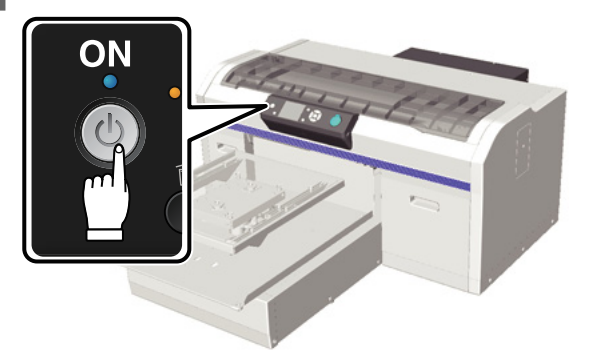

B Tindi White (Valge) laadimisel raputage tindi White (Valge) kassetti.

 $\mathscr{F}$  ["Kassettide vahetamine ja raputamine"](#page-58-0) [lk 59](#page-58-0)

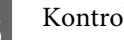

3 Kontrollige pihustite ummistumist.

U["Ummistunud düüside kontrollimine"](#page-44-0) [lk 45](#page-44-0)

# <span id="page-31-0"></span>**Andmete loomine ja edastamine**

Prinditava pildi loomisel soovitame värvideks valida sRGB, mitte CMYK. sRGB värvid on tegelikule väljaprindile lähemad. Pärast andmete loomist kasutage printeri tarkvara "Garment Creator", et need printerisse saata. Garment Creator ei ole kaasas oleval tarkvarakettal.

Seda on võimalik alla laadida Epsoni veebisaidilt.

<http://www.epson.com>

### **Alad, millele ei saa printida**

Ehkki alad, millele saab printida, erinevad olenevalt printimisplaadi suurusest, on alad, millele ei saa printida, ühed ja samad. Üleval, all, vasakul ja paremal ei saa printida 6 mm kaugusele printimisplaadi raamist. Hallina kujutatud aladele järgmisel pildil ei saa printida.

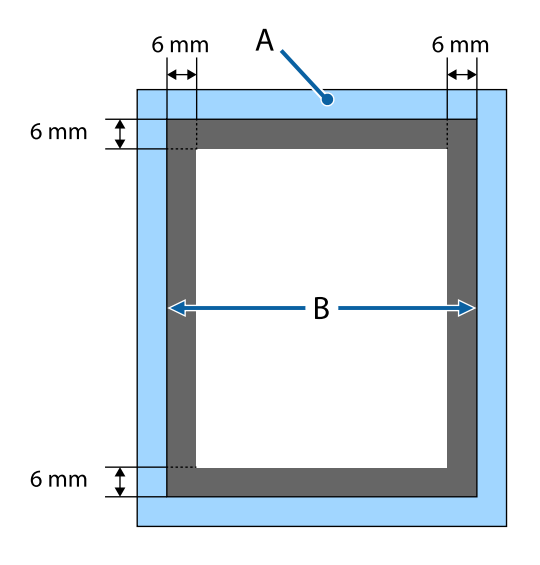

A: printimisplaadi raam

B: ülaosa

Lugege lähemalt printimisplaadi suuruste kohta.

 $\mathcal{D}$ , Lisaseadmed ja kulumaterjalid" lk 82

### **Märkused andmete saatmise ja vastuvõtmise kohta**

Andmete saatmisel ja vastuvõtmisel pidage silmas järgnevat.

- ❏ Te saate andmeid saata vaid siis, kui printer ei ole kasutuses.
- ❏ Andmete vastuvõtmise ajal on võimalikud vaid järgmised toimingud.
	- ❏ Toite väljalülitamine
	- ❏ Liikuva aluse (printimisplaadi) liigutamine
	- ❏ Töö katkestamine

#### *Märkus:*

❏ *Kui printeriga on ühendatud USB-mälupulk, algab printimine pärast andmete salvestamist USB-mälupulgale. See säästab teid andmete korduval printimisel vajadusest andmeid uuesti saata. Lugege lähemalt toetatud USB-mäluseadmete ja andmete kohta.*

U*["Nõuded USB-mäluseadmele" lk 41](#page-40-0)*

❏ *Varasemad andmed kirjutatakse üle, kui te saadate andmeid edasi ajal, mil USB-mälupulk on printeriga ühendatud.*

### **Rakendusest Photoshop/ Illustrator**

Rakendusega Adobe Photoshop või Adobe Illustrator loodud andmete printimiseks avage vastava tarkvararakendusega andmed, mida te printida soovite ja saatke rakendusse Garment Creator printimiseks kutsung. Täpsema teabe saamiseks vaadake rakenduse Garment Creator veebispikrit.

### **Rakenduse Garment Creator poolt toetatud rakenduste versioonid**

- ❏ Adobe Photoshop CS3 või uuem
- ❏ Adobe Illustrator CS3 või uuem

### <span id="page-32-0"></span>**Muudest tarkvararakendustest**

Kui välja arvata rakendused Adobe Photoshop ja Adobe Illustrator, ei saa tarkvararakendustest otse printida (näiteks rakendusest CorelDRAW). Salvestage prinditavad andmed tarkvaras, avage eraldi Garment Creator ja printige sealt. Täpsema teabe saamiseks vaadake rakenduse Garment Creator veebispikrit.

### **Failivormingud, mida saab printida rakendusest Garment Creator**

Rakendusest Garment Creator saab printida järgmisi failivorminguid.

- ❏ TIFF
- ❏ JPEG
- ❏ PNG
- ❏ BMP

# **T-särgi laadimine (kandja)**

Selles osas on kirjeldatud, kuidas printerisse T-särki (kandja) laadida.

### **Printimisplaadi vahetamine**

Printimisplaate on kolmes suuruses. Printeriga kaasas oleva printimisplaadi suurus on M (standard). Kasutage teisi suurusi vastavalt T-särkide suurustele.

U["Lisaseadmed ja kulumaterjalid" lk 82](#page-81-0)

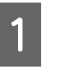

Kontrollige, et printimisplaat on ettepoole väljutatud.

Kui mitte, vajutage printimisplaadi ettepoole viimiseks nuppu  $\overline{\mathbf{t}}$ .

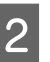

2 Tõstke printimisplaati vasakult ja paremalt küljelt hoides.

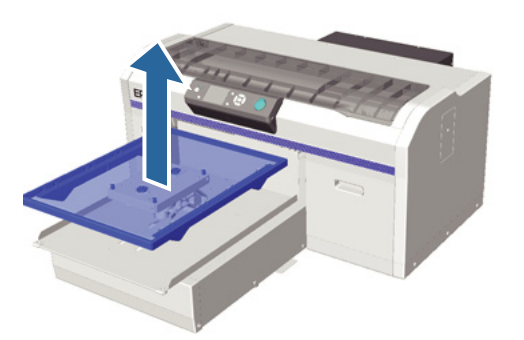

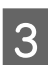

C Pidage silmas, et vahetusplaadi teljed läheksid aukudesse.

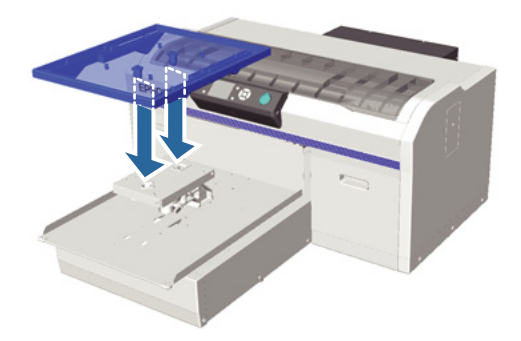

Pärast printimisplaadi suuruse vahetamist soovitame korrigeerida printimise joondamist (prindipea joondamine).

 $\mathscr{F}$  ["Head Alignment" lk 48](#page-47-0)

<span id="page-33-0"></span>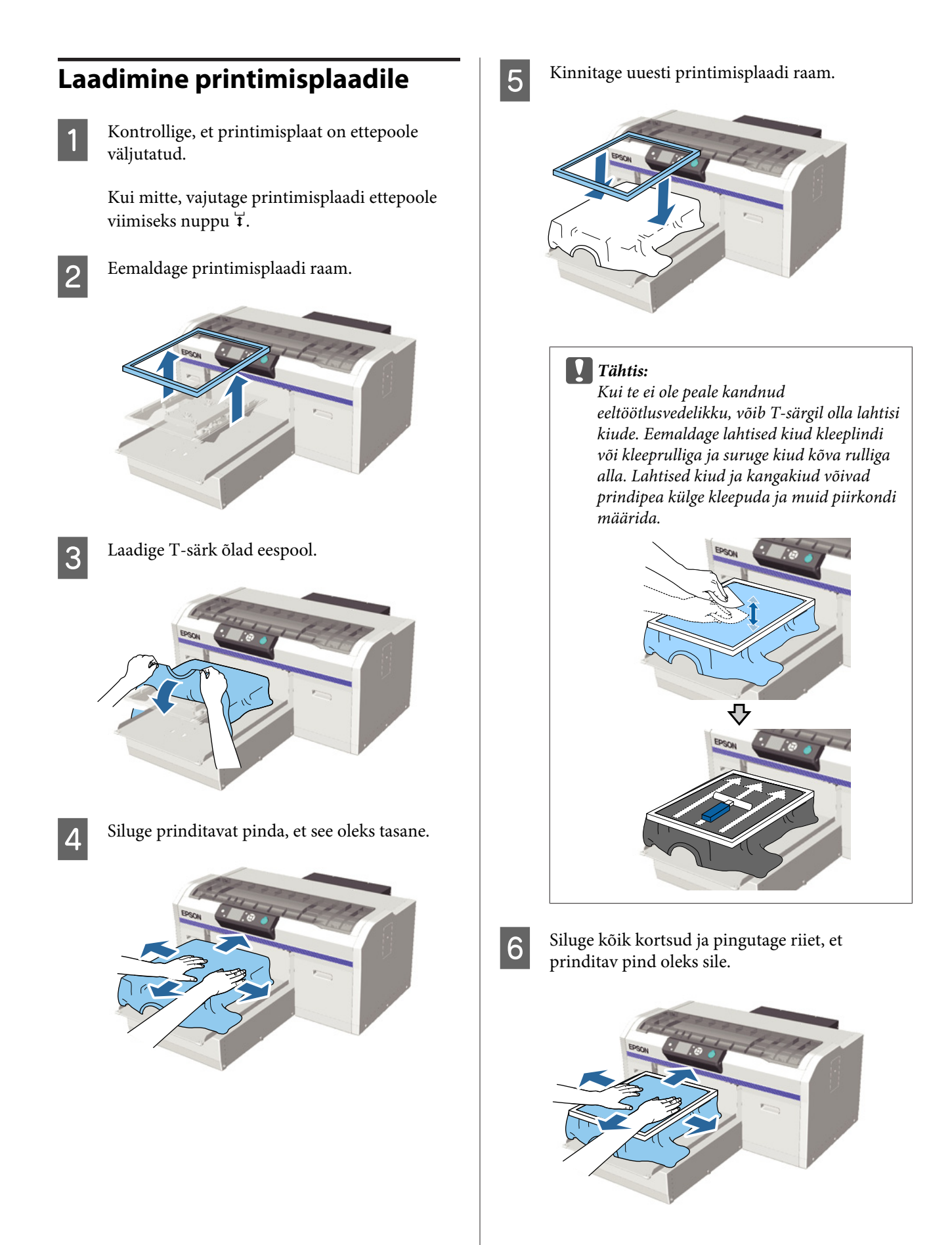

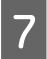

G Tõmmake T-särki raamist väljapoole, et eemaldada kortsud ja et riie oleks pingul.

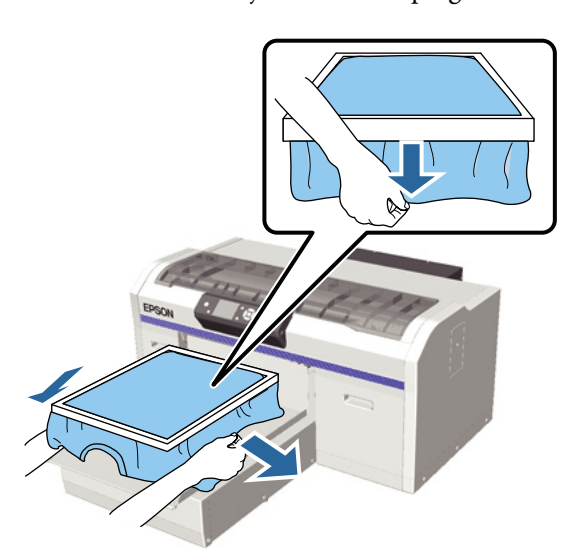

#### c*Tähtis:*

*Printer tuvastab prinditava pinna kõrgeima koha ja reguleerib kõrgust. Kui raami sisemise serva juures on kortse või ebatasasusi (vaadake allpool olevat joonist), võidakse prindipea ja prinditava pinna vahelist kaugust suurendada ning printimiskvaliteet võib langeda. Pingutage T-särki, et selles ei oleks kortse ega ebatasasusi. T-särgi liigse pingutamise korral printimiskvaliteet aga langeb ja pilt jääb moonutatud.*

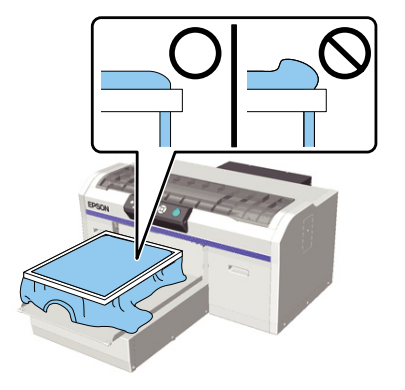

#### *Märkus:*

*Kui te kasutate printimisplaadi raami prinditava pinna sobiva pinge alla panekuks, aitab see printimise ajal paisumist vähendada.*

Suruge printimisplaadi raami alla, et see lahti ei tuleks.

I Voltige T-särk raami ümber, nii et see ei läheks üle liikuva aluse.

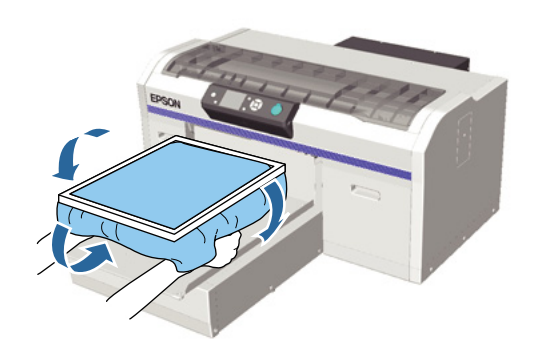

### **Kui kõrgusandur printimise ajal reageerib**

Kui eeltöötlusvedelik ei ole täielikult kuivanud võib teatud printimistingimustes või teatud riidematerjalide kasutamisel prinditav pind sisseimbunud tindi tõttu paisuda ja kõrgusandur printimise ajal reageerida. Kui see juhtub, proovige T-särk üle printimisplaadi asetada, nagu allpool oleval joonisel näidatud.

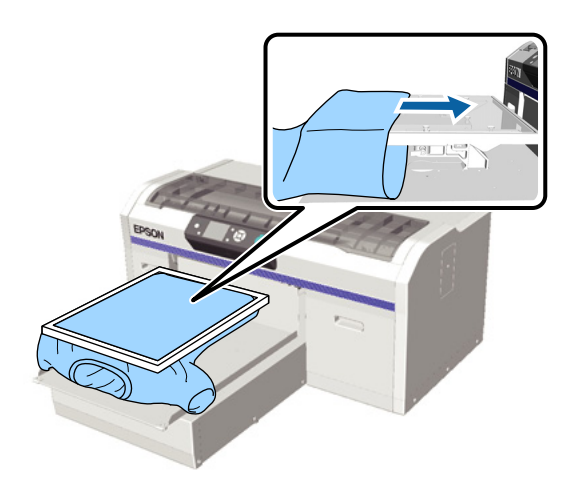

Kui andur reageerib ka siis, kui T-särk on allpool näidatud viisil laaditud, võib probleemi lahendada aidata raami eemaldamine ja kortsude ning ebatasasuste silumine.

Arvestage, et raami eemaldamisel on vaja teha järgmist.

- ❏ Reguleerige valge tindi laiust tarkvarast Garment Creator või tarkvaralisest rastriprotsessorist väiksemaks, nii et see ei ulatuks kujutisest väljapoole.
- ❏ Olge ettevaatlik, et mitte printimise ajal T-särki puudutada, sest see võib kergesti oma kohalt ära nihkuda.

### <span id="page-35-0"></span>**Kõrguse reguleerimine**

Printimisplaadi optimaalne kõrgus on üks samm allpool positsioonist, kus juhtpaneelile on kuvatud **Platen Height Error**.

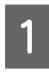

Kontrollige, et printimisplaat on ettepoole väljutatud.

Kui mitte, vajutage printimisplaadi ettepoole viimiseks nuppu  $\overleftrightarrow{\mathbf{t}}$ .

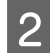

P Vabastage printimisplaadi all olev kinnituskang.

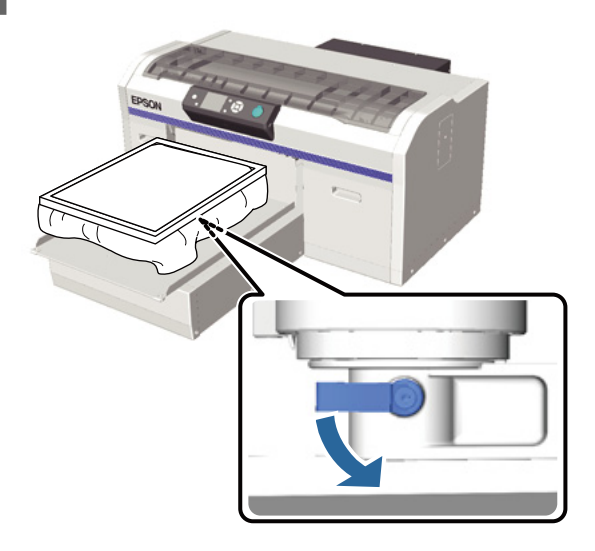

Liigutage kõrguse reguleerimise kangi, et muuta printimisplaadi kõrgust.

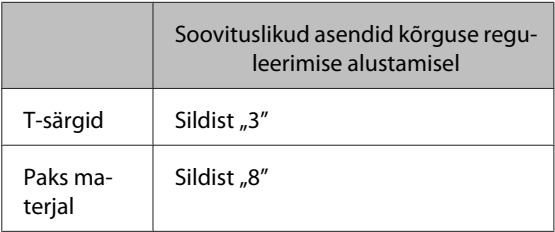

Kõrguse uuesti reguleerimiseks liigutage kõrguse reguleerimise kangi, et soovituslikku asendit muuta.

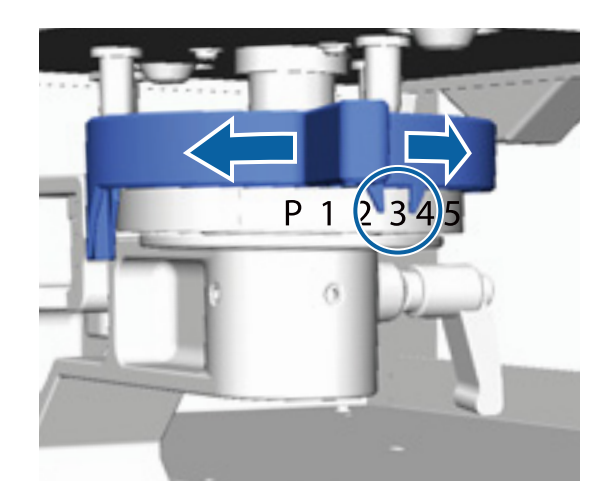

#### *Märkus:*

*Silte ei kuvata rohkem, kui te eemaldate paksule kangale printimiseks sildistatud ümara osa.*

U*["Sildistatud ümara osa eemaldamine"](#page-41-0) [lk 42](#page-41-0)*

4 Pingutage kinnituskangi ja kinnitage siis kõrguse reguleerimise kang.

Te saate kinnituskangi nurka muuta.

 $\mathscr{F}$  ["Kinnituskangi nurga reguleerimine"](#page-36-0) [lk 37](#page-36-0)

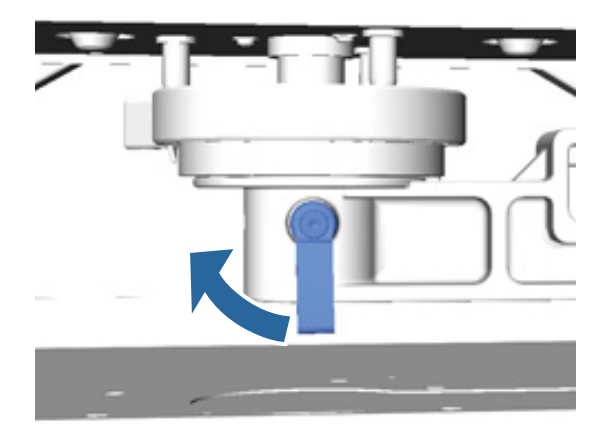

*Märkus: Printimiskvaliteet võib langeda, kui te kinnituskangi ei pinguta.*
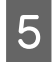

- $\overline{5}$  Printimisplaadi viimiseks printerisse vajutage nuppu $\overline{\mathfrak{t}}$ .
- F Kontrollige, et juhtpaneelil oleks kuvatud **Platen Height Error**. Kui seda ei kuvata, korrake samme 1 kuni 5, liigutades kõrguse reguleerimise kangi printimisplaadi tõstmiseks ühe sammu võrra vasakule. Jätkake printimisplaadi tõstmist, kuni kuvatakse tõrge.
- G Kui kuvatakse **Platen Height Error**, korrake taas samme 1 kuni 5, liigutades kõrguse reguleerimise kangi printimisplaadi langetamiseks ühe sammu võrra paremale.

#### **Näide optimaalsest kõrgusest**

Kui järgmistes tingimustes kuvatakse **Platen** Height Error, on õigeks kõrguseks silt "2".

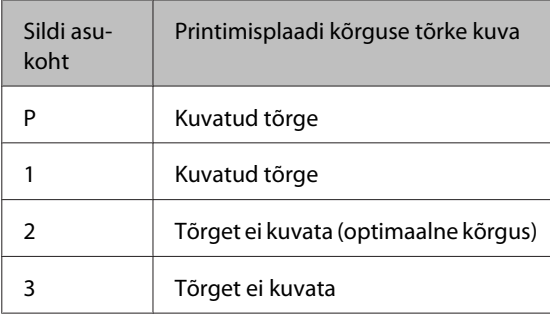

#### c*Tähtis:*

*Kui prinditav pind on prindipeast liiga kaugel, langeb printimiskvaliteet ja tint võib printeri sisemust määrida. Reguleerige printimisplaat optimaalsele kõrgusele.*

#### **Kinnituskangi nurga reguleerimine**

Te saate kinnituskangi ükskõik millise nurga alla seada. Seadke see nurga alla, mida teil on mugav kasutada.

A Tõmmake kinnituskangi paremale ja seejärel seadke see mugavalt kasutatavasse asendisse.

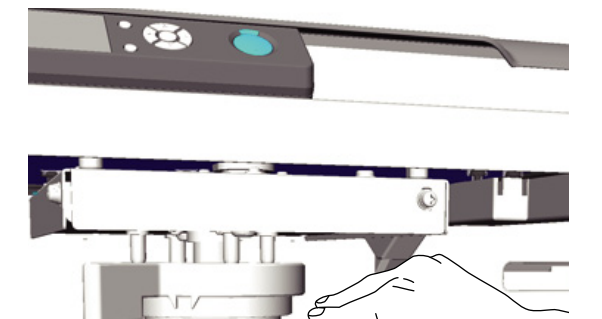

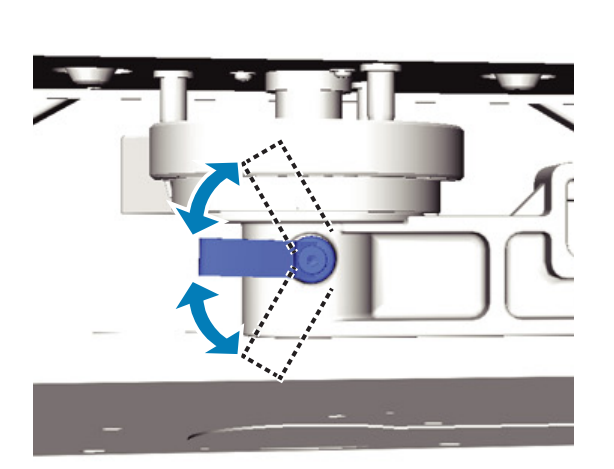

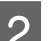

8 Kui te olete asendi valinud, laske kang lahti.

# **Printimise alustamine ja katkestamine**

### **Alustamine**

Kui printer on andmete vastuvõtmise lõpetanud, süttib tuli  $\otimes$ . Kontrollige, et T-särk on laaditud ja vajutage nuppu  $\Diamond$ . Kui tuli  $\Diamond$  ei põle, ei hakka printer tööle isegi nupu  $\Diamond$  vajutamisel.

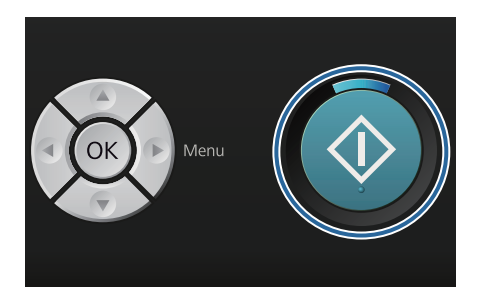

#### *Märkus:*

*Kui te vajutate nuppu*  $\blacktriangleright$  *ajal, mil tuli*  $\diamond$  *põleb, saate printimistööd katkestamata teha valiku Nozzle Check või Cleaning.*

*Kui te valite menüüst Nozzle Check, prinditakse juhtpaneeli ekraanile kuvatud printimisplaadi suuruses kontrollmuster.*

### **Katkestamine**

Kasutage seda, kui te tahate katkestada printimist või printerisse saabuvate andmete vastuvõtmist.

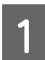

Vajutage nuppu  $\overline{m}$ .

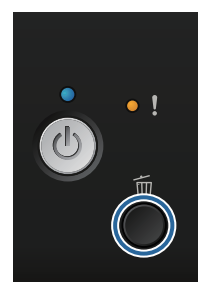

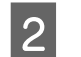

**2** Vajutage nuppe ▲/▼, et tõsta esile **Yes**, ja vajutage siis nuppu OK.

> Printimine seiskub nupu vajutamisel kohe ja andmed kustutatakse.

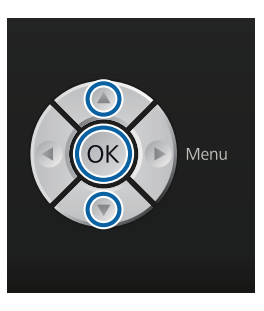

#### **Katkestamine arvutist**

Saate katkestada printeri tarkvarast Garment Creator. Te ei saa aga enam katkestada, kui arvuti on andmete saatmise printerisse lõpetanud. Katkestage printerist.

Täpsema teabe saamiseks vaadake rakenduse Garment Creator veebispikrit.

#### **Kordusprintimise katkestamine**

Kui te saadate andmeid ja prindite neid printerist, millega on ühendatud USB-mälupulk või kui te prindite juhtpaneeli menüüst **USB File List**, saate te samu andmeid pärast ettenähtud koopiate arvu printimist pidevalt printida. Muude andmete printimiseks vajutage nuppu +, et loobuda printeri poolt vastuvõetud andmetest.

# **Järeltöötlus**

Kuna tint ei ole pärast printimist kinnistunud, läheb teil selle kinnistamiseks vaja kuumpressi või ahju.

### **T-särgi eemaldamine**

Kuna tint on kinnistamata, ärge laske prinditud pinnal T-särki käsitsedes millegi vastu minna.

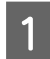

Eemaldage printimisplaadi raam.

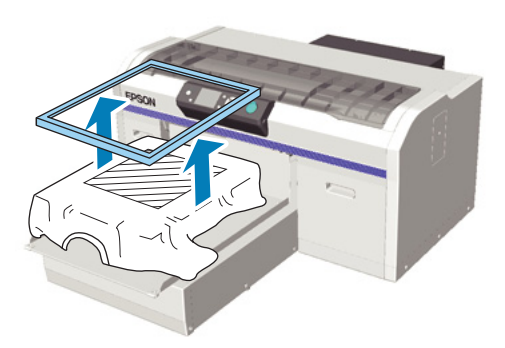

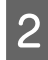

B Hoidke T-särki õlgadest ja eemaldage see printimisplaadilt.

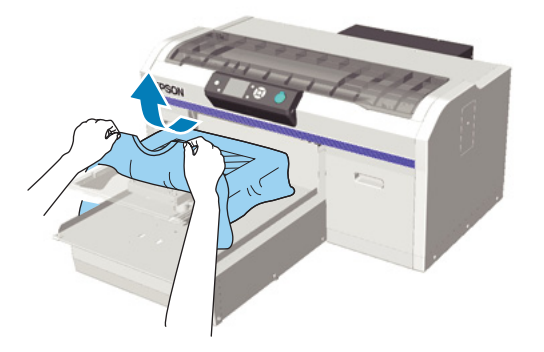

Kasutage kuumpressi või ahju, et tint T-särgile kinnistada.

### **Tindi kinnistamine**

Kinnistage tint kuumpressi või ahjuga.

Peske T-särki enne kandmist vees, kui te olete sellele kandnud eeltöötlusvedelikku ja tindi kinnistanud.

Kinnistamise tingimused on kuumpressi ja ahju puhul erinevad. Kuna optimaalsed tingimused erinevad olenevalt kasutatava kuumpressi või ahju tüübist ja tindi kogusest, on järgmised väärtused vaid juhiseks. Kui tint ei ole piisavalt kinnistunud, võivad värvid pesu käigus või hõõrumisel maha tulla.

### **Kinnistamise tingimused (kuumpress)**

Tingimused on tindi White (Valge) ja värvitindi puhul erinevad.

#### **Ainult värvitindi kinnistamine**

Kui te prindite vaid värvitinti kasutades, ei oma prinditava ala suurus tähtsust. Kui te kasutate alusvärvi printimiseks tinti White (Valge), pidage silmas, et tingimused tindi White (Valge) kinnistamiseks oleksid täidetud.

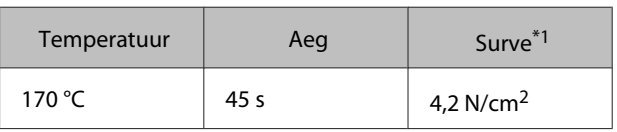

\*1Optimaalsed tingimused erinevad olenevalt kuumpressi tüübist (näiteks käsitsireguleeritav). Kontrollige eelnevalt õige surve leidmiseks tingimata tindi kinnistumist.

#### **Tindi White (Valge) kinnistamine**

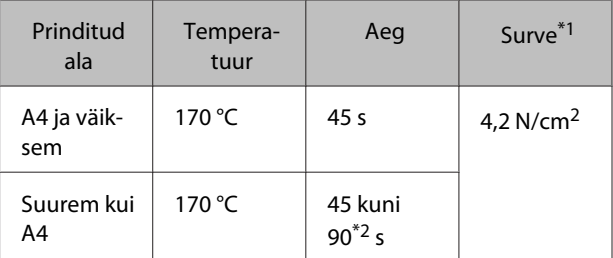

\*1Optimaalsed tingimused erinevad olenevalt kuumpressi tüübist (näiteks käsitsireguleeritav). Kontrollige eelnevalt õige surve leidmiseks tingimata tindi kinnistumist.

\*2 Kui see ei ole 45 s möödudes täiesti kuiv, pikendage aega, kontrollides samas hoolikalt, kas eeltöötlusvedelik on kuiv.

### **Kinnistamise tingimused (ahi)**

Kuna optimaalsed tingimused erinevad olenevalt ahjust, testige ja kontrollige eelnevalt tindi kinnistumist, et leida õige temperatuur ja aeg.

#### **Ainult värvitindi kinnistamine**

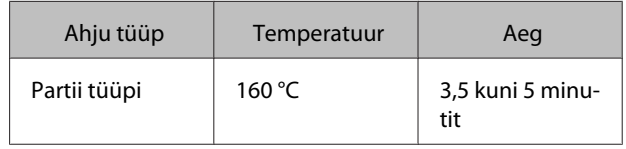

#### **Printimise põhitoimingud**

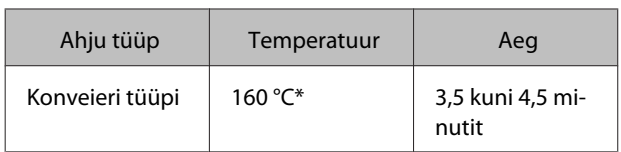

\* T-särgi kinnistava pinna temperatuur. Mitte sisemine temperatuur. Kui T-särgi pinna temperatuur ületab 180 °C, võib T-särgi ja prinditava pinna värv muutuda.

#### **Tindi White (Valge) kinnistamine**

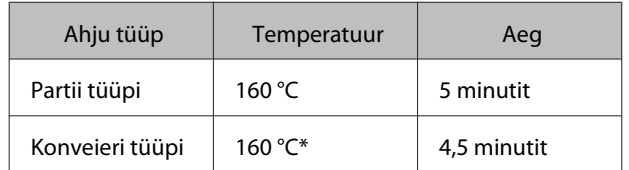

\* T-särgi kinnistava pinna temperatuur. Mitte sisemine temperatuur. Kui T-särgi pinna temperatuur ületab 180 °C, võib T-särgi ja prinditava pinna värv muutuda.

# <span id="page-40-0"></span>**Muud printimise meetodid**

# **Printimine USB-mälupulgalt**

Kui te ühendate printeriga USB-mälupulga, saate te eelnevalt tarkvarast Garment Creator USB-mäluseadmele salvestatud andmeid printida.

#### *Märkus:*

- ❏ *Kui andmeid saadetakse printerisse, millega on ühendatud USB-mälupulk, salvestatakse need andmed USB-mälupulgale faili "Epson\_repeat\_print.prn".*
- ❏ *Te saate printimistöid printeri tarkvarast Garment Creator salvestada arvutisse (või USB-mälupulgale) ükskõik kuhu.*
- ❏ *Täpsema teabe saamiseks andmete salvestamise kohta vaadake rakenduse Garment Creator veebispikrit.*

### **Nõuded USB-mäluseadmele**

USB-mäluseadme kasutamiseks peavad olema täidetud järgmised nõuded. Pikenduskaablit, USB-jaoturit või kaardilugejat kasutavaid ühendusi ei saa tagada.

- ❏ Windowsiga ühilduv FAT-seade
- ❏ Vormingu tüüp: FAT 32
- ❏ Puuduvad turbefunktsioonid, nagu krüptimine või paroolid
- ❏ Mälu maht: kuni 128 GB
- ❏ Sektsioone: 1

#### **Nõuded toetatud andmetele**

- ❏ Andmete nimi: kuni 255 ühebaidilist tärki
- ❏ Andmete suurus: kuni 4 GB
- ❏ Andmekirjete arv: kuni 256 (ainult prn-failid)

Salvestage andmed USB-mäluseadme juurkausta. Kui andmed salvestatakse alamkausta, ei kuvata neid, isegi kui USB-mälupulk on printeriga ühendatud.

Järgmistes tingimustes ei kuvata andmeid isegi siis, kui USB-mälupulk on printeriga ühendatud.

- ❏ Alamkaustadesse salvestatud failid, mis ei paikne USB-mäluseadme juurkaustas
- ❏ Failid, millel puudub laiend "prn"

### **Printimine**

Järgmiste printimistoimingute tegemiseks kasutatavad nupud

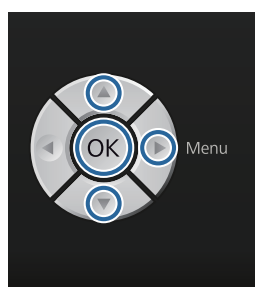

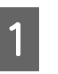

A Ühendage salvestatud andmeid sisaldav USB-mäluseade juhtpaneelil oleva USB-mäluseadme pordiga.

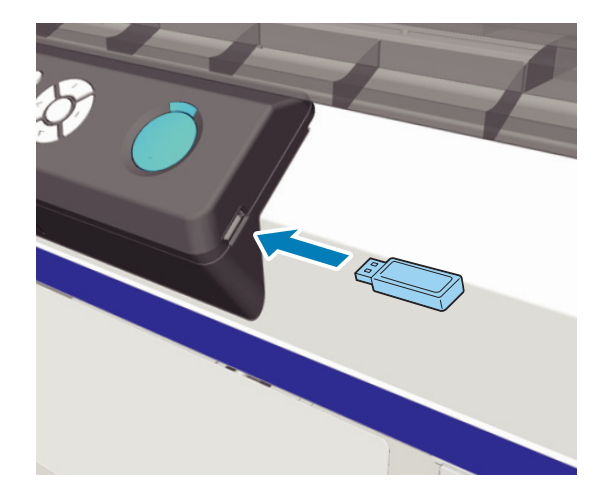

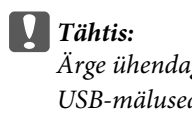

*Ärge ühendage ega lahutage USB-mäluseadet, kui tuli* P *vilgub.*

 $2^{\log_{10}(x)}$  Vajutage menüüekraani kuvamiseks nuppu $\blacktriangleright$ .

- C Kontrollige, et **USB File List** on esile tõstetud ja vajutage nuppu $\blacktriangleright$ .
	- Kontrollige, et Select Print File on esile tõstetud ja vajutage nuppu $\blacktriangleright$ .
- $\boxed{5}$  Vajutage nuppe  $\blacktriangle$ / $\blacktriangledown$ , et prinditavad andmed esile tõsta, ja seejärel nuppu OK.
- F Vajutage nuppe ▲/▼, et määrata koopiate arv, ja seejärel nuppu OK.
	- Laadige T-särk printimisplaadile ja vajutage seejärel nuppu $\hat{\infty}$ .
		- $\mathcal{F}$  ["Laadimine printimisplaadile" lk 34](#page-33-0)

#### *Märkus:*

*Kui te vajutate nuppu*  $\blacktriangleright$  *ajal, mil tuli*  $\Diamond$  *põleb, saate printimistööd katkestamata teha valiku Nozzle Check või Cleaning. Kui te valite menüüst Nozzle Check, prinditakse juhtpaneeli ekraanile kuvatud printimisplaadi suuruses kontrollmuster.*

*Lisaks kuvatakse Reset Print Count ja kui te selle esile tõstate, saate te juhtpaneelil kuvatava koopiate arvu loenduri kustutada.*

Muude andmete printimiseks klõpsake  $\overline{w}$ , et käesolevate andmete printimine katkestada.

# **Printimine paksule materjalile (kandja)**

Võite prinditava pinna kõrgust langetada 10 mm, kui eemaldate sildistatud ümara osa, mis on kinnitatud kõrguse reguleerimise kangi alla.

 $\mathscr{D}$ , Kõrguse reguleerimine" lk 36

### **Sildistatud ümara osa eemaldamine**

Ümara osa eemaldamiseks läheb vaja ristpeakruvitsat.

- 
- Kontrollige, et printimisplaat on ettepoole väljutatud.

Kui mitte, vajutage printimisplaadi ettepoole viimiseks nuppu  $\overleftrightarrow{\mathbf{t}}$ .

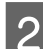

2 Lülitage printer välja.

C Tõstke printimisplaati vasakult ja paremalt küljelt hoides.

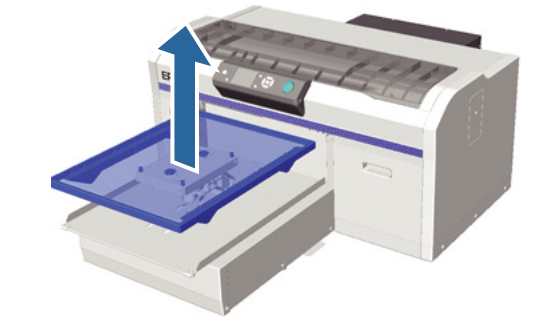

#### **Muud printimise meetodid**

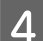

Vabastage kinnituskang.

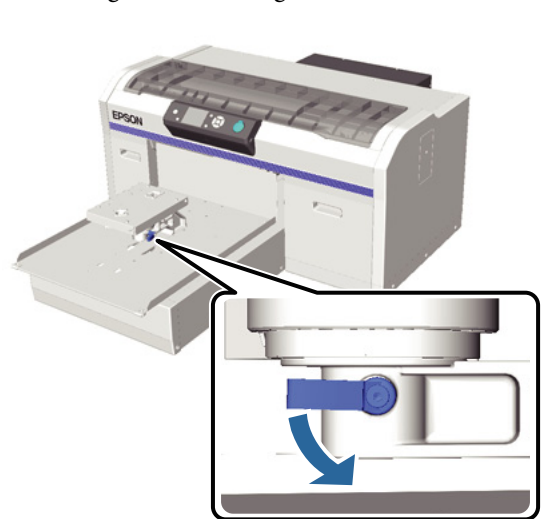

**5** Eemaldage kruvi, mis hoiab paralleelset reguleerimisplaati.

Hoidke eemaldatud kruvid turvalises kohas.

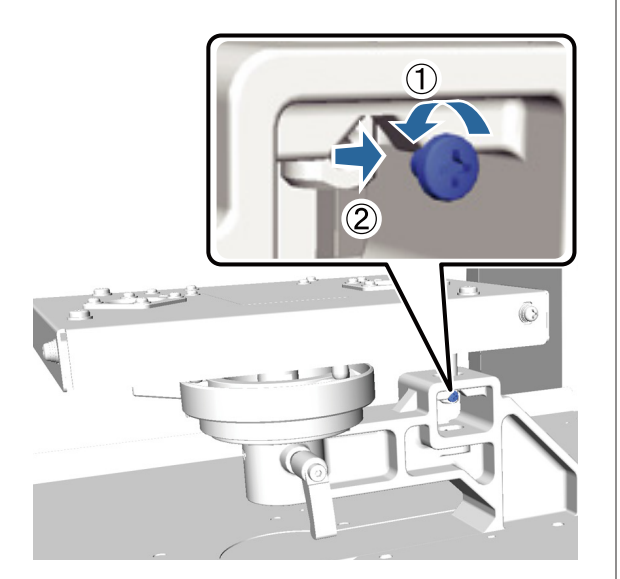

6 Eemaldage paralleelne reguleerimisplaat.

#### c*Tähtis:*

*Olge paralleelset reguleerimisplaati käsitsedes väga ettevaatlik, sest tegemist on täppiskomponendiga, mis ei tohi maha kukkuda.*

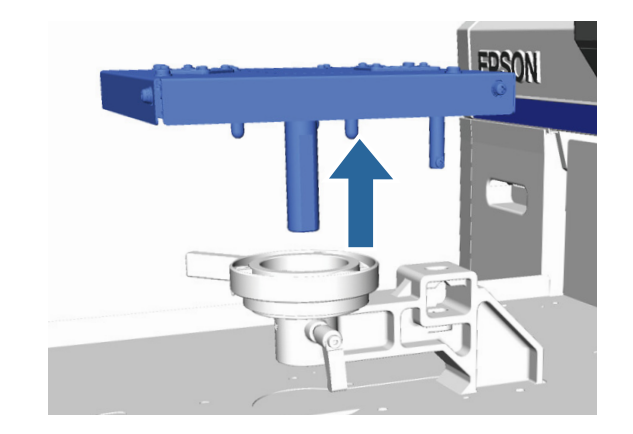

G Eemaldage kõrguse reguleerimise kangi seest kolm kruvi.

Hoidke eemaldatud kruvid turvalises kohas.

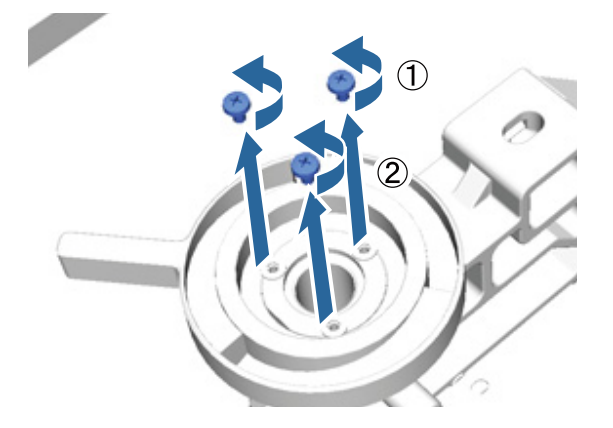

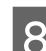

B Eemaldage kõrguse reguleerimise kang.

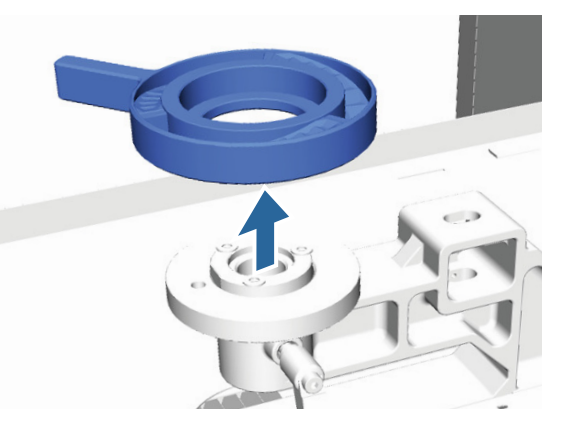

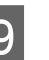

**9** Eemaldage sildistatud ümar osa, mis on kinnitatud kõrguse reguleerimise kangi alla.

#### c*Tähtis:*

*Pärast sildistatud ümara osa eemaldamist enam kõrgusasendit ei kuvata. Kandja laadimisel järgige kõrguse reguleerimiseks kõrguse reguleerimise protseduuri.*

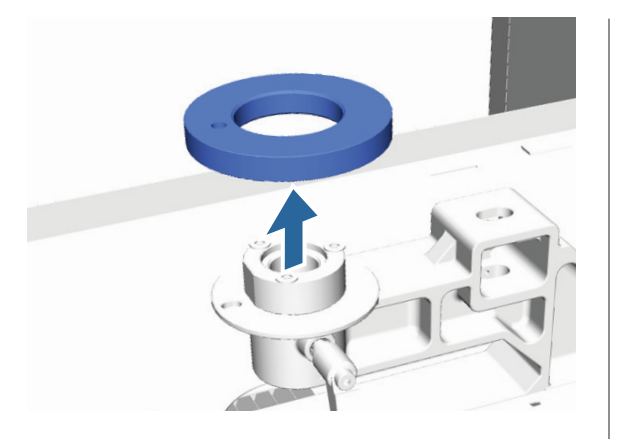

10 Kinnitage kõrguse reguleerimise kang.

Ärge kinnitage kruvi, mille eemaldasite sammus 7.

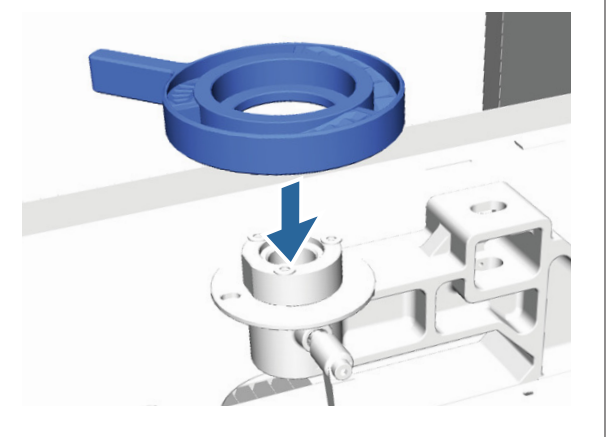

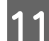

11 Kinnitage paralleelne reguleerimisplaat.

Ärge kinnitage kruvi, mille eemaldasite sammus 5.

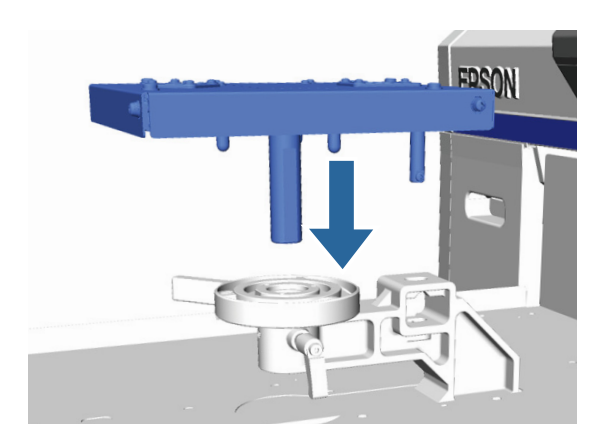

12 Pingutage kinnituskangi ja kinnitage siis kõrguse reguleerimise kang.

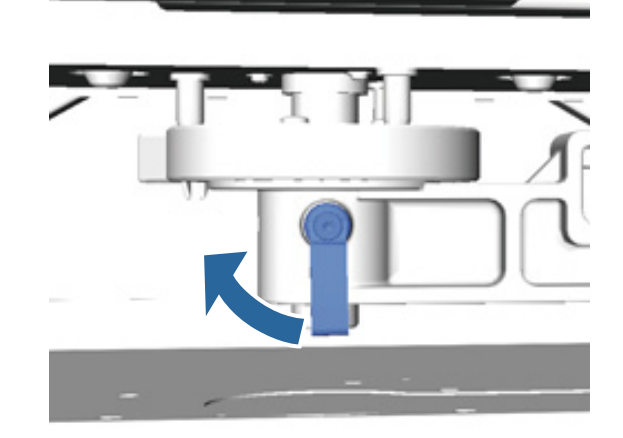

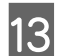

13 Kinnitage printimisplaat.

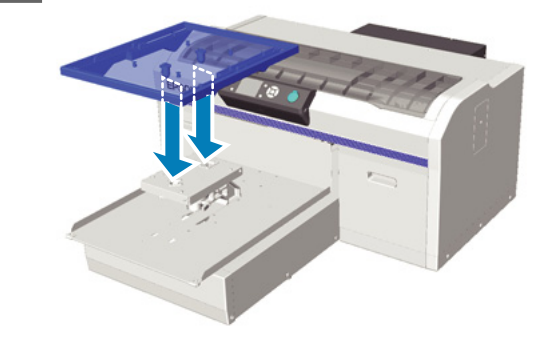

### **Sildistatud ümara osa paigaldamine**

Järgige sildistatud ümara osa eemaldamise samme vastupidises järjekorras ja kinnitage sel korral kruviga ümar osa. Sildistatud ümara osa paigaldamisel joondage väljaulatuv osa ümaral sektsioonil auguga, nagu allpool oleval pildil näidatud. Kui seda ei paigaldata õiges suunas, ei liigu kõrguse reguleerimise kang.

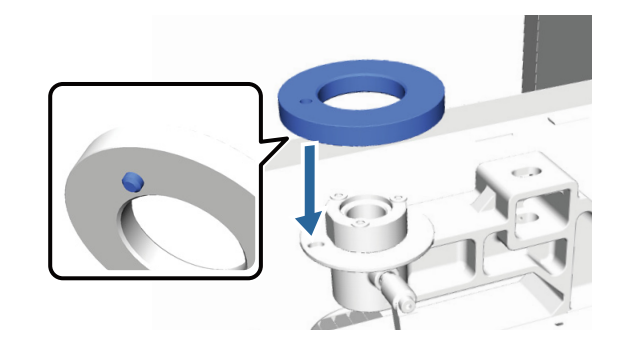

# <span id="page-44-0"></span>**Prindipea reguleerimine jmt**

Prindipead tuleb reguleerida, kui prinditud kujutisel on näha valgeid triipe jmt või kui te märkate, et printimiskvaliteet on halvenenud. Printer on prindipea optimaalse seisukorra hoidmiseks ja parima printimiskvaliteedi tagamiseks varustatud järgmiste funktsioonidega.

Viige läbi prinditulemustele ja olukorrale vastav hooldustoiming.

#### **Ummistunud düüside kontrollimine**

Kontrollige, kas düüsid on ummistunud, kui te ei ole printerit pikalt kasutanud või kui teil seisab ees tähtsam printimistöö. Inspekteerige visuaalselt prinditud kontrollmustrit ja kui te märkate uduseid või puuduvaid piirkondi, puhastage prindipead.

#### **Prindipea puhastamine**

Kui te märkate prinditud kujutisel uduseid või puuduvaid alasid, viige läbi prindipea puhastus. See funktsioon puhastab printimiskvaliteedi parandamiseks prindipea pinda. Puhastamiseks saab valida ühe kolmest tasemest: kerge, keskmine ja põhjalik.

#### $\mathcal{D}$ , Prindipea puhastamine" lk 47

Tavaliseks puhastuseks kasutage kerget või keskmist puhastuse taset. Põhjalikku puhastust kasutage siis, kui düüsid pärast mitmekordset puhastust kerge või keskmise tasemega ummistusest ei vabane.

#### **Printimise joondamise korrigeerimine**

Joondage prindipea või reguleerige printimisplaadi söötmist, kui prinditud tulemus on paigast ära või teraline.

 $\mathscr{D}$ ,Printimise joondamise korrigeerimine" lk 48

### **Ummistunud düüside kontrollimine**

Optimaalse printimiskvaliteedi hoidmiseks soovitame enne printimist kontrollida ega düüsid ummistunud ei ole.

### **Paberi laadimine**

Selles osas kirjeldatakse, kuidas laadida paberit düüside kontrollmustri printimiseks. Pange olenevalt kasutatavast režiimist valmis kas A4 suurusega paber või Letter-vormingus kandja.

Tindi White (Valge) režiim: läbipaistev kandja, nagu OHP-leht või värvipaber

Värvitindi režiim või kiire värvirežiim: tavapaber

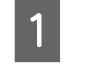

Kontrollige, et printimisplaat on ettepoole väljutatud.

Kui mitte, vajutage printimisplaadi ettepoole viimiseks nuppu  $\overleftrightarrow{\mathbf{t}}$ .

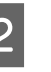

2 Kontrollige, et paigaldatud on printimisplaat suurusega M (standard).

> Kontrollmustri printimine ei pruugi lisavarustusse kuuluvate printimisplaatide kasutamisel õnnestuda.

U["Printimisplaadi vahetamine" lk 33](#page-32-0)

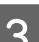

C Eemaldage printimisplaadi raam.

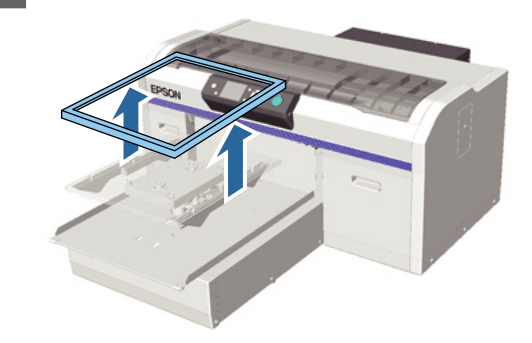

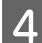

Laadige paber printimisplaadile.

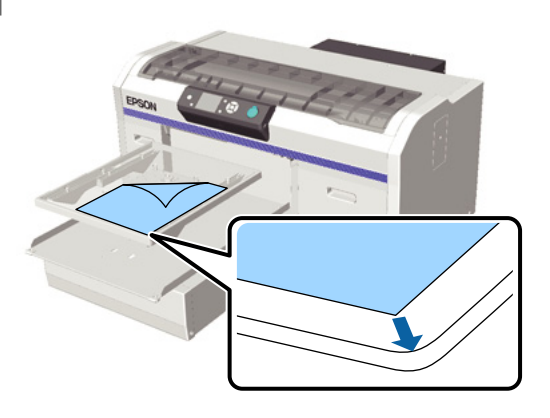

E Kinnitage paber tsellofaanteibiga, et see paigast ei nihkuks.

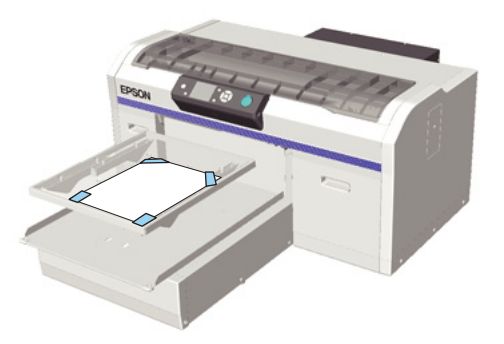

F Kontrollige, et kõrguse reguleerimise kang on sildil asendis "P".

> Kui see ei ole asendis "P", liigutage kõrguse reguleerimise kangi.

#### U["Kõrguse reguleerimine" lk 36](#page-35-0)

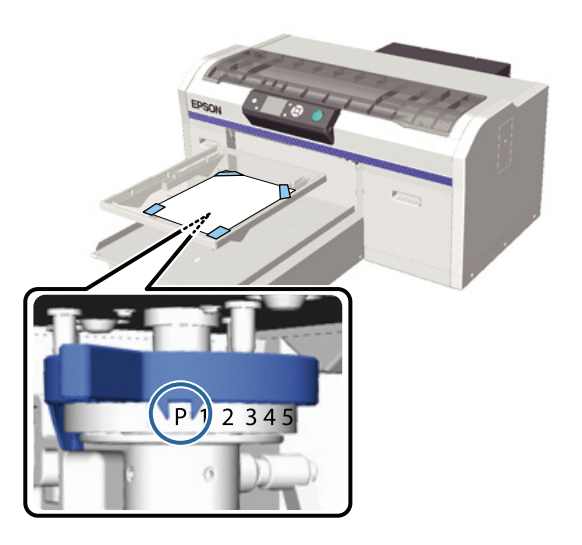

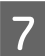

 $7$  Vajutage nuppu  $\overline{t}$ .

### **Juhtpaneeli toimingud**

Alljärgnevates toimingutes kasutatavad nupud

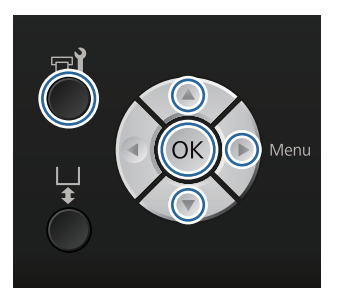

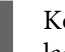

A Kontrollige, et paber on printimisplaadile laaditud.

 $\mathcal{D}$ , Paberi laadimine" lk 45

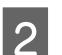

 $2^{\text{Vajutage nuppu}}$ .

Kuvatakse menüü Maintenance.

Vajutage nuppe  $\blacktriangle/\blacktriangledown$ , et tõsta esile **Nozzle** Check, ja vajutage nuppu  $\blacktriangleright$ .

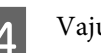

4 Vajutage nuppu OK.

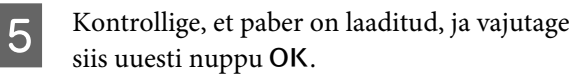

Prinditakse kontrollmuster.

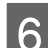

6 Kontrollige kontrollmustrit.

Kuna puhastusvedeliku ridasid on värvitindi režiimis raske näha, ei ole seda vaja kontrollida.

Puhaste pihustite näide

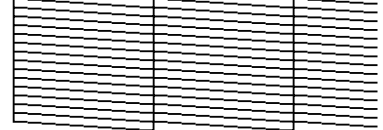

Kontrollmustril ei ole tühje vahesid.

<span id="page-46-0"></span>Ummistunud pihustite näide

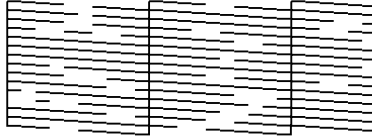

Kui kontrollmustris esineb tühje vahesid, viige läbi prindipea puhastus.

 $\mathcal{D}$ , Prindipea puhastamine" lk 47

### **Prindipea puhastamine**

Kui prinditud tulemus on hägune või selles on vahed sees, võib prindipea puhastamine aidata düüsidest ummistuse eemaldada.

#### **Prindipea puhastamise tasemed**

Prindipea puhastamiseks saate valida ühe kolmest tasemest. Tavaliseks puhastuseks kasutage kerget või keskmist puhastuse taset. Põhjalikku puhastust kasutage siis, kui düüsid pärast mitmekordset puhastust kerge või keskmise tasemega ummistusest ei vabane.

#### **Automaatse hoolduse funktsioon**

Sellel printeril on mugav sisseehitatud automaatse hoolduse funktsioon (Power On Cleaning), mis viib pärast printeri sisselülitamist läbi prindipea puhastuse.

U["Printer Setup" lk 70](#page-69-0)

### **Märkused prindipea puhastamise kohta**

Pange prindipea puhastamisel tähele järgmisi punkte.

- ❏ Puhastage prindipead ainult siis, kui printimiskvaliteet halveneb — näiteks kui tekst on hägune või kujutiste värvid on valed. Prindipea puhastamisel kulub tinti.
- ❏ Kõikide düüsidega prindipea puhastus kulutab kõigist värvidest tinti.

### **Prindipea puhastamine**

Selles osas on kirjeldatud, kuidas puhastada prindipead pärast kontrollmustri abil kindlaks tegemist, millised düüsid on ummistunud.

Alljärgnevates toimingutes kasutatavad nupud

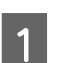

Yajutage nuppu 7.

Kuvatakse menüü Maintenance.

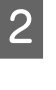

 $\sum$  Vajutage nuppe  $\triangle$ /**v**, et tõsta esile **Cleaning**, ja vajutage siis nuppu $\blacktriangleright$ .

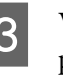

S Vajutage nuppe ▲/▼, et tõsta esile düüsirea puhastamise meetod, ja vajutage siis nuppu $\blacktriangleright$ .

#### **Selected Nozzles**

Valige see suvand, kui täheldasite kontrollmustri kindlal mustril (düüsirida) häguseid või puuduvaid kohti. Saate valide mitu düüside rida.

#### **All Nozzles**

Valige see suvand, kui täheldasite häguseid või puuduvaid kohti kõigil mustritel. Valige **All Nozzles** ja jätkake sammust 5.

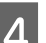

**4** Valige puhastamiseks düüside read.

- ❏ Vajutage nuppe u/d, et tõsta esile number, mis vastab häguseid või puuduvaid kohti sisaldavale mustrile, ja vajutage seejärel nuppu OK.
- ❏ Kui olete valinud kõik düüsiread, mida puhastada soovite, vajutage nuppu $\blacktriangleright$ .
- $5$  Vajutage nuppe  $\triangle$ / $\nabla$ , et tõsta esile puhastamise tase ja vajutage seejärel nuppu OK.

Viiakse läbi prindipea puhastus. Kui prindipea puhastamine on lõppenud, suletakse sätete menüü.

Printige kontrollmuster ja kontrollige, kas kõik düüsid on ummistusest vabad.

<span id="page-47-0"></span>U["Ummistunud düüside kontrollimine"](#page-44-0) [lk 45](#page-44-0)

## **Printimise joondamise korrigeerimine**

Tulenevalt temperatuurist, niiskusest, prindipea liigutuste inertsist, prindipea liikumise suunast (paremalt vasakule ja vasakult paremale) ning kandja tekstuuri paksusest võib väikene kaugus prindipea ja T-särgi vahel põhjustada vale joondumist. Tindi vale joondumine võib olla põhjustatud ka printimisplaadi söötmise erinevusest. See võib tulemuse muuta teraliseks või häguseks. Reguleerige joondamise korrigeerimiseks printerit.

Printimise vale joondamise korrigeerimiseks on saadaval järgmised kolm suvandit.

- ❏ Head Alignment (vertikaaljoonte või häguse teksti puhul)
- ❏ Offset Head Alignment (kui soovite pärast toimingut Head Alignment täpsemalt häälestada)
- ❏ Feed Adjustment (horisontaaljoonte puhul)

Selles osas on kirjeldatud, kuidas kontrollida kontrollmustrit visuaalselt ja kuidas kasutada toimingut **Head Alignment** korrektsioonide tegemiseks. Lugege täpsemalt toimingute **Offset Head Alignment** ja **Feed Adjustment** kohta.

#### U["Printer Setup" lk 70](#page-69-0)

### **Head Alignment**

Alljärgnevates toimingutes kasutatavad nupud

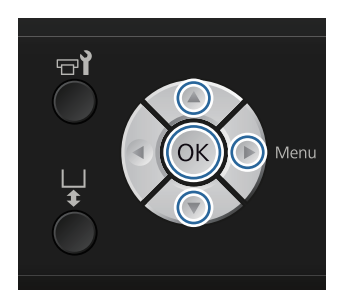

Laadige T-särk, mille jaoks te printimisplaati reguleerida soovite, ja reguleerige kõrguse reguleerimise kangi liigutades kõrgust.

#### U["T-särgi laadimine \(kandja\)" lk 33](#page-32-0)

#### *Märkus:*

*Kontrollmuster prinditakse paralleelse reguleerimisplaadi pealispinnaga samas suuruses.*

- 2 Vajutage sätete menüü kuvamiseks nuppu  $\blacktriangleright$ .
- Vajutage nuppe  $\blacktriangle/\blacktriangledown$ , et tõsta esile Printer Setup, ja vajutage nuppu**>**.
- **A** Vajutage nuppe **△/▼**, et valida **Head Alignment** ja vajutage seejärel nuppu .
- $\overline{5}$  Vajutage nuppe  $\triangle/\blacktriangledown$ , et tõsta esile paigaldatud printimisplaadi suurus, ja seejärel nuppu .
- 6 Vajutage nuppu OK.
- G Kontrollige, et T-särk on laaditud, ja vajutage siis uuesti nuppu OK.

Prinditakse kontrollmuster.

H Vaadake prinditud kontrollmustrit ja tuvastage vähima arvu joontega mustri number.

> Näiteks on alltoodud pildil parimaks mustriks "5".

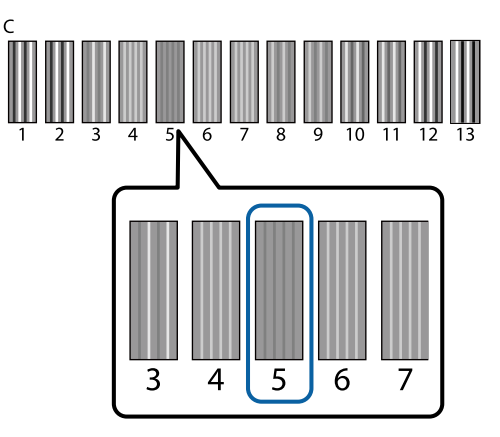

I Kui juhtpaneelile kuvatakse **C**, vajutage nuppe  $\triangle$ / $\nabla$ , et valida sammus 8 üles märgitud number, ja vajutage seejärel nuppu OK.

> Kui kontrollmustril ei ole optimaalset numbrit, sisestage "1" või "13" (kahest parem) ja viige prindipea puhastus uuesti läbi.

10 Valige kõigile värvidele number ja vajutage seejärel OK.

> Kui olete lõpetanud viimase värvi seadistamise, viiakse teid tagasi ekraanile **Standby**.

## **Regulaarne hooldus**

Optimaalse printimiskvaliteedi säilitamiseks, prindipea reguleerimiseks jne, peate osasid puhastama ja vahetama ka regulaarse hoolduse käigus.

Kui te hooldust ei tee, või printeri kasutusiga lüheneda või võidakse teilt sisse nõuda paranduskulusid.

### **Sagedus**

#### **Tindikassettide raputamine**

Printeris kasutatava tindi üks omadusi (eriti tindi White (Valge)) on selles kergesti tekkiv sadestumine. Kui te kasutate sadestunud tinti, võib printimiskvaliteet langeda ja printeris tekkida talitlushäireid. Kvaliteedi hoidmiseks tuleb tindikassette regulaarselt raputada.

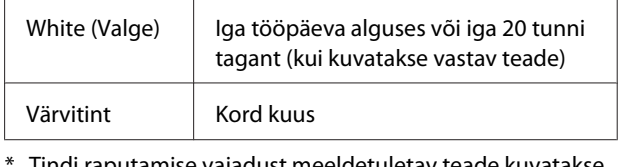

Tindi raputamise vajadust meeldetuletav teade kuvatakse järgmistel aegadel.

- Kui printer lülitatakse sisse pärast 20 tunni pikkust või pikemat seismist.

- Kui printer on töötanud 20 tundi ja vajutatakse nuppu  $\otimes$ .

Kassettide raputamine  $\mathscr{D}$ , Protseduur" lk 59

#### **Toru pesemine**

Kuna tindis White (Valge) tekib sadestumine kergesti, võib valge värvuse kvaliteet langeda või ebaühtlaseks muutuda, kui te valgega edasi prindite. Parima tulemuse saamiseks tuleb toru regulaarselt pesta. Kui tindi White (Valge) toru pesemist vajab, kuvatakse juhtpaneelile vastav teade.

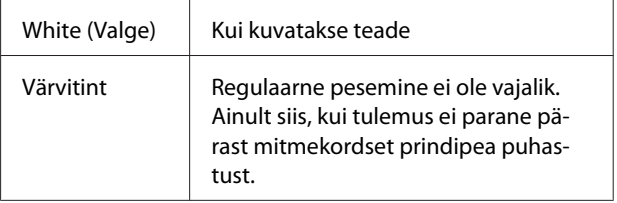

#### U["Toru pesemine" lk 57](#page-56-0)

#### **Caps Cleaning**

Kui aeg on puhastada imikorki, kuvatakse juhtpaneelile vastav teade.

<span id="page-49-0"></span>Imikork Kui kuvatakse teade

#### $\mathcal{D}$ , Korkide puhastamine" lk 52

#### **Vahetamine**

Kui aeg on järgmisi kulutarvikuid vahetada, kuvatakse juhtpaneelile vastav teade. Kulutarvikute taseme kontrollimiseks valige suvand **Level**, mis asub juhtpaneelil menüüs **Printer Status**. Valige kulutarvik, mille taset te kontrollida soovite.

#### $\mathcal{F}$ , Menüü toimingud" lk 66

Vaba mahtu tindijääkide pudelis saate kontrollida juhtpaneeli ülemiselt ekraanilt.

#### $\mathcal{D}$  ["Ekraanivaade" lk 15](#page-14-0)

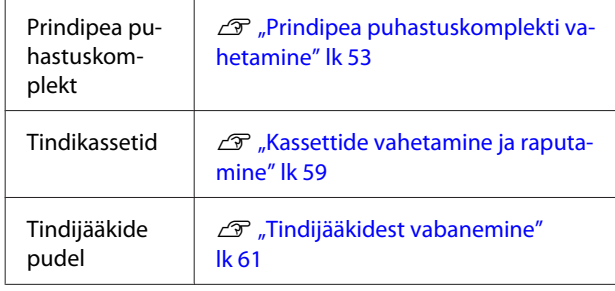

### **Regulaarse puhastuse ettevalmistamine ja märkused**

#### **Ettevalmistamine**

Enne korkide puhastamist, prindipea puhastuskomplekti vahetamist ja tindijääkide ära viskamist pange valmis järgmised asjad.

❏ Kaitseprillid (saadaval kaubandusvõrgust)

Kaitsevad teie silmi tindi ja tindipuhasti eest.

❏ Hoolduskomplekt (printeriga kaasas)

Vajalik korkide puhastamiseks.

Komplektis on kindad, puhastuspulgad, tindipuhasti ja tops. Kui hoolduskomplekt ära kulub, ostke uus komplekt.

 $\mathcal{D}$ , Lisaseadmed ja kulumaterjalid" lk 82

❏ Metallist või plastist alus (PP või PE) (saadav kaubandusvõrgust)

Pange kasutatud puhastuspulgad, eemaldatud puhastusseade või loputuspadjad jmt siia sisse. Tindijääkidest vabanemisel seda vaja ei lähe.

### **Märkused toimingute kohta**

- ❏ Enne toimingute tegemist eemaldage T-särk printerist.
- ❏ Ärge puudutage printeri sees kelku ega kelguvarrast. See võib põhjustada tõrkeid või talitlushäireid. U["Sisemus" lk 9](#page-8-0)
- ❏ Et prindipea ei kuivaks, viige korkide puhastamine ja prindipea puhastuskomplekti vahetamine lõpuni 10 minuti jooksul. 10 minuti möödudes kuvatakse teade.
- ❏ Ärge puudutage ühtegi detaili ega mikroskeeme — välja arvatud detailid, mida te puhastate. See võib põhjustada talitlushäireid või printimiskvaliteedi langust.
- ❏ Kasutage alati uusi puhastuspulki. Pulkade korduv kasutamine võib puhastatavaid detaile puhastamise asemel määrida.
- ❏ Ärge puudutage puhastuspulga otsa oma käega. Teie käel olevad õlid võivad puhastamist takistada.
- ❏ Ärge kasutage korkide ja puhastusseadmete jmt peal vett ega orgaanilisi lahusteid, nagu alkohol. Kui tinti vee või alkoholiga segada, võib see kõvastuda.
- ❏ Puudutage enne toimingute tegemist metallobjekti, et vabastada staatiline elekter.
- ❏ Ärge pühkige imikorke ega kuivamisvastaseid korke orgaaniliste lahustitega, nagu alkohol. See võib põhjustada prindipea talitlushäireid.

### **Tindipuhasti kasutamine**

Kastke puhastuspulk vastavalt juhistele tindipuhastisse, et sellega imikorgi ümbert puhastada tindiplekid, mis kuiva puhastuspulgaga pühkides maha ei tulnud.

<span id="page-50-0"></span>Enne kasutamist lugege läbi ohutusleht. Ohutuslehe saate alla laadida Epsoni veebisaidilt.

#### URL:<http://www.epson.com>

# !*Ettevaatust!*

❏ *Kandke vedeliku pealekandmisel alati kaitseprille ja kindaid.*

*Kui tindipuhasti satub teie nahale, silmadesse või suhu, tehke kohe järgmist.*

*- Kui vedelik satub teie nahale, peske see kohe rohke seebiveega maha. Kui nahale tekib lööve või see muudab värvi, pidage nõu arstiga.*

*- Kui vedelik satub silma, loputage kohe silmi veega. Selle ettevaatusabinõu eiramisel võib silma valguda veri või tekkida kerge põletik. Kui probleem ei kao, pidage nõu arstiga.*

*- Kui vedelik satub suhu, pidage kohe nõu arstiga.*

*- Vedeliku allaneelamisel ärge sundige inimest oksendama ja pidage kohe nõu arstiga. Kui inimest sunnitakse oksendama, võib vedelik hingetorru sattuda, mis võib ohtlik olla.*

- ❏ *Hoidke lastele kättesaamatus kohas.*
- ❏ *Pärast tööd peske oma käsi ja loputage põhjalikult kurku.*

#### c*Tähtis:*

- ❏ *See on mõeldud ainult imikorgi puhastamiseks.*
- ❏ *Olenevalt kasutusest ja hoiukeskkonnast võib tindipuhasti pärast avamist värvi muuta.*
- ❏ *Kui te täheldate, et tindipuhasti on värvi muutnud või on halva lõhnaga, ärge kasutage seda ja avage uus hoolduskomplekt.*
- ❏ *Pärast kasutamist sulgege kindlasti kaas ja hoiduge hoiundamisest kohtades, kus temperatuur või niiskus võivad liiga kõrgele tõusta või mis on otsese päikesevalguse käes.*

A Eemaldage tindipuhastilt kaas ja õhukindel tihend.

B Kallake vajalik kogus tindipuhastit hoolduskomplektis olevasse topsi.

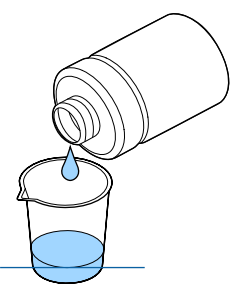

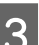

3 Laske tindipuhastil puhastuspulka imbuda.

Veenduge, et tindipuhastit ei tilgu puhastuspulgalt.

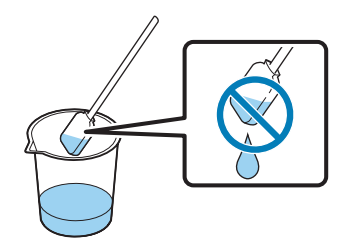

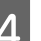

A Pühkige üle kohad, mis vajavad puhastamist.

#### **Realiseerimine**

Tindipuhasti on klassifitseeritud tööstusjäätmena. Realiseerige tindipuhasti vastavalt kohalikele seadustele ja määrustele — andes selle näiteks tööstusjäätmete realiseerimise ettevõttele. Eeltöötlusvedeliku üleandmisel tööstusjäätmete realiseerimise ettevõttele andke sellega kindlasti kaasa ka ohutusleht.

### **Kasutatud kulutarvikute ja lisavarustusse kuuluvate osade realiseerimine**

Osadest vabanemisel järgige alltoodud juhiseid.

#### Realiseerimine

Realiseerige kulutarvikud ja lisavarustusse kuuluvad osad vastavalt kohalikele seadustele ja määrustele andes selle näiteks tööstusjäätmete realiseerimise ettevõttele.

Lugege lähemalt üleliigse eeltöötlusvedeliku ja tindipuhasti realiseerimise kohta.

U["Eeltöötlusvedeliku kasutamine" lk 27](#page-26-0)

<span id="page-51-0"></span>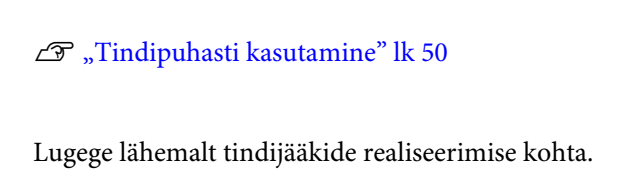

U["Tindijääkidest vabanemine" lk 61](#page-60-0)

### **Korkide puhastamine**

Kui aeg on puhastada imikorki, kuvatakse juhtpaneelile vastav teade. Kui te printerit ilma puhastamata edasi kasutate, võivad düüsid ummistuda ja printimiskvaliteet võib langeda. Isegi kui teadet ei kuvata, puhastage korke, kui te näete, et need on määrdunud.

c*Tähtis:*

*Ärge liigutage prindipead ega printimisplaati käsitsi. See võib põhjustada talitlushäireid.*

#### Alljärgnevates toimingutes kasutatavad nupud

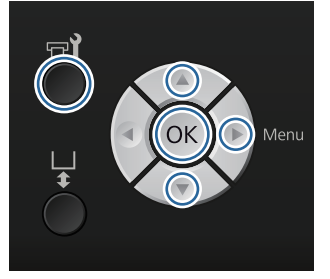

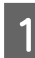

Kontrollige, et printer on sisse lülitatud, ja vajutage seejärel nuppu $\blacktriangleright$ ?

Kuvatakse menüü Maintenance.

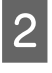

Vajutage nuppe  $\nabla/\blacktriangle$ , et valida Caps Cleaning, ia vajutage seejärel nuppu $\blacktriangleright$ .

Vajutage nuppe  $\nabla/\blacktriangle$ , et tõsta esile Yes, ja vajutage siis nuppu OK.

> Kui te vajutate nuppu OK, liiguvad printimisplaat ja prindipea hooldusasendisse.

Avage printeri kaas.

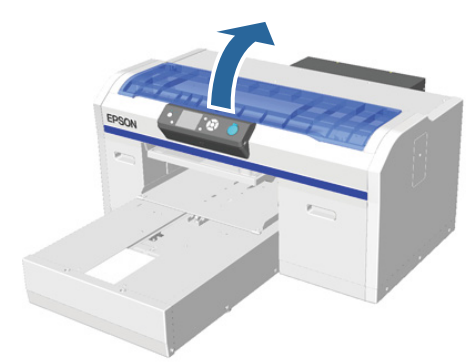

E Kui imikorgile on kleepunud vedelikujäägi klimp või kile, eemaldage see kaasas olevate näpitsatega.

#### c*Tähtis:*

- ❏ *Ärge hõõruge korgiosa jõuliselt. Kui kork viga saab, võib sellest õhku lekkida ja prindipea ära kuivada või võib prindipea puhastamine muutuda keerukaks.*
- ❏ *Ärge kasutage muid näpitsaid (näiteks metallnäpitsaid) kui kaasas olevat paari.*

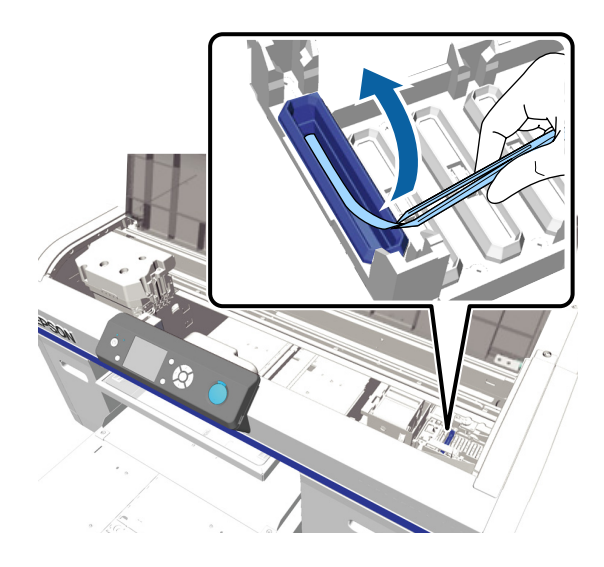

<span id="page-52-0"></span>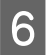

6 Pühkige imikorgi sisemus puhtaks, keerutades selles õhukest puhastuspulka.

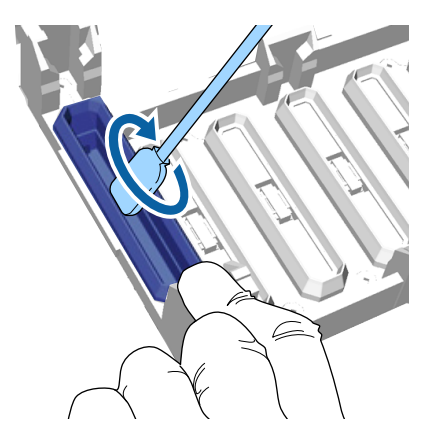

#### c*Tähtis:*

*Pidage silmas, et tindipuhasti ei tilguks kuivamisvastaste korkide peale. Kui tilgub, pühkige see kuiva puhastuspulgaga ära. Kui puhasti jääb kuivamisvastastele korkidele, võivad prindipea düüsid ummistuda.*

Pühkige imikorki väljast suure puhastuspulgaga.

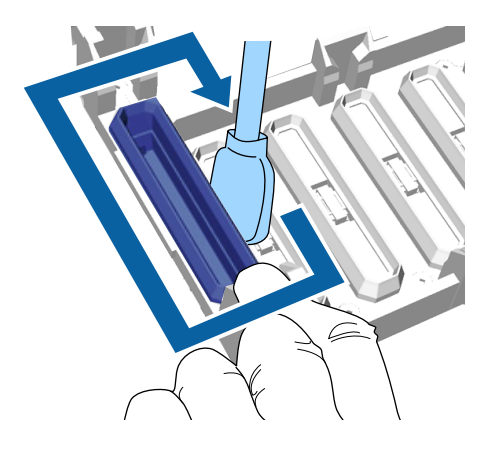

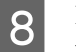

B Imikorki väljast pühkides ärge unustage pühkida ka ülemist serva.

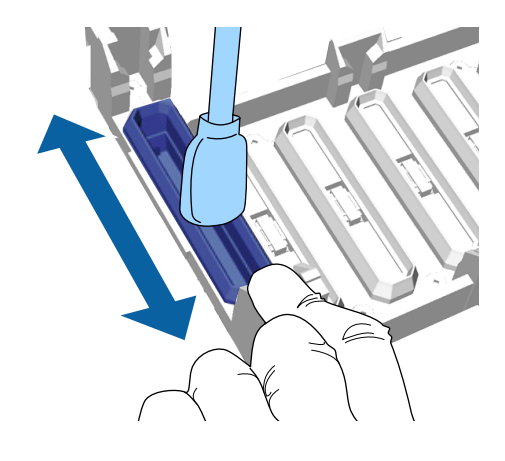

Pärast tindi eemaldamist korgist (nagu allpool näidatud) jätkake järgmise sammuga.

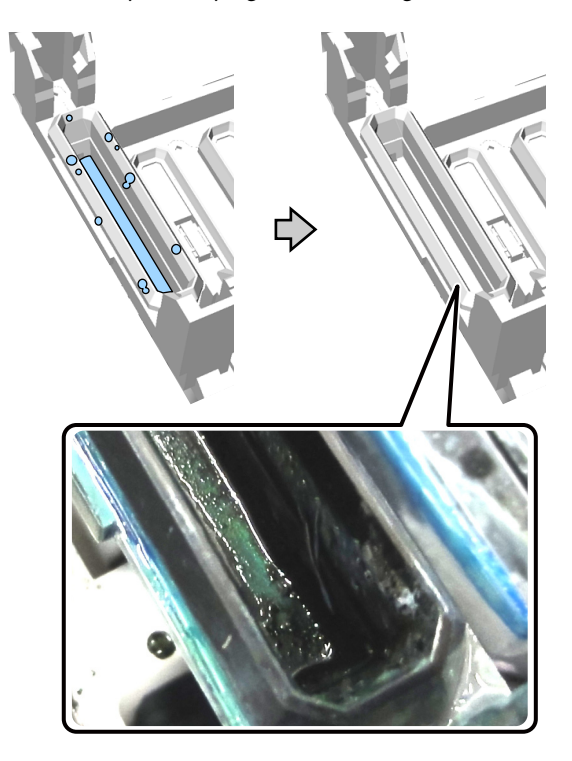

I Sulgege printeri kaas ja vajutage seejärel nuppu OK.

> Kui prindipea normaalasendisse naaseb, sulgub sätete menüü. Pärast puhastamise lõpetamist soovitame kontrollida ega düüsides ummistust ei ole.

 $\mathscr{F}$  ["Ummistunud düüside kontrollimine"](#page-44-0) [lk 45](#page-44-0)

### **Prindipea puhastuskomplekti vahetamine**

Kui aeg on vahetada prindipea puhastuskomplekti, kuvatakse juhtpaneelile vastav teade.

Pange uus prindipea puhastuskomplekt valmis.

U["Lisaseadmed ja kulumaterjalid" lk 82](#page-81-0)

Enne kasutamist lugege läbi ohutusleht. Ohutuslehe saate alla laadida Epsoni veebisaidilt.

URL: <http://www.epson.com>

#### c*Tähtis:*

- ❏ *Ärge liigutage prindipead ega printimisplaati käsitsi. See võib põhjustada talitlushäireid.*
- ❏ *Printeril on sisseehitatud süsteem, mis hoiatab teid, kui prindipea puhastuskomplekt on kasutusaja lõppu jõudmas. Süsteem väljastab hoiatuse toetudes printimisolekule, mitte tegelikule allesolevale kogusele. Seetõttu ei pruugi hoiatussüsteem õigesti toimida, kui te ei pea kinni komplekti vahetamise protseduurist.*

#### Alljärgnevates toimingutes kasutatavad nupud

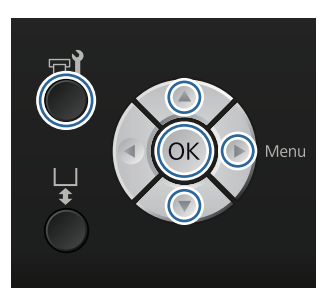

A Kontrollige, et printer on sisse lülitatud, ja vajutage seejärel nuppu  $\blacktriangleright$ ?

Kuvatakse menüü Maintenance.

- **B** Vajutage nuppe ▼/▲, et tõsta esile **Head Cleaning Set**, ja vajutage siis nuppu  $\blacktriangleright$ .
- 

8 Vajutage nuppu▶.

Vajutage nuppe ▼/▲, et tõsta esile **Yes**, ja vajutage siis nuppu OK.

Kui te vajutate nuppu OK, liiguvad printimisplaat ja prindipea hooldusasendisse.

Vahetage osad järgmises järjekorras: puhastusseade, kuivamisvastased korgid ja loputuspadi.

 $\mathscr{F}$  "Puhastusseadme/kuivamisvastaste korkide vahetamine" lk 54

 $\mathcal{F}$  ["Loputuspadi" lk 56](#page-55-0)

### **Puhastusseadme/kuivamisvastaste korkide vahetamine**

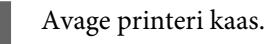

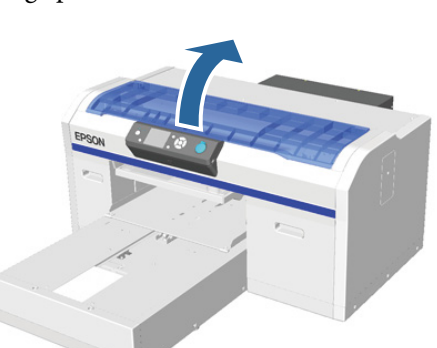

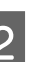

Võtke uus puhastusseade pakendist välja.

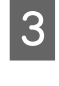

Pange kätte prindipea puhastuskomplektis olevad kindad.

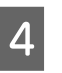

4 Asetage sõrmed puhastusseadme taga olevasse soonde ja tõstke seda pisut enda poole.

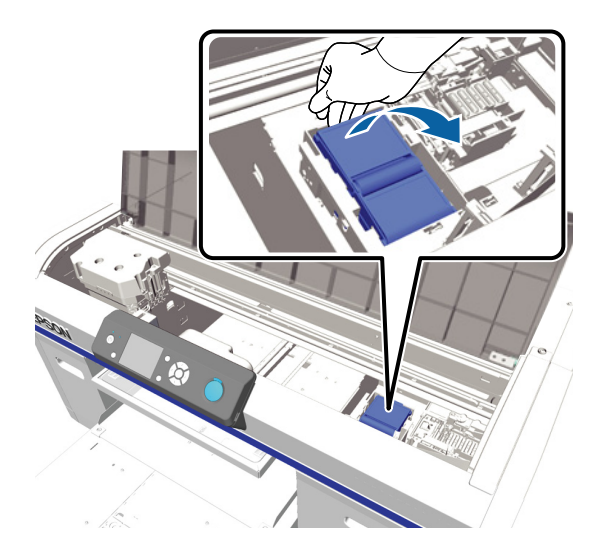

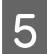

E Haarake puhastusseadmest kinni ja eemaldage see.

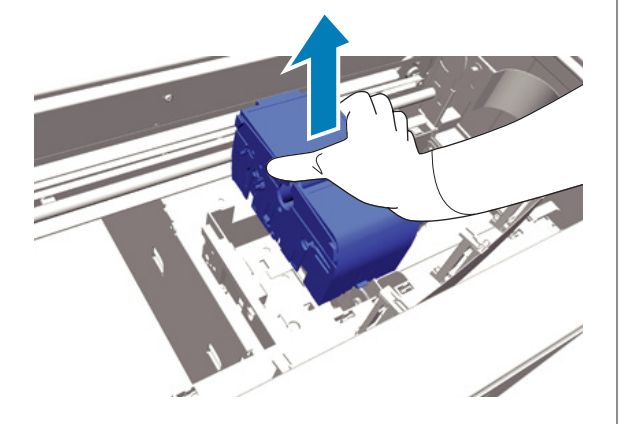

6 Pange vana puhastusseade uue puhastusseadme pakkematerjali sisse.

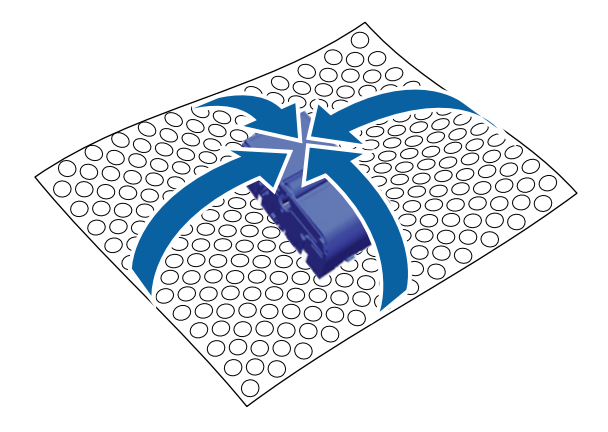

#### **Realiseerimine**

Puhastusseade on klassifitseeritud tööstusjäätmena. Realiseerige puhastusseade vastavalt kohalikele seadustele ja määrustele andes selle näiteks tööstusjäätmete realiseerimise ettevõttele. Eeltöötlusvedeliku üleandmisel tööstusjäätmete realiseerimise ettevõttele andke sellega kindlasti kaasa ka ohutusleht.

**G** Sisestage uus puhastusseade printerisse.

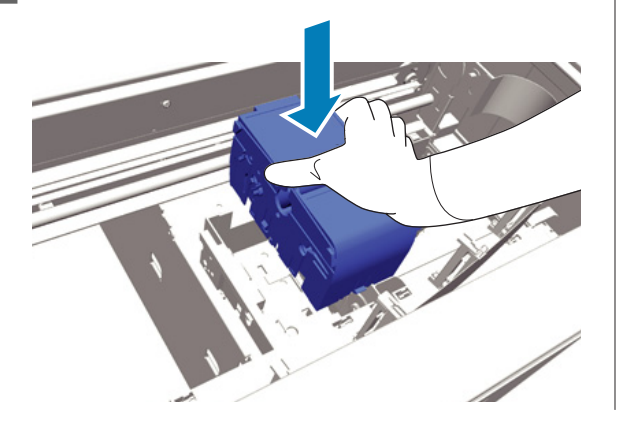

8 Suruge seda alla, kuni kuulete, kuidas see klõpsuga paika kinnitub.

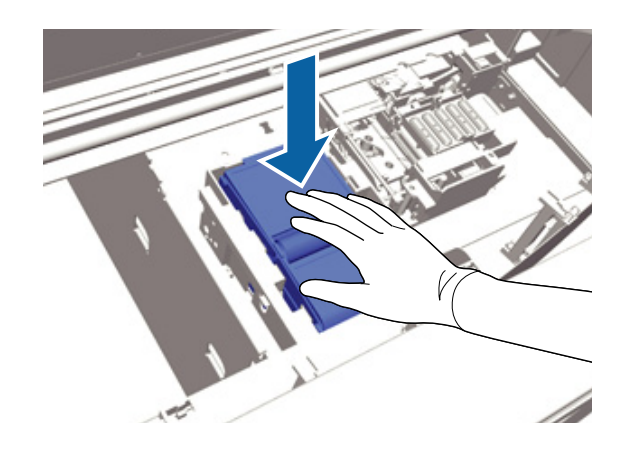

Pärast puhastusseadme paigaldamist vahetage ära kuivamisvastane kork.

 $\bigcirc$  Võtke pakendist välja uus kuivamisvastane kork ja eemaldage seejärel kaas.

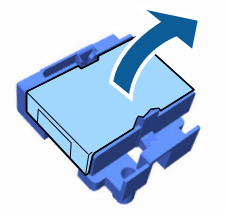

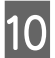

J Suruge kangi enda poole ja tõstke siis kuivamisvastast korki, et see eemaldada.

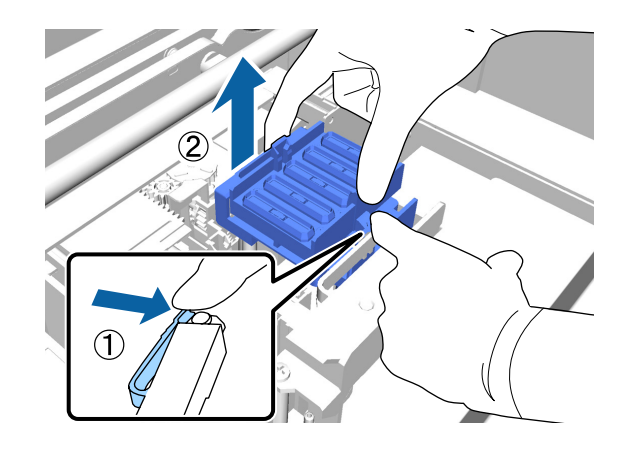

<span id="page-55-0"></span>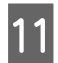

**11** Pange kaas vanale kuivamisvastasele korgile ja pange see siis uue kuivamisvastase korgi kotti.

> $\mathscr{F}$  ["Kasutatud kulutarvikute ja lisavarustusse](#page-50-0) [kuuluvate osade realiseerimine" lk 51](#page-50-0)

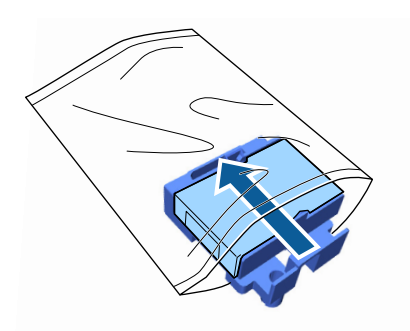

12 Lükake kangi ettepoole ja seejärel asetage kuivamisvastases korgis olevad augud üle printeril oleva kahe varda.

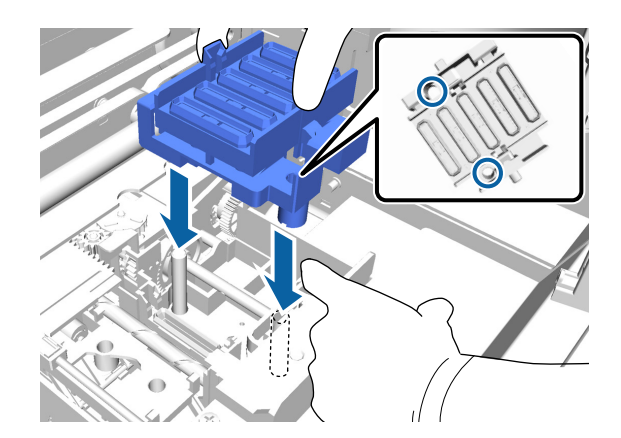

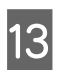

13 Sulgege printeri kaas.

14 Vajutage nuppu OK.

**15** Vajutage nuppe  $\triangle$ /**v**, et tõsta esile **Yes**, ja vajutage siis nuppu OK.

> Vajutage prindipea liigutamiseks loputuspadja vahetusasendisse nuppu OK.

### **Loputuspadi**

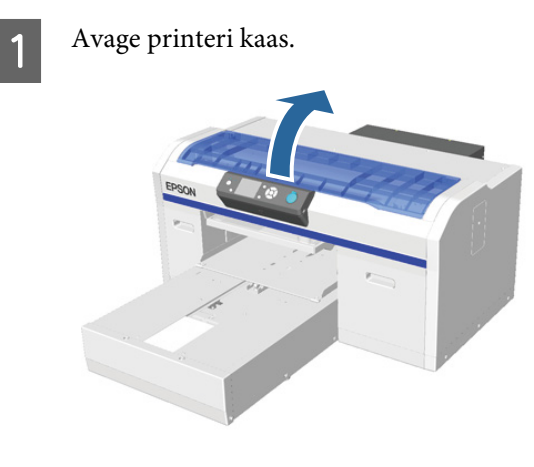

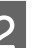

 $2^{10}$  Võtke uus loputuspadi pakendist välja.

C Võtke kinni sakist loputuspadjal ja eemaldage see.

> Hoiduge loputuspadjalt tindijääkide maha ajamisest. Kui tindijääke printerile tilgub, puhastage need kindlasti sealt ära.

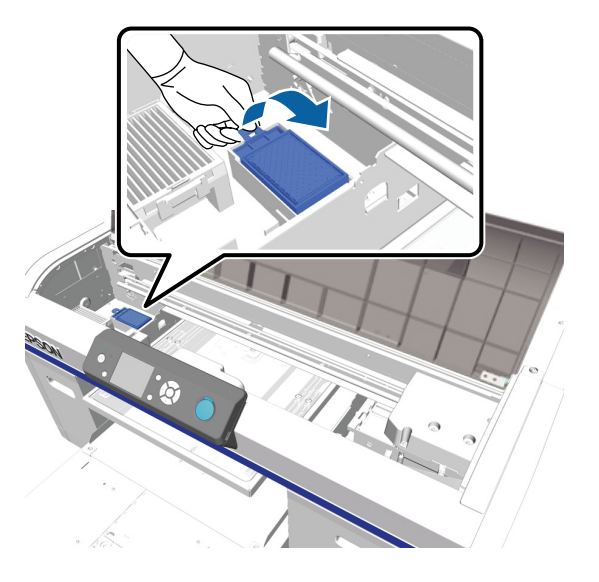

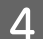

<span id="page-56-0"></span>D Pange vana loputuspadi uue loputuspadja kotti.

 $\mathscr{F}$  ["Kasutatud kulutarvikute ja lisavarustusse](#page-50-0) [kuuluvate osade realiseerimine" lk 51](#page-50-0)

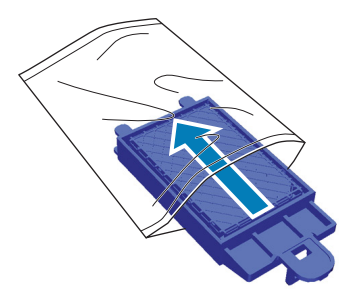

E Kinnitage uus loputuspadi.

Sisestage kaks padja otsas olevat hammast printeris olevatesse aukudesse ja suruge peale, kuni kuulete, kuidas naga klõpsuga paika kinnitub.

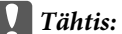

*Kui hambaid õigesti ei sisestata, võib prindipea viga saada.*

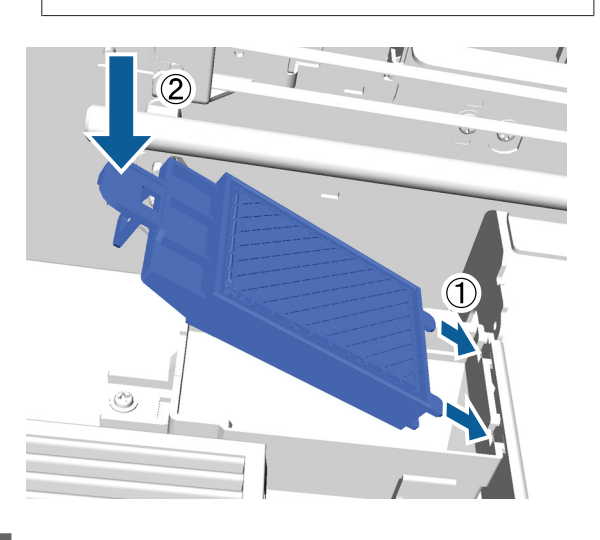

Sulgege printeri kaas.

Vajutage nuppu OK.

Kui prindipea normaalasendisse naaseb, sulgub sätete menüü.

### **Toru pesemine**

Kuna tindis White (Valge) tekib sadestumine kergesti, võib valge värvuse kvaliteet langeda või ebaühtlaseks muutuda, kui te valgega edasi prindite. Parima tulemuse saamiseks tuleb toru regulaarselt pesta. Kui tindi White (Valge) toru pesemist vajab, kuvatakse juhtpaneelile vastav teade.

Värvitintide torusid ei ole vaja regulaarselt pesta.

Toru pesemine aitab ühtlasi düüsidest ummistust likvideerida. Kui ummistus düüsidest ei kao isegi pärast mitut prindipea puhastust, proovige asjassepuutuva tindi toru pesta.

Toru pesemisel asendatakse torus olev tint puhastusvedelikuga ja seejärel täidetakse toru uuesti tindiga.

Pange valmis tindikassetid ja kassetid Cleaning (Puhastamine), sest olenevalt allesjäänud kogusest võib neid vaja minna. Samuti soovitame hoida valmis uut tindijääkide pudelit, sest teade võib nõuda teilt tindijääkide pudeli vahetamist, kui kasutusel olevas pudelis ei ole piisavalt ruumi.

#### U["Lisaseadmed ja kulumaterjalid" lk 82](#page-81-0)

Vajalikud uued kassetid erinevad sõltuvalt sätetest (värvid) ja printeri režiimist.

#### **Tindi White (Valge) režiim**

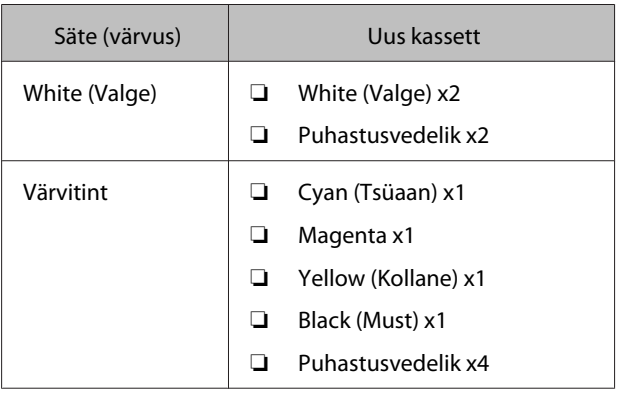

#### **Värvitindi režiim**

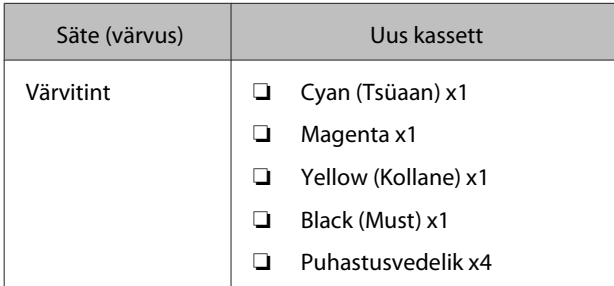

#### **Kiire värvirežiim**

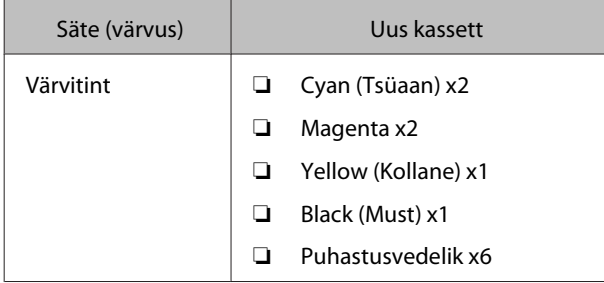

#### Alljärgnevates toimingutes kasutatavad nupud

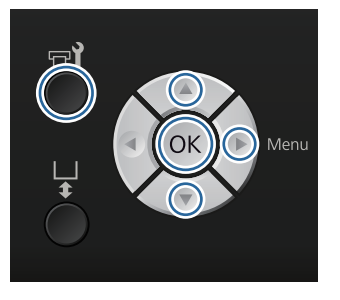

**A Kontrollige, et printer on sisse lülitatud, ja** vajutage seejärel nuppu  $\blacktriangleright$ ?

Kuvatakse menüü Maintenance.

- Vajutage nuppe  $\nabla/\blacktriangle$ , et tõsta esile **Tube** Washing, ja vajutage seejärel nuppu **.**
- C Vajutage nuppe d/u, et tõsta esile **White Ink** või Color Ink, ja vajutage seejärel nuppu  $\blacktriangleright$ .
- **D** Vajutage nuppe **▼ A**, et tõsta esile **Yes**, ja vajutage siis nuppu OK.

Vajutage torude pesemise alustamiseks nuppu OK.

E Avage kasseti kaas.

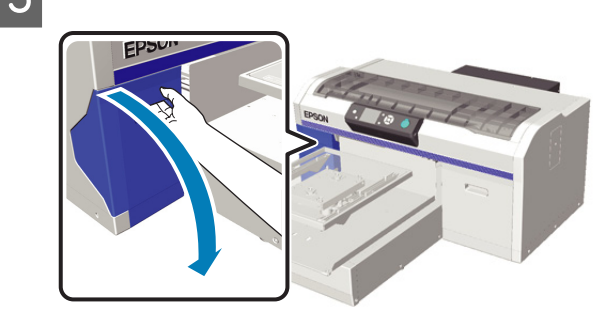

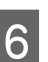

 $\overline{6}$  Pange sõrm ekraanile kuvatud tindikasseti peal olevasse lohku ja tõmmake see otse välja.

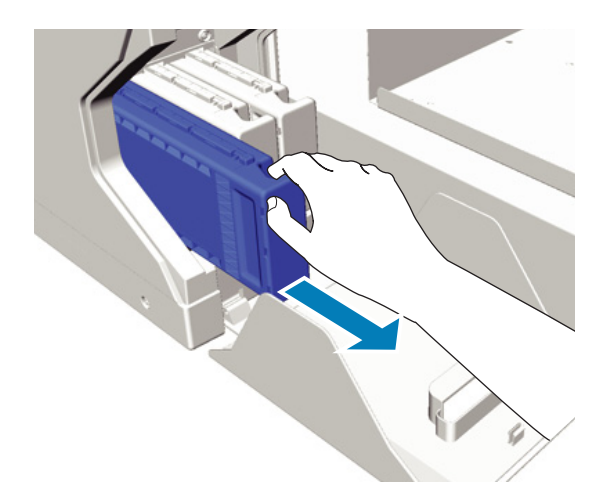

#### c*Tähtis:*

*Eemaldatud tindikassettidel võib tindi toiteava ümber olla tinti, seega olge ettevaatlik, et te ei määriks ümbritsevat ala.*

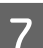

Pange valmis kassett Cleaning (Puhastamine).

#### c*Tähtis:*

*Ärge katsuge tindikasseti peal olevat IC-kiipi. Kassetti ei pruugita tuvastada või printer ei pruugi enam korralikult printida.*

<span id="page-58-0"></span>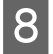

H Hoidke kassetti silt väljapoole ja libistage see tervenisti pesasse.

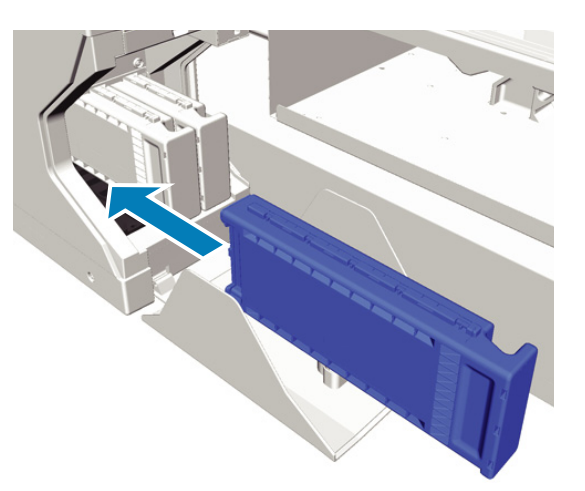

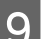

**9** Sulgege kasseti kaas.

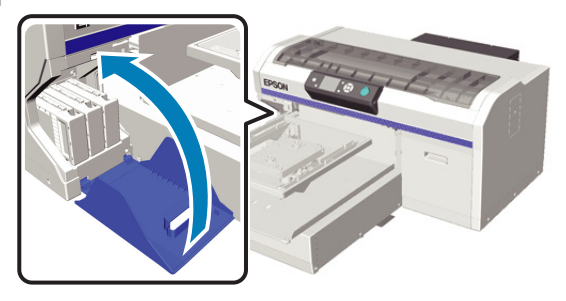

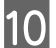

10 Vajutage nuppu OK.

Vajutage puhastusvedeliku laadimise alustamiseks nuppu OK.

11 Kui juhtpaneelilt kaob teade, mis ütleb, et<br>puhastamine on pooleli ja selle asemele ilmub teade, mis käseb avada kasseti kaane, järgige kasseti Cleaning (Puhastamine) vahetamiseks tindikasseti vastu ekraanile kuvatud juhiseid.

> Tindikasseti vahetamisel peate kassetti raputama. Lugege raputamise kohta lähemalt.

 $\mathcal{F}$  "Kassettide vahetamine ja raputamine" lk 59

12 Kui tindi laadimine on lõppenud, kuvatakse juhtpaneelile ekraani **Information** asemele taas ekraan **Standby** jne.

### **Kassettide vahetamine ja raputamine**

Printer ei saa printida, kui kõik paigaldatud kassetid ei ole töövalmis. Kui kuvatakse tindi otsalõppemise hoiatus, soovitame me tindikasseti(d) nii pea kui võimalik välja vahetada.

Kui tindikassett saab printimise ajal tühjaks, saate te printimist jätkata pärast tindikasseti väljavahetamist. Kui tindikassett vahetatakse aga printimistöö ajal, võib prinditud tulemuse toon olenevalt kuivamistingimustest erinev olla.

Printeris kasutatava tindi üks omadusi (eriti tindi White (Valge)) on selles kergesti tekkiv sadestumine. Kui te kasutate sadestunud tinti, võib printimiskvaliteet langeda ja printeris tekkida talitlushäireid. Kvaliteedi hoidmiseks tuleb tindikassette regulaarselt raputada.

### **Protseduur**

Tindikasseti vahetamiseks ja juba paigaldatud tindikasseti vahetamiseks kasutatakse sama protseduuri.

#### c*Tähtis:*

*Epson soovitab kasutada originaalseid Epsoni tindikassette. Epson ei saa tagada mitteoriginaalse tindi kvaliteeti ega usaldusväärsust. Mitteoriginaalse tindi kasutamine võib põhjustada Epsoni garantiiga katmata kahjustusi ning tingida teatud puhkudel printeri ebaühtlast toimimist. Mitteoriginaalse tindi taset puudutavat teavet ei pruugita kuvada ning mitteoriginaalse tindi kasutamine jäädvustatakse teenindustoes võimaliku kasutamise jaoks.*

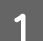

A Veenduge, et printer on sisse lülitatud.

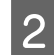

2 Avage kasseti kaas.

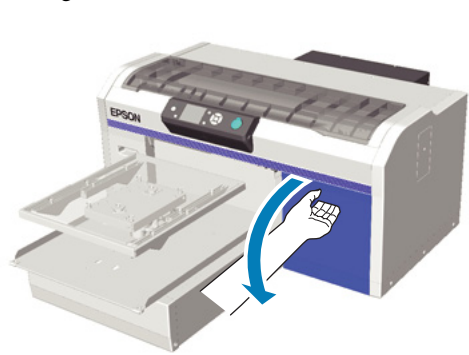

**C** Pange sõrm tindikasseti peal olevasse lohku ja tõmmake see otse välja.

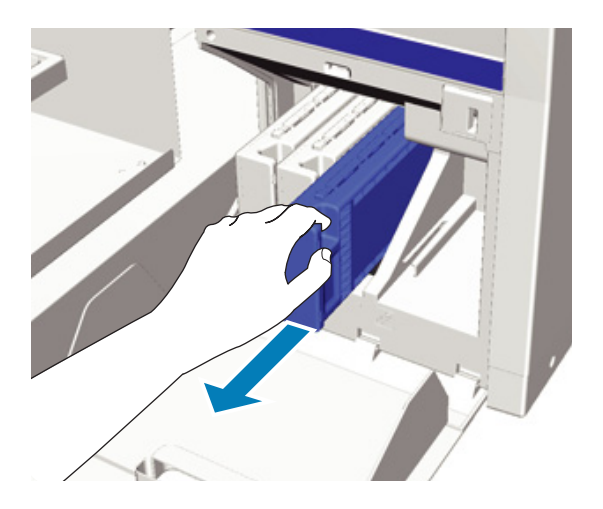

#### c*Tähtis:*

*Eemaldatud tindikassettidel võib tindi toiteava ümber olla tinti, seega olge ettevaatlik, et te ei määriks ümbritsevat ala.*

D Raputage kassetti 5 cm pikkuste liigutustega horisontaalis küljelt küljele, nagu allpool oleval pildil näidatud.

> Kasseti vahetamisel eemaldage see enne raputamist kotist.

Mitu korda tindikassetti raputada vaja on, oleneb värvusest, nagu allpool tabelis näidatud.

#### **Värvitint**

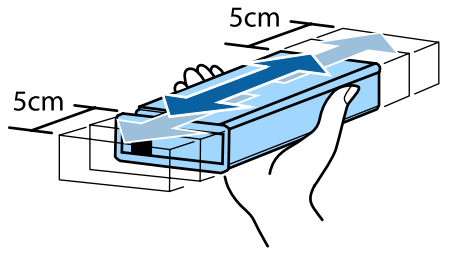

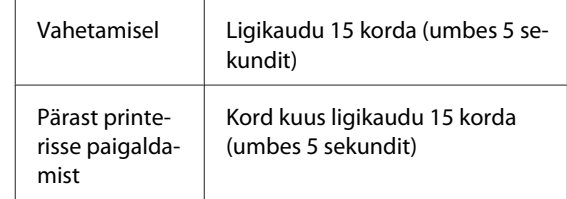

### **White (Valge)**

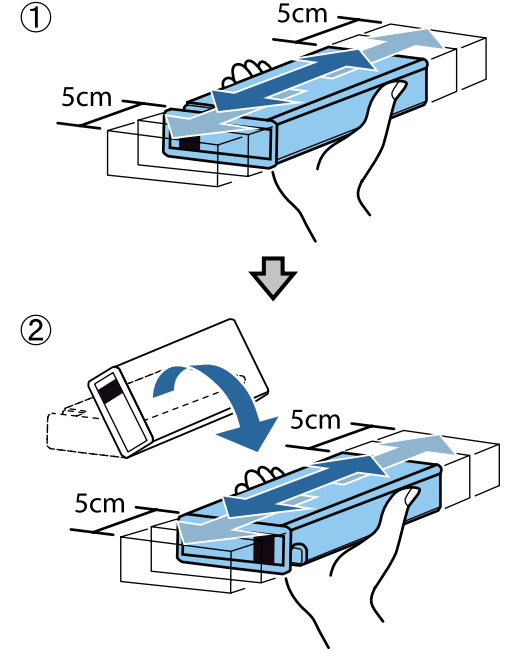

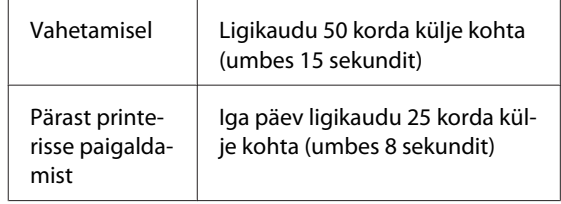

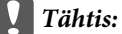

*Ärge katsuge kasseti peal olevat IC-kiipi. Kassetti ei pruugita tuvastada või printer ei pruugi enam korralikult printida.*

<span id="page-60-0"></span>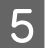

E Hoidke kassetti silt väljapoole ja libistage see tervenisti pesasse.

Kontrollige, et tindikasseti värv ja sildi värv printeril kattuvad.

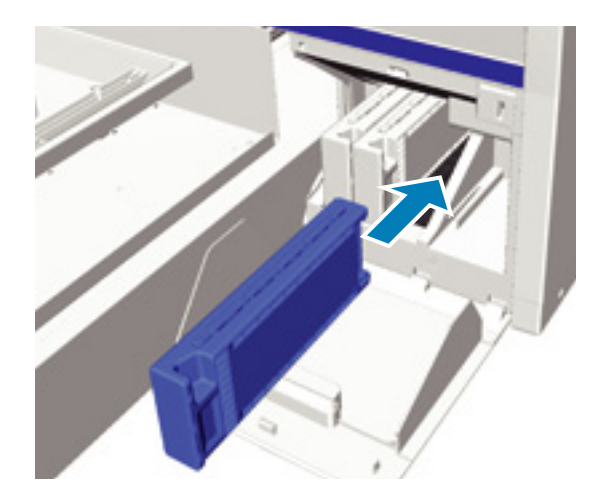

Kui teil on vaja veel tindikassette raputada, korrake samme 3 kuni 5.

#### c*Tähtis:*

*Paigaldage tindikassetid kõikidesse pesadesse. Printer ei saa printida, enne kui tindikassetid ei ole kõigisse pesadesse paigaldatud.*

6 Sulgege kasseti kaas.

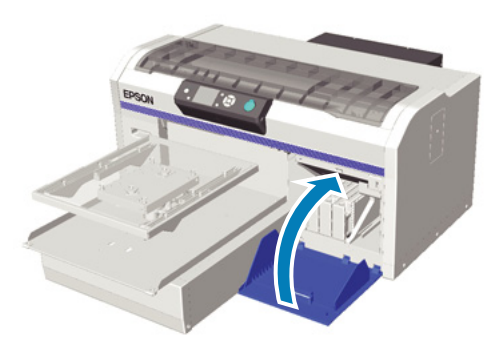

### **Tindijääkidest vabanemine**

### **Millal tuleks tindijääkidest vabaneda?**

Kui juhtpaneelile kuvatakse järgmine teade, soovitame esimesel võimalusel tindijääkide pudeli välja vahetada.

❏ Prepare empty waste ink bottle.

Vabanege tindijääkidest koos pudeliga. Ärge kallake pudelit muusse mahutisse tühjaks.

Lugege enne tindijääkide pudeli vahetamist läbi ohutusleht. Ohutuslehe saate alla laadida Epsoni veebisaidilt.

#### URL: <http://www.epson.com>

#### !*Ettevaatust!*

❏ *Kandke vedeliku pealekandmisel alati kaitseprille ja kindaid.*

*Kui tindijääke satub teie nahale, silmadesse või suhu, tehke kohe järgmist.*

*- Kui tint satub teie nahale, peske see kohe seebiveega maha. Kui nahale tekib lööve või see muudab värvi, pidage nõu arstiga.*

*- Kui tint satub silma, loputage kohe silmi veega. Selle ettevaatusabinõu eiramisel võib silma valguda veri või tekkida kerge põletik. Kui probleem ei kao, pidage nõu arstiga.*

*- Kui vedelik satub suhu, pidage kohe nõu arstiga.*

*- Vedeliku allaneelamisel ärge sundige inimest oksendama ja pidage kohe nõu arstiga. Kui inimest sunnitakse oksendama, võib vedelik hingetorru sattuda, mis võib ohtlik olla.*

- ❏ *Hoidke tindijääke lastele kättesaamatus kohas.*
- ❏ *Pärast tindijääkide pudeli vahetamist peske oma käsi ja loputage põhjalikult kurku.*

Tindijäägid on klassifitseeritud tööstusjäätmena. Realiseerige tindijäägid vastavalt kohalikele seadustele ja määrustele — andes need näiteks tööstusjäätmete realiseerimise ettevõttele. Eeltöötlusvedeliku üleandmisel tööstusjäätmete realiseerimise ettevõttele andke sellega kindlasti kaasa ka ohutusleht.

#### c*Tähtis:*

*Ärge kunagi eemaldage tindijääkide pudelit printimise, prindipea puhastamise ega järgmiste hooldusprotseduuride ajal. Tindijäägid võivad lekkida.*

- ❏ *Tube Washing*
- ❏ *Replace White Ink*
- ❏ *Prolonged Storage*

<span id="page-61-0"></span>Printer arvutab välja tindijääkide koguse ja kuvab hoiatusteate, kui see hakkab limiidini jõudma. Kui tindijääkide pudel saab printimise ajal täis, vahetage see uue vastu ja vajutage seejärel vastavalt juhtpaneelile kuvatud juhistele nuppu OK, et tindijääkide loendur kustutada ja printimist jätkata. Kuna aga T-särgil olev tint kuivab vahetamistoimingute ajal, võib prinditud toon olla erinev.

#### *Märkus:*

*Kui te olete tindijääkide pudeli vahetanud enne vastava teate kuvamist juhtpaneelile, lähtestage Waste Ink Counter menüüst Maintenance.*

U*["Maintenance" lk 69](#page-68-0)*

#### c*Tähtis:*

*Ärge kustutage tindijääkide loendurit, kui te ei ole tindijääkide pudelit vahetanud. Vastasel juhul ei oska printer tindijääkide pudeli vahetamise aega õigesti arvutada.*

### **Tindijääkide pudeli vahetamine**

Teie käed võivad tindijääkidega kokku saada. Vajadusel kandke hoolduskomplektiga kaasa pandud kindaid.

#### $\mathcal{D}$ , Lisaseadmed ja kulumaterjalid" lk 82

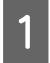

A Eemaldage uuelt tindijääkide pudelilt välimine ja sisemine kork.

#### c*Tähtis:*

*Korke läheb tindijääkide pudeli realiseerimisel vaja. Hoidke need turvalises kohas.*

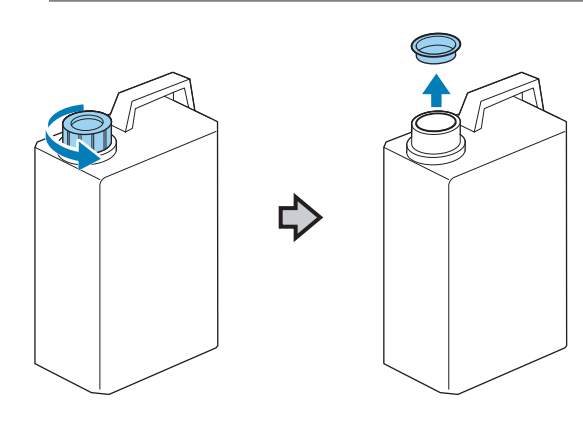

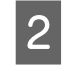

2 Eemaldage tindijääkide toru kasutatud tindijääkide pudelist ja sisestage see uude tindijääkide pudelisse, hoidudes tindijääkide maha ajamisest.

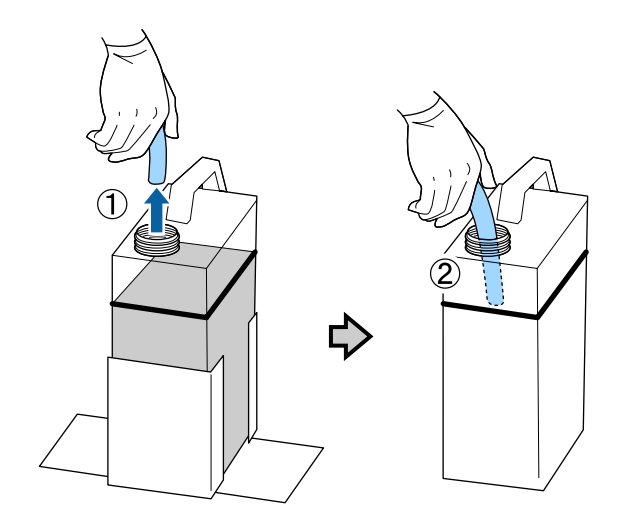

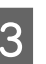

C Pange korgid kasutatud tindijääkide pudelile peale.

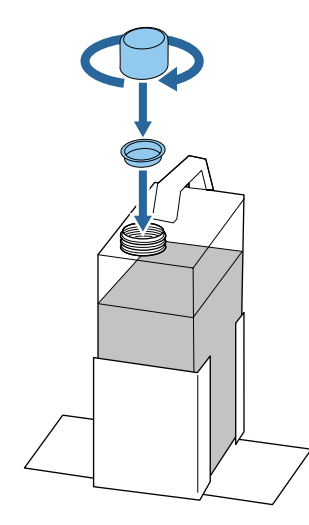

D Eemaldage kasutatud tindijääkide pudel tindijääkide pudeli hoidjast ja sisestage sinna uus pudel.

#### c*Tähtis:*

*Veenduge, et tindijääkide toru on sisestatud pudelikaela. Kui tindijääkide toru pudelist välja tuleb, voolavad tindijäägid maha.*

<span id="page-62-0"></span>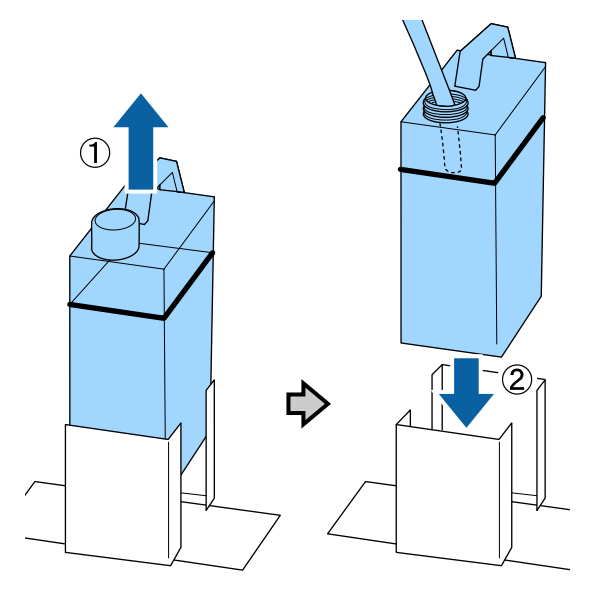

Vajutage nuppu OK.

Kui te vahetate pudeli enne vahetusteate kuvamist juhtpaneelile, vajutage nuppu  $\blacktriangleright$ ?, et lähtestada **Waste Ink Counter**.

U["Juhtpaneeli menüü kasutamine" lk 66](#page-65-0)

F Kontrollige veel kord, et uus tindijääkide pudel on õigesti paigaldatud. Tindijääkide loenduri kustutamiseks vajutage nuppu OK.

### **Tindi White (Valge) vahetamine**

Saate lülitada printeri tindi White (Valge) režiimist värvitindi režiimi ja värvitindi režiimist tindi White (Valge) režiimi; küll aga ei saa ümber lülitada kiirest värvirežiimist.

Pange valmis kassetid (White (Valge) või Cleaning (Puhastamine)), mida kasutatakse režiimis, millele te printerit lülitada soovite. Olenevalt allesjäänud kogusest võib vaja minna uusi kassette. Samuti soovitame hoida valmis uut tindijääkide pudelit, sest teade võib nõuda teilt tindijääkide pudeli vahetamist, kui kasutusel olevas pudelis ei ole piisavalt ruumi.

 $\mathcal{D}$ , Lisaseadmed ja kulumaterjalid" lk 82

Alljärgnevates toimingutes kasutatavad nupud

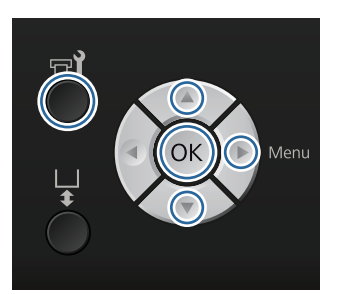

Kontrollige, et printer on sisse lülitatud, ja vajutage seejärel nuppu  $\blacksquare$ ?

Kuvatakse menüü Maintenance.

- 2 Vajutage nuppe  $\nabla/\blacktriangle$ , et tõsta esile **Replace** White Ink, ja vajutage seejärel nuppu  $\blacktriangleright$ .
- 

<sup>2</sup>Vajutage nuppe ▼/▲, et tõsta esile **Yes**, ja vajutage siis nuppu OK.

D Vaadake tindikasseti vahetamisprotseduuri ja vahetage tint White (Valge) puhastusvedeliku vastu või puhastusvedelik tindi White (Valge) vastu.

> $\mathscr{F}$  ["Kassettide vahetamine ja raputamine"](#page-58-0) [lk 59](#page-58-0)

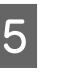

E Kui olete vahetuse teinud, kuvatakse juhtpaneelile ekraan **Standby** jne.

### **Pikaajaline hoiundamine**

Kui te ei kasuta printerit ühe kuu või pikema aja jooksul, vahetage kõik värvitindi ja tindi White (Valge) kassetid kassettide Cleaning (Puhastamine) vastu. Kui te ei kasuta tinti White (Valge) kaks nädalat või kauem, lülitage printer värvitindi režiimile, kasutades suvandit **Replace White Ink**.

 $\mathscr{F}$  "Tindi White (Valge) vahetamine" lk 63

Pange valmis kassetid Cleaning (Puhastamine) ja tindijääkide pudelid (x2). Olenevalt allesjäänud puhastusvedeliku kogusest võib vaja minna uusi kassette.

U["Lisaseadmed ja kulumaterjalid" lk 82](#page-81-0)

#### Alljärgnevates toimingutes kasutatavad nupud

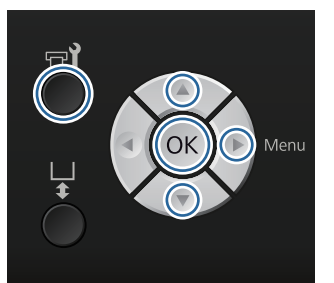

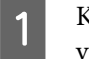

Kontrollige, et printer on sisse lülitatud, ja vajutage seejärel nuppu  $\blacksquare$ ?

Kuvatakse menüü Maintenance.

- Vajutage nuppe  $\nabla/\blacktriangle$ , et tõsta esile **Prolonged** Storage, ja vajutage seejärel nuppu **>**.
- Vajutage nuppe  $\nabla/\blacktriangle$ , et tõsta esile Yes, ja vajutage siis nuppu OK.
- D Vaadake tindikasseti vahetamisprotseduuri ja vahetage värvitint või tint White (Valge) puhastusvedeliku vastu.

 $\mathscr{F}$  ["Kassettide vahetamine ja raputamine"](#page-58-0) [lk 59](#page-58-0)

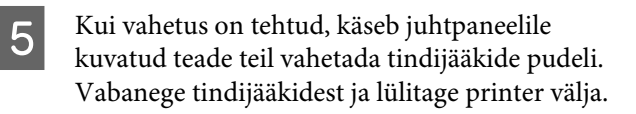

U["Tindijääkide pudeli vahetamine" lk 62](#page-61-0)

Kui te printeri järgmisel korral sisse lülitate, järgige tindikassettide paigaldamiseks juhtpaneelile kuvatud juhiseid.

 $\mathscr{D}$  ["Kassettide vahetamine ja raputamine" lk 59](#page-58-0)

# **Printeri puhastamine**

Printeri heas seisukorras hoidmiseks peate seda puhastama regulaarselt. Puhastage printimisplaati ja selle raami sama protseduuriga.

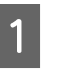

Kontrollige, et printimisplaat on ettepoole väljutatud.

Kui mitte, vajutage printimisplaadi ettepoole viimiseks nuppu  $\overleftrightarrow{\mathbf{t}}$ .

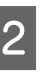

2 Veenduge, et printer oleks välja lülitatud ja kogu ekraan oleks kustunud. Seejärel eemaldage toitejuhe vooluvõrgust.

C Kasutage pehmet, puhast riidelappi, et hoolikalt eemaldada kogu tolm ja mustus.

> Tõsise mustuse puhul kasutage puhastamiseks pehmet puhast riiet, mida on niisutatud vee ja väikese koguse puhastusvahendiga ning seejärel korralikult väänatud. Seejärel pühkige kuiva pehme lapiga niiskus ära.

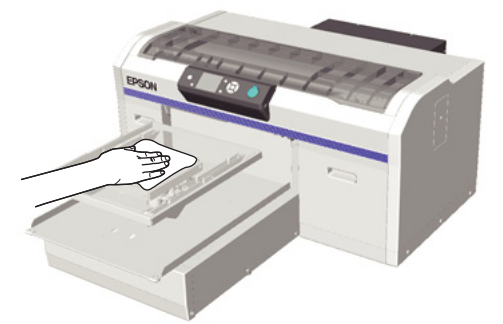

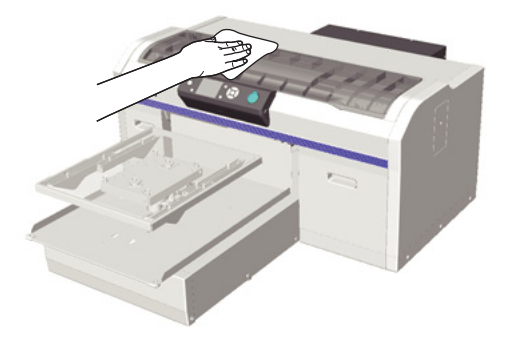

### c*Tähtis:*

*Ärge kunagi kasutage printeri puhastamiseks lenduvaid vedelikke, nagu benseeni, lahusteid või alkoholi. Need võivad põhjustada värvi tuhmumist ja detailide deformatsiooni.*

# <span id="page-65-0"></span>**Juhtpaneeli menüü kasutamine**

# **Menüü toimingud**

All on näidatud samme erinevate menüüde kuvamiseks.

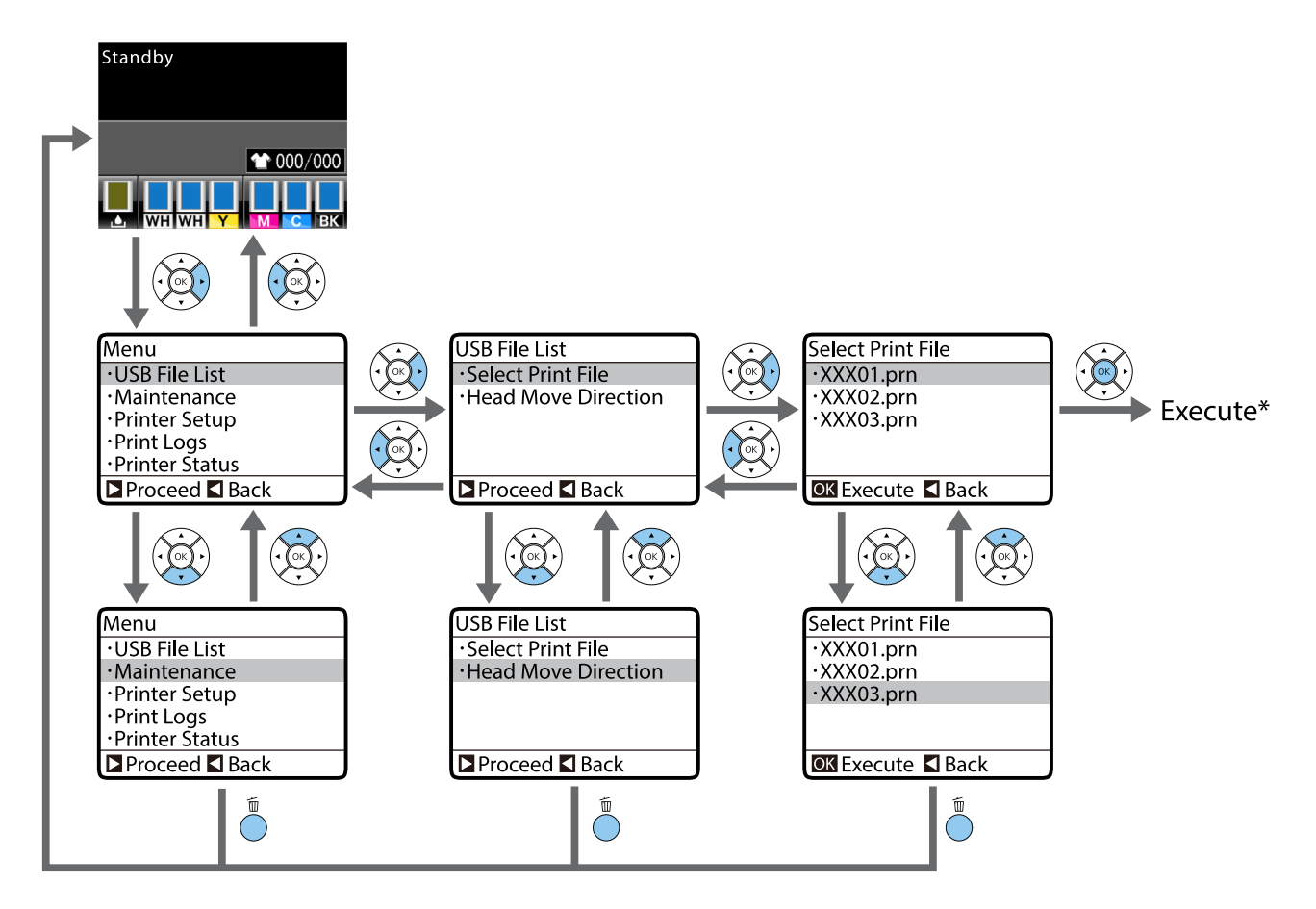

\* Toiming, mida tehakse nupu OK vajutamisel oleneb sellest, milline kirje on valitud.

### **Menüü Maintenance Mode avamine ja sulgemine**

Menüüd Maintenance Mode ei kuvata ülalpool kirjeldatud menüü toimingute kasutamisel. Pärast selle avamist on menüü toimingud samad.

#### **Alustamine**

Hoidke all nuppu  $\tilde{D}$  ja seejärel nuppu  $\mathcal{O}$ . Kui tuli  $\mathcal{O}$  süttib, vabastage ainult nupp  $\mathcal{O}$ . Vabastage nupp  $\tilde{D}$ , kui kuvatakse menüü **Maintenance Mode**.

#### **Sulgemine**

Maintenance Mode suletakse, kui te printeri välja lülitate.

# **Menüüloend**

Menüüst valitavaid kirjeid ja suvandeid on kirjeldatud allpool. Iga elemendi kohta täpsema teabe saamiseks vaadake viidatud lehekülgedele.

\* Kiire värvirežiim ei ole toetatud.

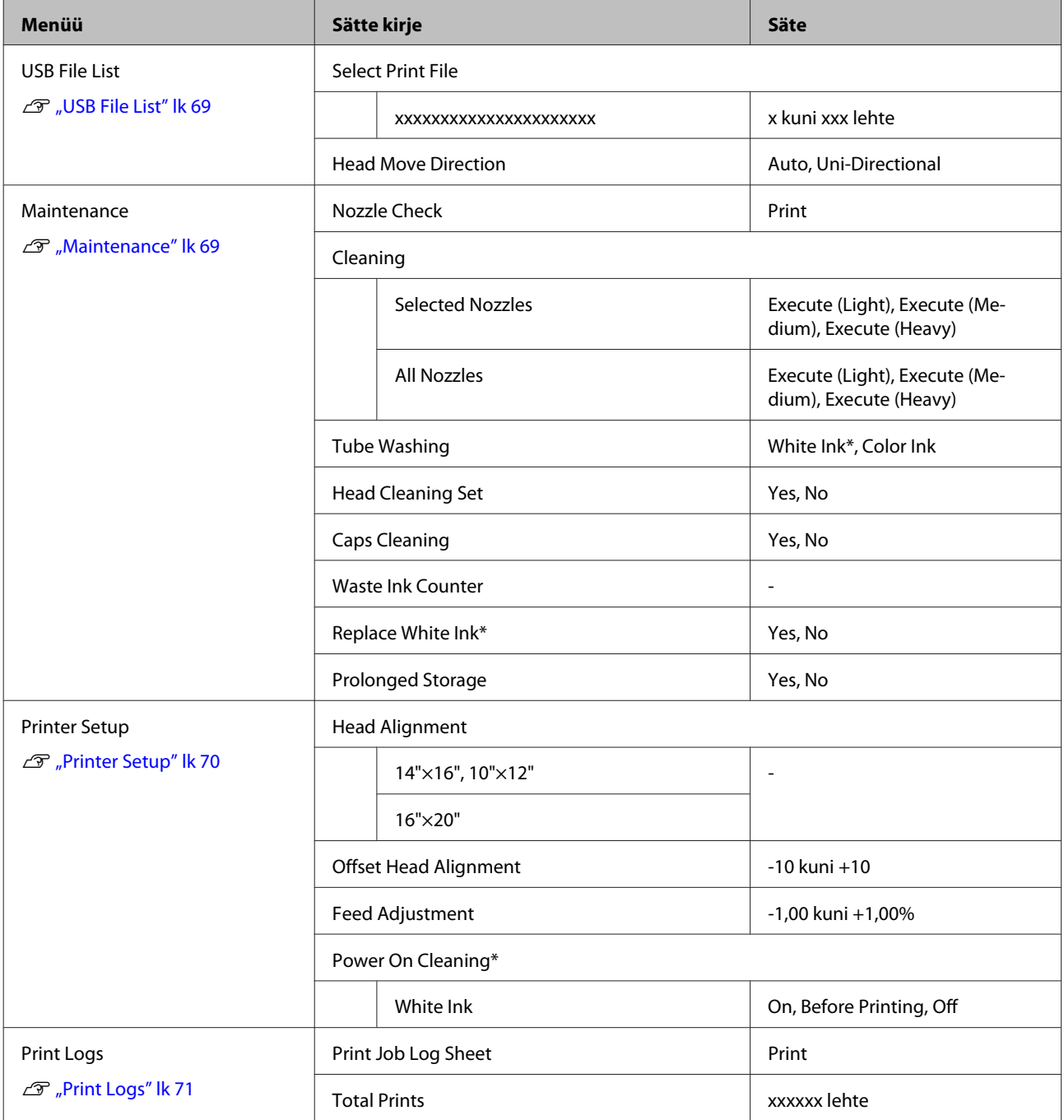

### **Juhtpaneeli menüü kasutamine**

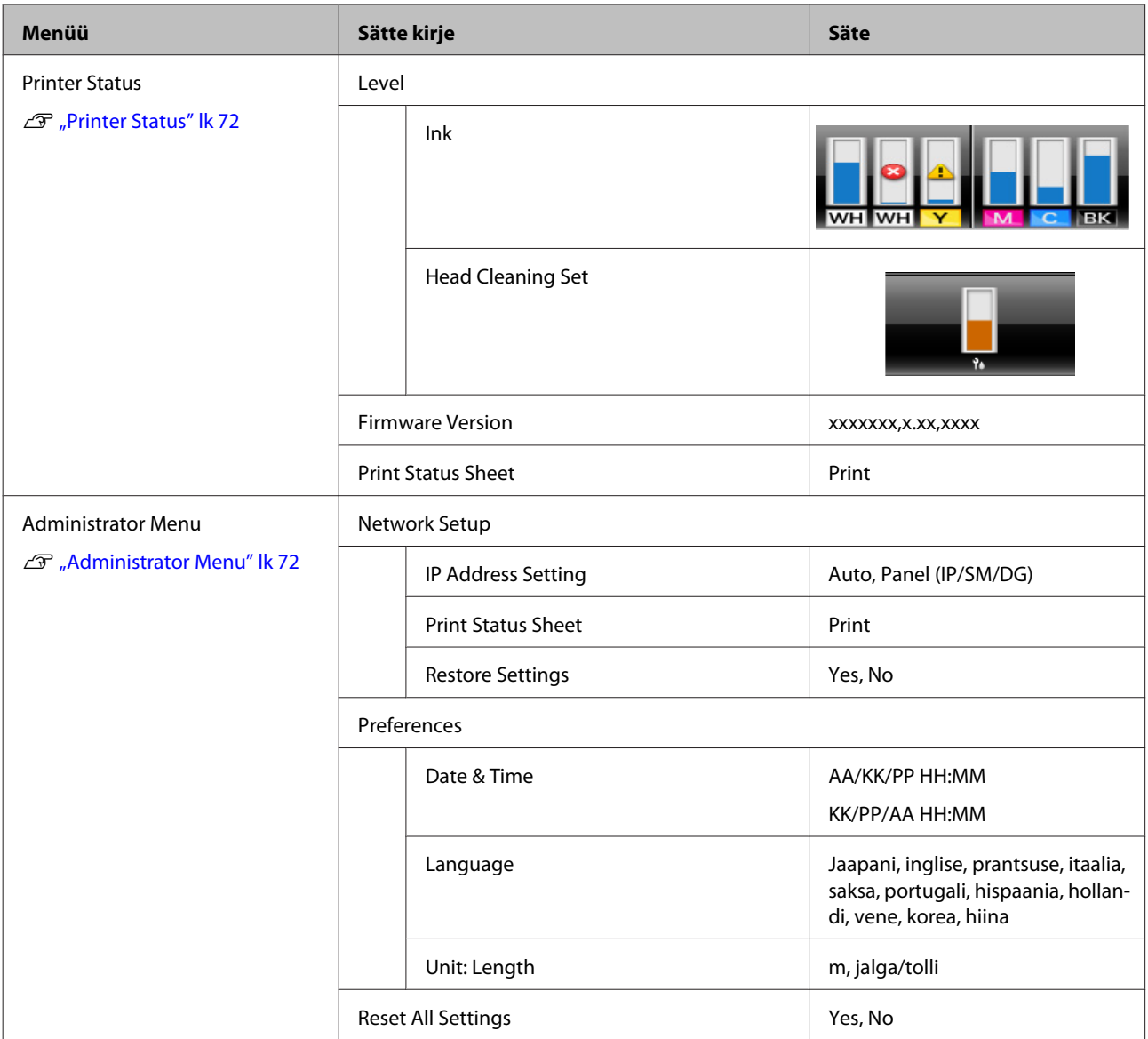

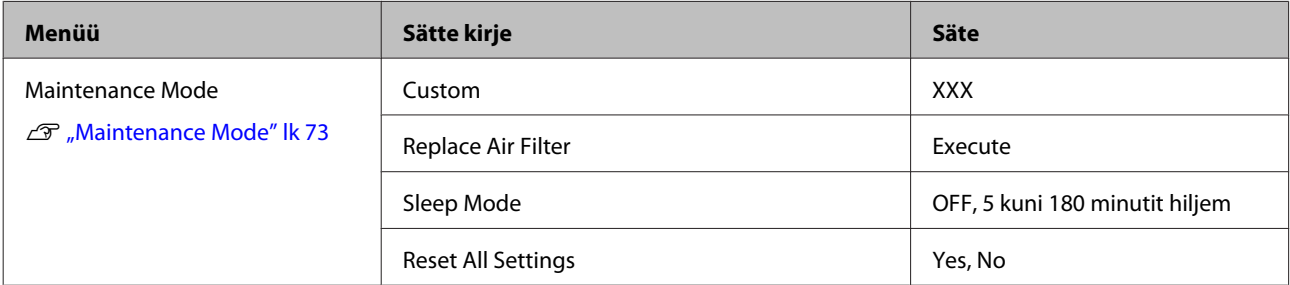

# <span id="page-68-0"></span>**Menüüde kirjeldused**

### **USB File List**

\*1 viitab vaikesätetele

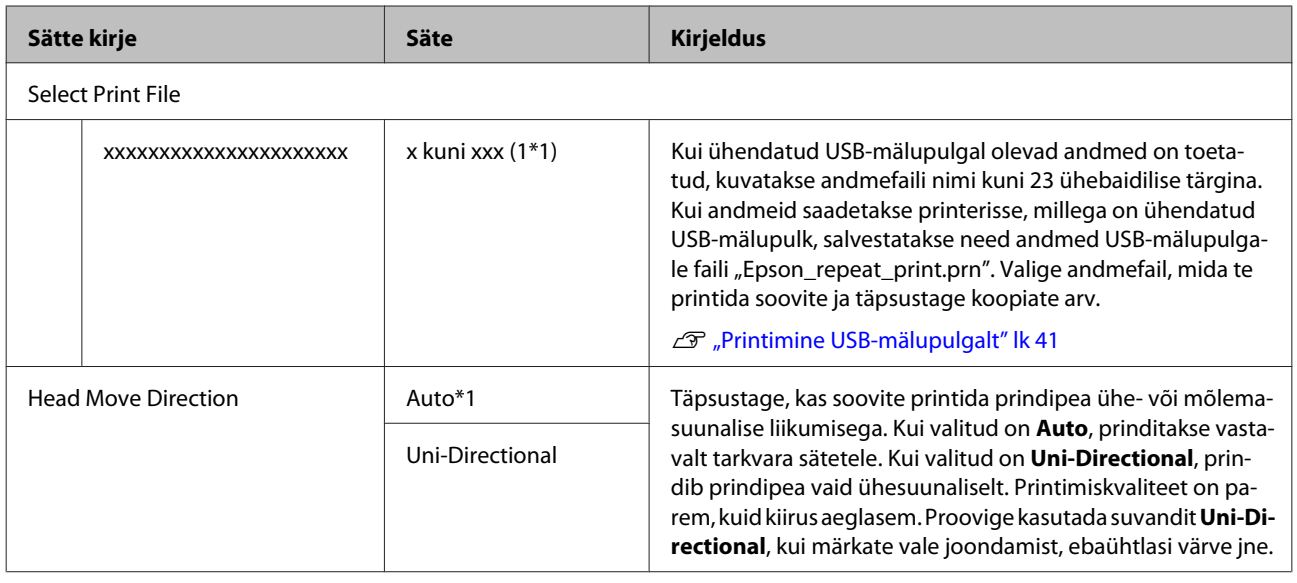

### **Maintenance**

\*1 viitab vaikesätetele, \*2 viitab, et kiire värvirežiim ei ole toetatud

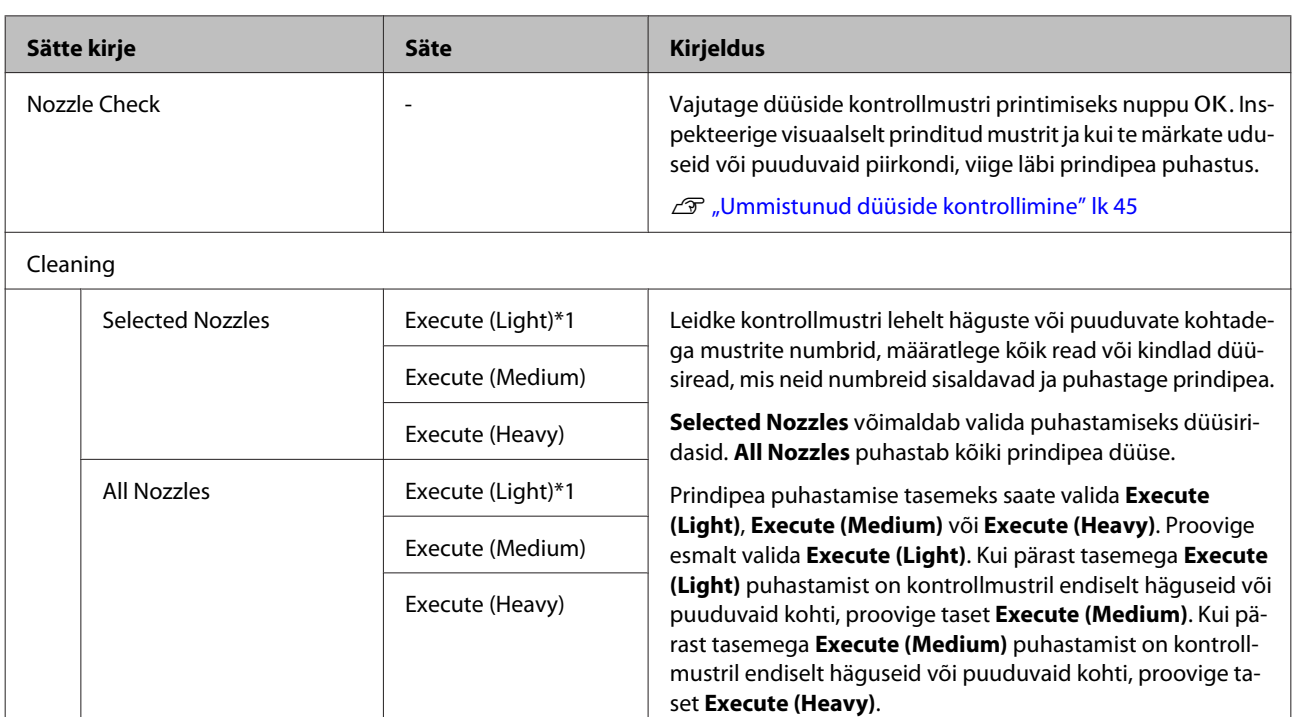

U["Prindipea puhastamine" lk 47](#page-46-0)

#### **Juhtpaneeli menüü kasutamine**

<span id="page-69-0"></span>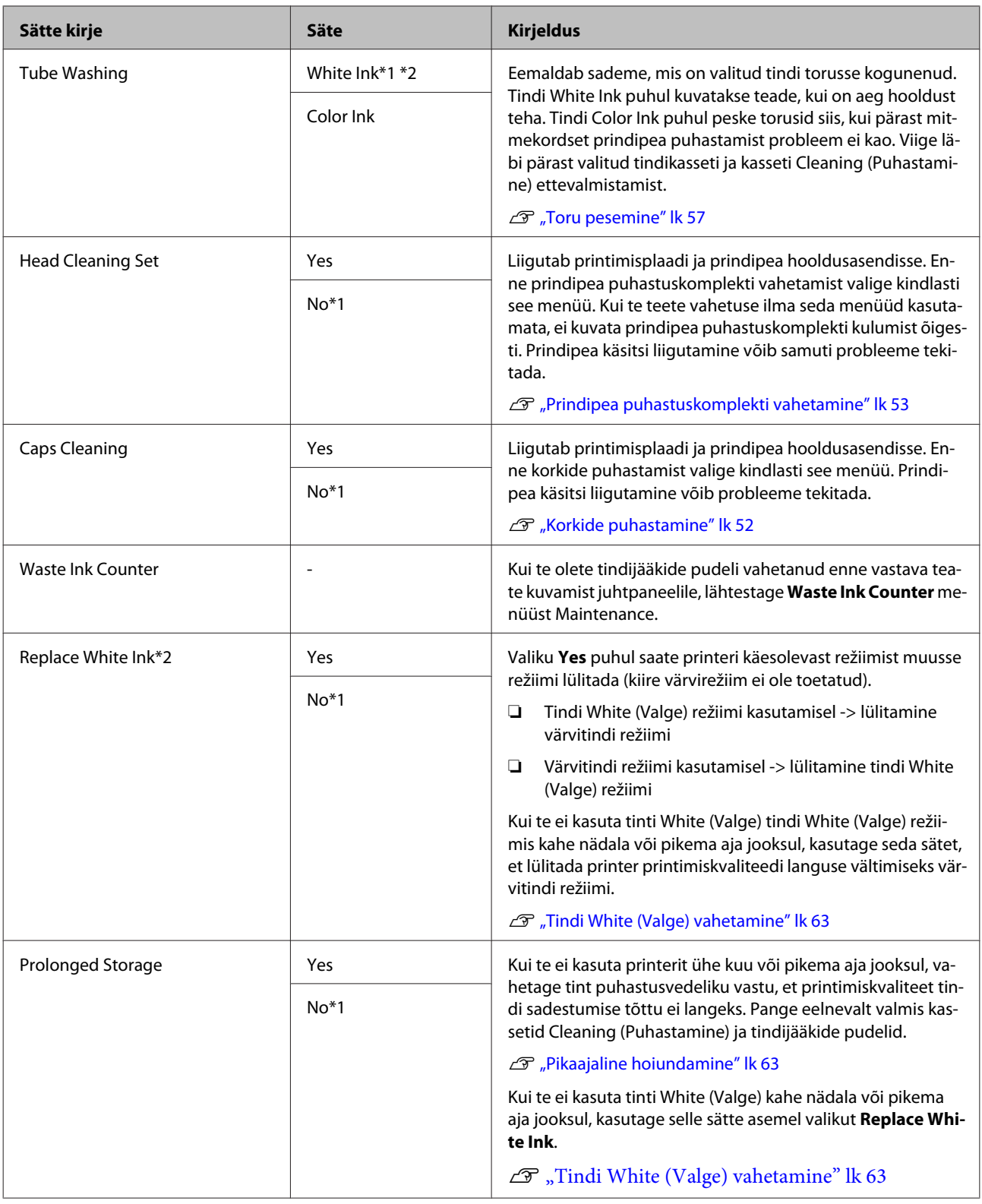

# **Printer Setup**

 $^{\star}$ 1 viitab vaikesätetele,  $^{\star}$ 2 viitab, et kiire värvirežiim ei ole toetatud

### **Juhtpaneeli menüü kasutamine**

<span id="page-70-0"></span>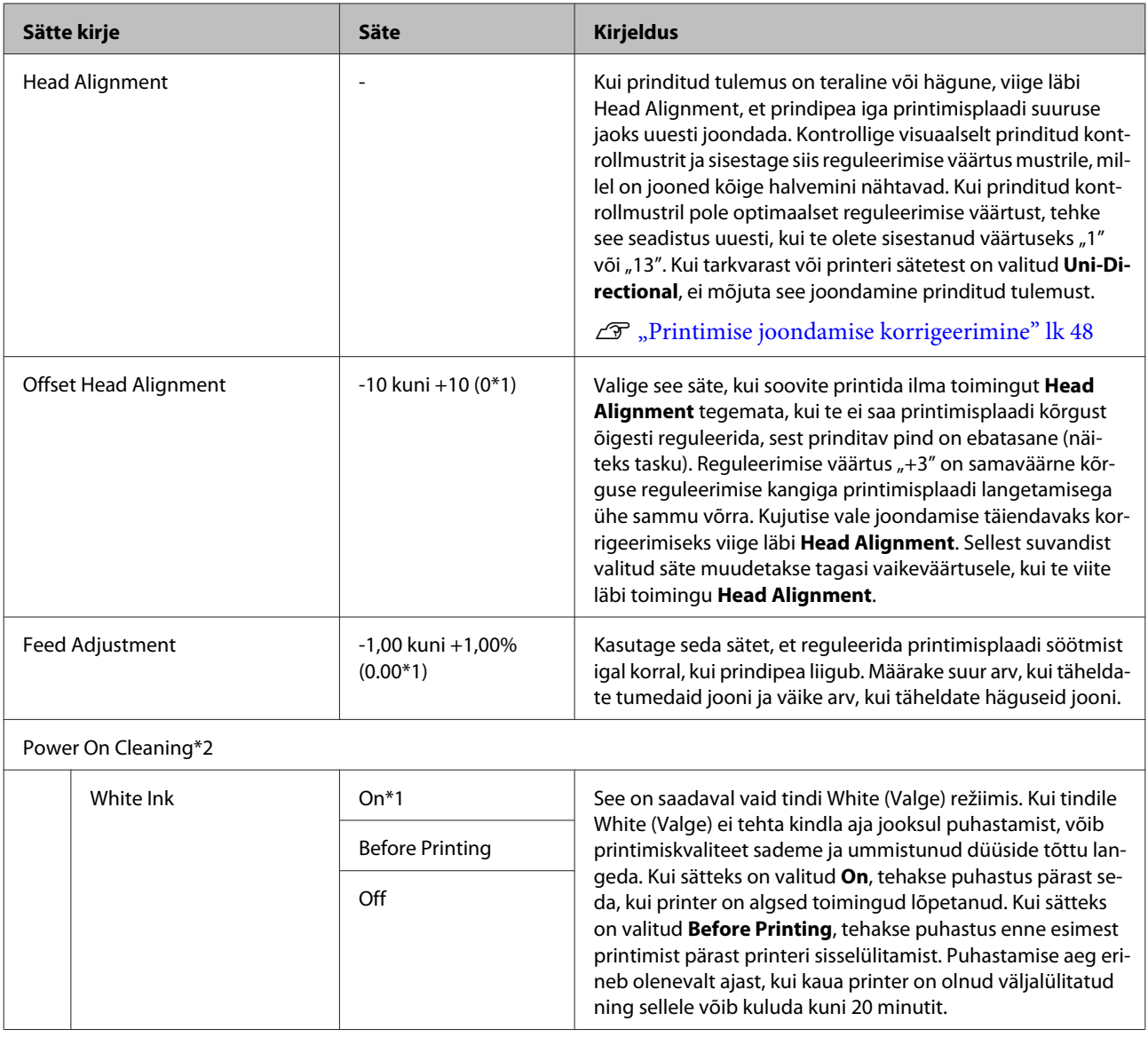

# **Print Logs**

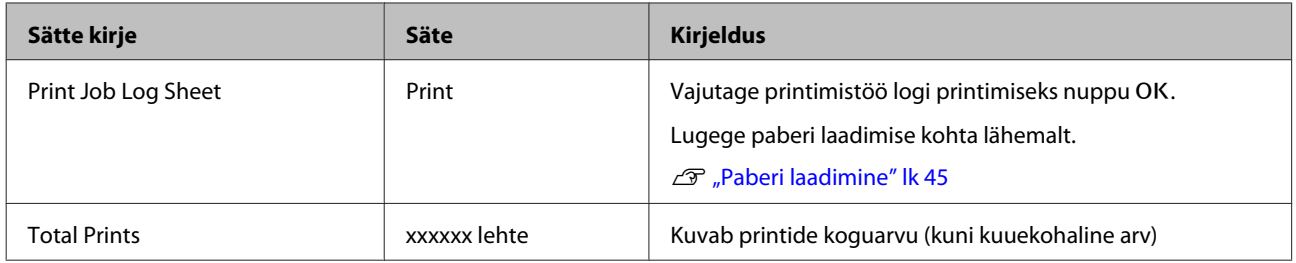

### <span id="page-71-0"></span>**Printer Status**

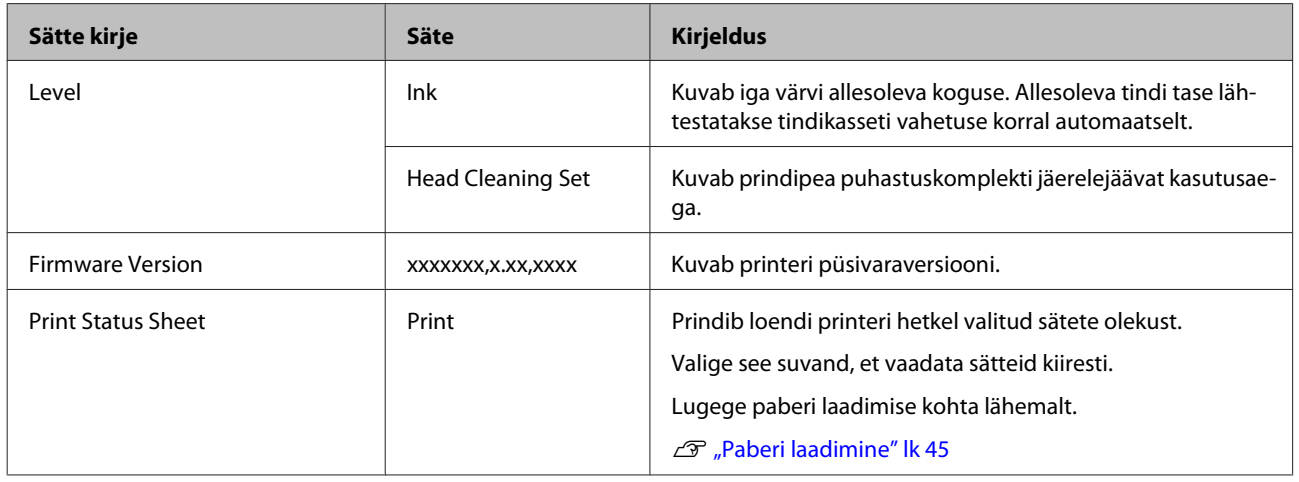

### **Administrator Menu**

\*1 viitab vaikesätetele

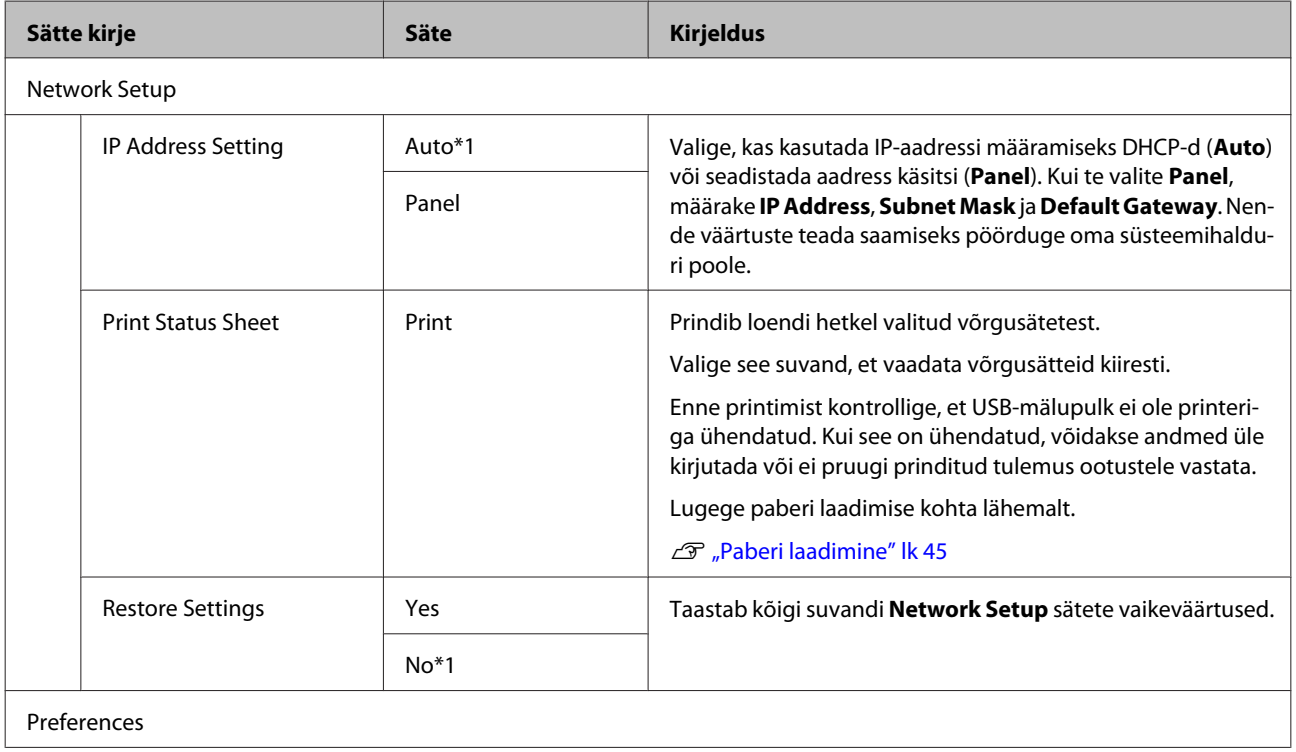
### **Juhtpaneeli menüü kasutamine**

<span id="page-72-0"></span>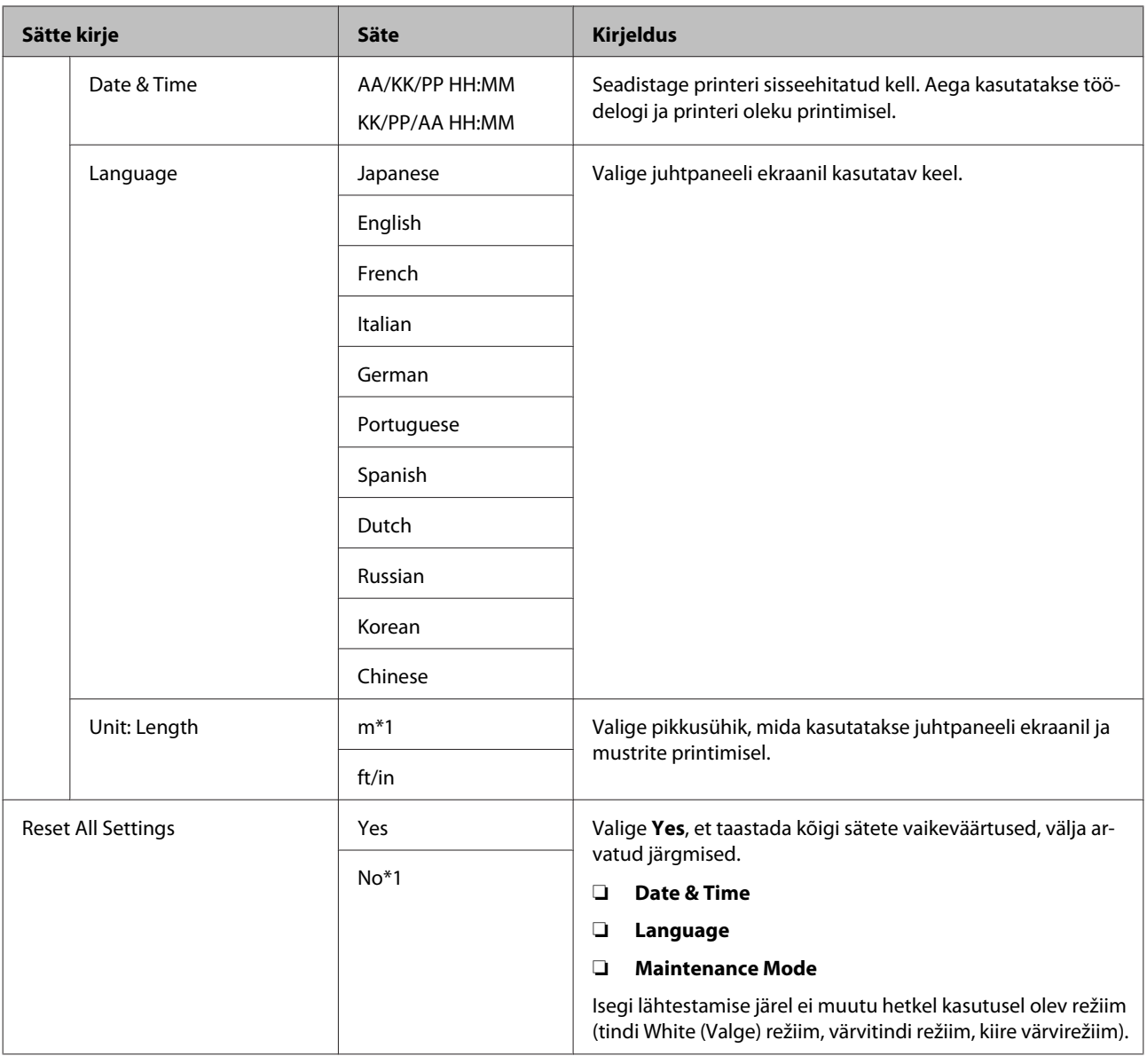

# **Maintenance Mode**

Lugege menüü Maintenance Mode avamise kohta lähemalt.

### $\mathcal D$  ["Menüü Maintenance Mode avamine ja sulgemine" lk 66](#page-65-0)

\*1 viitab vaikesätetele

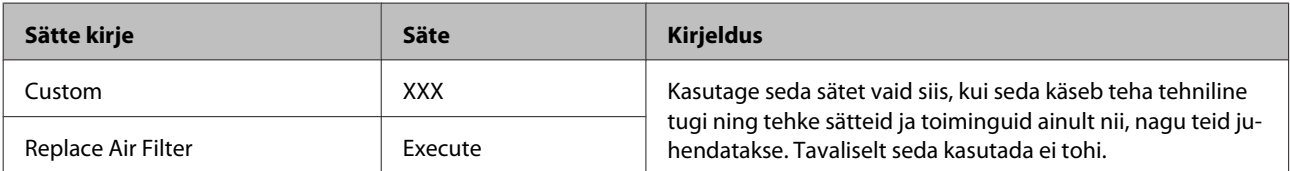

### **Juhtpaneeli menüü kasutamine**

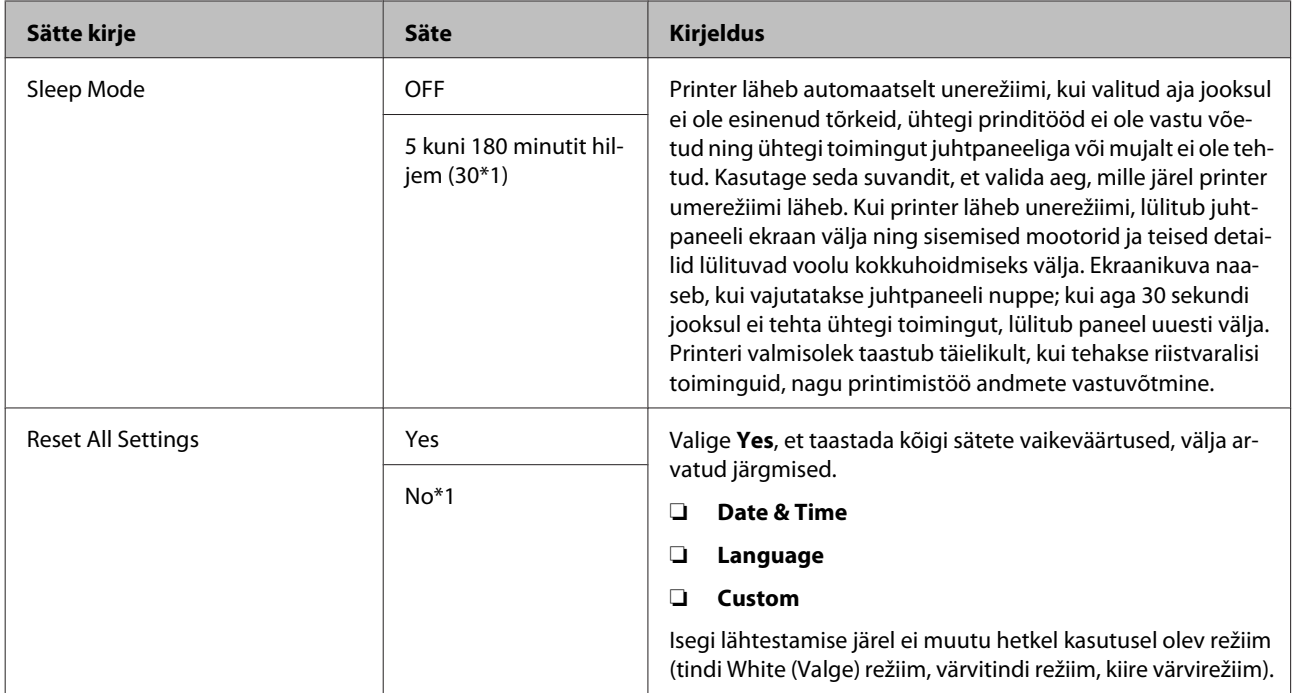

# <span id="page-74-0"></span>**Probleemide lahendamine**

# **Mida teha teate kuvamisel**

Kui printerile kuvatakse mõni allolevatest teadetest, vaadake loendist lahendust ja astuge vajalikud sammud.

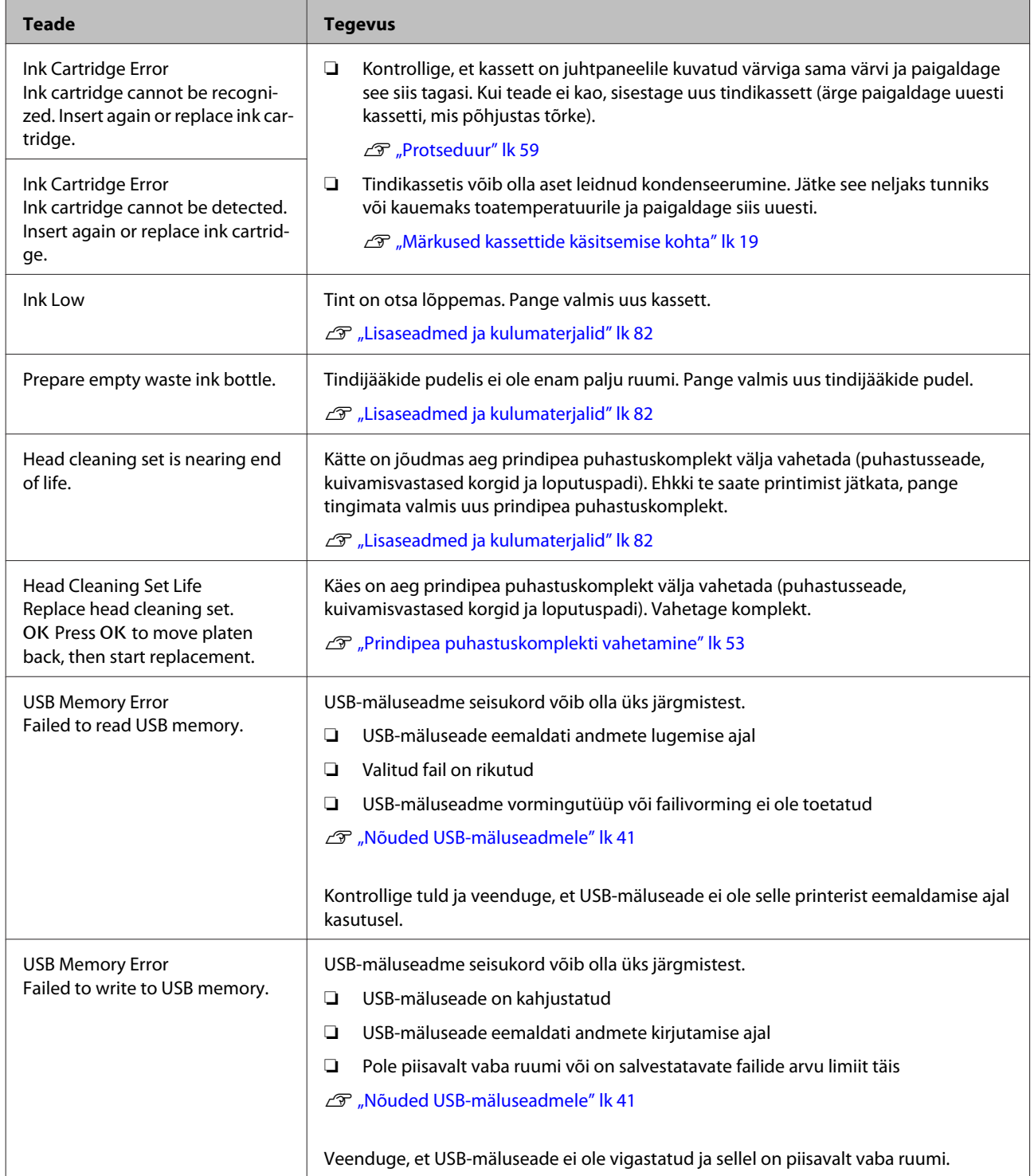

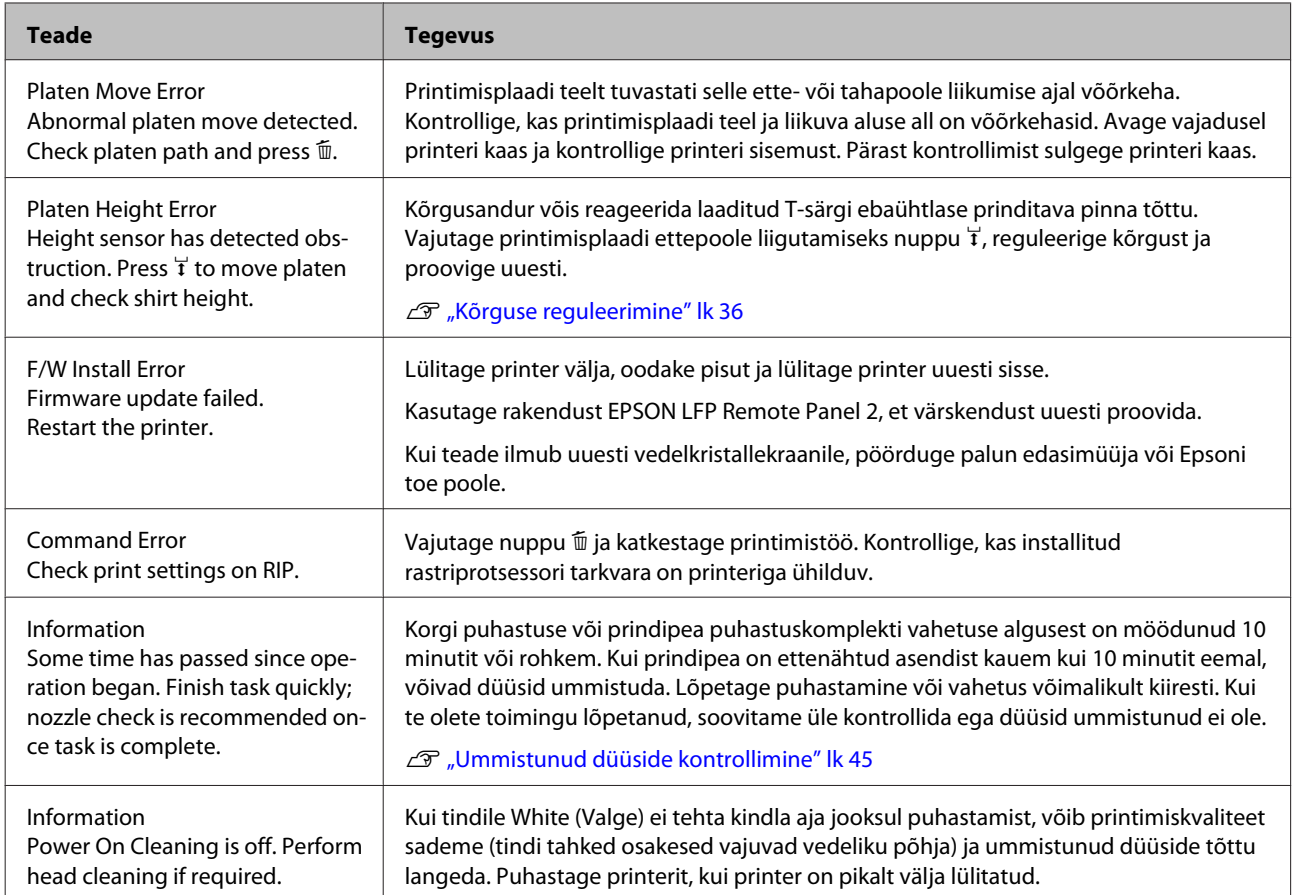

# **Hoolduse vajaduse/teeninduse vajaduse korral**

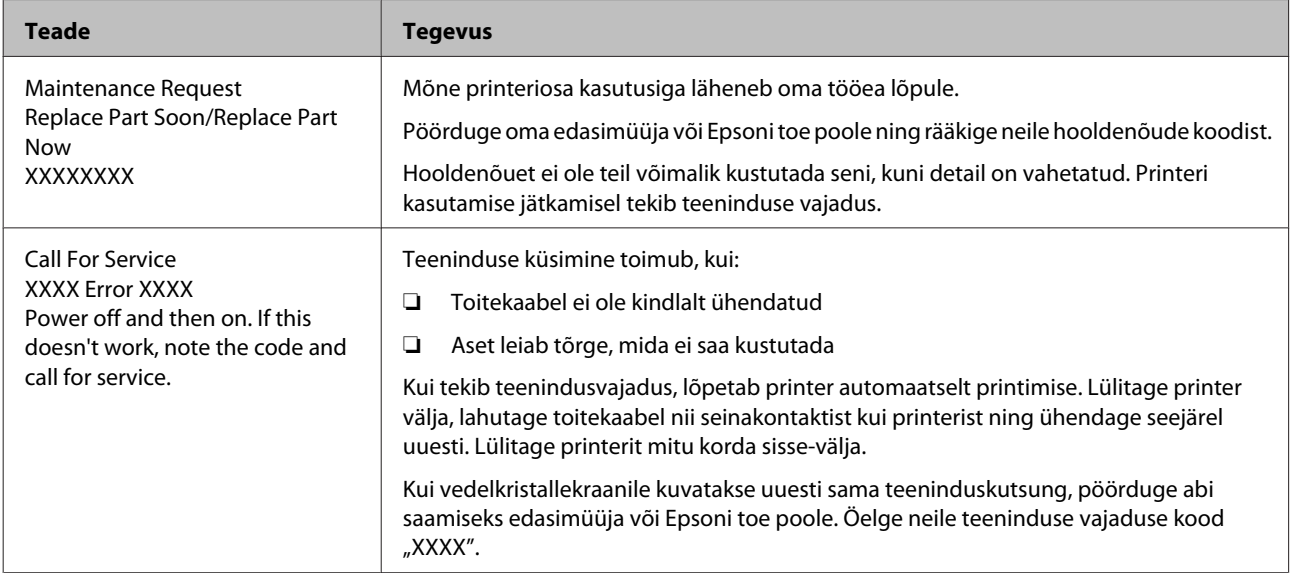

# **Tõrkeotsing**

# **Te ei saa printida (sest printer ei tööta)**

### **Printer ei lülitu sisse**

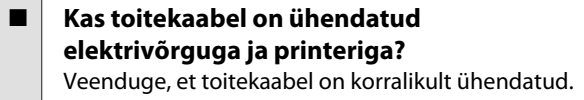

Kas toitevõrgus on probleem? Kontrollige, et teie vooluvõrk on töökorras, ühendades sellega mõne teise elektriseadme toitejuhtme.

## **Printer ei suhtle arvutiga**

o **Kas kaabel on korralikult ühendatud?** Veenduge, et liideskaabel on ühendatud kindlalt nii printeri porti kui arvutisse. Ühtlasi kontrollige, et kaabel pole katki ega väändunud. Kui teil on olemas varukaabel, proovige sellega ühendada.

### o **Kas kaabli näitajad vastavad arvuti nõuetele?**

Kontrollige liideskaabli mudelit ja tehnilisi näitajaid, et näha, kas see sobib arvuti ja printeriga kasutamiseks.

U["Süsteeminõuded" lk 86](#page-85-0)

### o **Kui te kasutate USB-jaoturit — kas kasutate seda õigesti?**

Vastavalt USB-spetsifikatsioonile saab üksteise külge ühendada kuni viis USB-jaoturit. Sellegipoolest soovitame me teil ühendada printer esimese jaoturiga, mis on arvutiga otseühenduses. Olenevalt kasutatavast jaoturist, võib printeri kasutamine muutuda ebastabiilseks. Kui see juhtub, ühendage USB-kaabel otse oma arvuti USB-porti.

### **Kas USB-jaotur on nõuetekohaselt tuvastatud?**

Kontrollige, et USB-jaotur on arvutis nõuetekohaselt tuvastatud. Kui arvuti tuvastab USB-jaoturi õigesti, lahutage kõik USB-jaoturid arvutist ja ühendage printer otse arvuti USB-porti. Pöörduge USB-jaoturi tootja poole, et saada lisateavet USB-jaoturi töö kohta.

## **Te ei saa võrgukeskkonnas printida**

- o **Kas võrguseaded on õiged?** Küsige oma võrguadministraatorilt võrguseaded.
- o **Ühendage printer USB-kaabliga otse arvutiga ja proovige printida.** Kui te saate printida USB kaudu, on probleem võrgu-

sätetes. Küsige oma süsteemiadministraatorilt või vaadake võrgusüsteemi dokumentatsiooni. Kui te ei saa USB kaudu printida, vaadake selle kasutusjuhendi vastavat jaotist.

### **Printeris on tõrge**

- o **Vaadake juhtpaneelile kuvatud teadet.** U["Juhtpaneel" lk 13](#page-12-0)
	- $\mathscr{D}$  ["Mida teha teate kuvamisel" lk 75](#page-74-0)

# **Printer töötab, aga ei prindi**

# **Prindipea liigub, kuid ei prindi**

#### o **Kas printimisplaadi kõrgus on õigesti reguleeritud?**

Printer ei saa korralikult printida, kui prinditav pind on prindipeast liiga kaugel. Reguleerige printimisplaadi kõrgust.

U["Kõrguse reguleerimine" lk 36](#page-35-0)

### o **Kontrollige printeri tööd**

Printige düüside kontrollmuster. Kuna pihusti kontrollmustrit saab printida ilma arvutiga ühendamata, on teil võimalik kontrollida printeri töötamist ja printimisolekut.

U["Ummistunud düüside kontrollimine" lk 45](#page-44-0)

Vaadake järgmist sektsiooni juhul, kui pihusti kontrollmustrit ei prinditud korralikult.

### **Pihustite kontrollmustrit ei prindita korralikult**

## o **Teostage prindipea puhastus.**

Pihustid võivad olla ummistunud. Puhastage prindipea ja printige uuesti kontrollmuster.

U["Prindipea puhastamine" lk 47](#page-46-0)

Peske torusid, kui pärast mitmekordset prindipea puhastamist probleem ei kao.

U["Toru pesemine" lk 57](#page-56-0)

### o **Kas printer on pikemat aega kasutamata seisnud?**

Düüsid võivad olla kuivanud ja ummistunud, kui printerit pikka aega ei kasutata.

Kui prindipea puhastamine ei taasta printeri töövalmidust, vahetage tint puhastusvedeliku vastu.

U["Toru pesemine" lk 57](#page-56-0)

### o **Kas te kasutate värvitindi režiimi?**

Värvitindi režiimis on paigaldatud kassetid Cleaning (Puhastamine); seetõttu on puhastusvedelikuga prinditud ridu (CL) raske näha.

Kui mittenähtavad read on prinditud puhastusvedelikuga, ei ole see probleem.

### **Kas te prindite paberile tindi White (Valge) režiimis?**

Tinti White (Valge) on paberil raske näha. Kasutage OHP-lehte vmt, et kontrollida tindi White (Valge) düüside kontrollmustrit.

U["Paberi laadimine" lk 45](#page-44-0)

# **Prinditud tulemus pole ootuspärane**

## **Printimiskvaliteet on kehv, ebaühtlane, liiga hele või liiga tume või on väljaprintidel jooned**

o **Kas prindipea düüsid on ummistunud?** Kui düüsid on ummistunud, siis nendest ei tule enam värvi ja printimiskvaliteet langeb. Printige düüside kontrollmuster.

Dmmistunud düüside kontrollimine" lk 45

### o **Kas olete reguleerinud printimisplaadi kõrgust?**

Kui prinditav pind on prindipeast liiga kaugel, võivad väljaprindil ilmneda järgmised probleemid.

- ❏ Jooned väljaprindil
- ❏ Kujutise servad on hägused
- ❏ Tekst ja sirged jooned on kahekordsed
- ❏ Kujutis on teraline

Reguleerige printimisplaat optimaalsele kõrgusele.

U["Kõrguse reguleerimine" lk 36](#page-35-0)

### **E** | Kas olete prindipead joondanud?

Tavaliselt prindib prindipea mõlemasuunaliselt. Jooned võivad olla nihkes, kui prindipea on mõlemasuunalise printimise ajal valesti joondatud. Kui vertikaaljooned on nihkes, proovige toimingut Head Alignment.

U["Printimise joondamise korrigeerimine" lk 48](#page-47-0)

### $\blacksquare$  Viige läbi Feed Adjustment.

Probleem võib leida lahenduse, kui reguleerida printimisplaadi söötmist igal korral, kui prindipea liigub.

Kui jooned on tumedad, reguleerige suunas +; kui jooned on hägused, reguleerige suunas -.

U["Menüüloend" lk 67](#page-66-0)

#### $\blacksquare$  **Kas kasutate originaalseid Epsoni tindikassette?**

Käesolev printer on töötatud välja Epsoni tindikassettidega kasutamiseks. Kui te kasutate mitte-Epsoni tindikassette, võivad väljaprindid olla hägused või prinditud kujutise värv võib muutuda, sest allesoleva tindi kogust ei tuvastata õigesti. Kasutage kindlasti õiget tindikassetti.

#### o **Kas te kasutate vanu tindikassette?**

Printimiskvaliteet langeb, kui te vanu tindikassette kasutate. Vahetage need uute vastu. Me soovitame tindikassette kasutada enne pakendile trükitud aegumiskuupäeva (pärast printerisse paigaldamist aasta jooksul).

### $\blacksquare$  Kas olete tindikassette raputanud?

Selle printeri tindikassettides on pigmenttint. Raputage kassette enne printerisse paigaldamist põhjalikult. Optimaalse printimiskvaliteedi säilitamiseks soovitame paigaldatud tindi White (Valge) kassetid iga tööpäeva alguses või iga 20 tunni tagant (kui kuvatakse vastav teade) välja võtta ja neid raputada, ning värvitinte raputada kord kuus.

U["Kassettide vahetamine ja raputamine" lk 59](#page-58-0)

### o **Kas te olete võrrelnud prinditud tulemusi kujutisega ekraanil?**

Kuna kuvarid ja printerid edastavad värve erinevalt, ei pruugi prinditud värvid ja ekraanil olevad värvid alati samasugused olla.

Kas te avasite printimise ajal printeri kaane? Kui printimise ajal avatakse printeri kaas, siis prindipea peatub järsult, mis põhjustab värvide tasakaalust väljaminemise. Ärge avage printeri kaant printimise ajal.

o **Kas juhtpaneelile on kuvatud Ink Low?** Prindi kvaliteet võib halveneda, kui tindikogus on väike. Soovitame vahetada tindikasseti uue vastu. Kui värvide seas on erinevus ka pärast tindikasseti vahetamist, teostage mõned korrad prindipea puhastus.

#### o **Kas te prindite erksaid värve?** Erksad värvid võivad sõltuvalt pihustatud tindikogusest ja T-särgi pinna ebatasasusest jääda joonelised. Valige printeri tarkvaras Garment Creator suvandi [Print Quality] sätteks [Quality].

### o **Kas T-särk, millele te prindite, imab kergesti tinti?**

Kuna tindi hoidmine T-särgi pinnal on raske, ilmneb vale joondamine automaatse (mõlemasuunalise) printimise korral joontena, sõltudes T-särgi pinna ebatasasusest. Kui nii juhtub, viige läbi prindipea joondamine.

U["Printimise joondamise korrigeerimine" lk 48](#page-47-0)

Kui probleem püsib ka pärast prindipea joondamist, muutke prindipea liikumine tarkvarast Garment Creator või juhtpaneeli menüüst ühesuunaliseks. Kui jooned on siiski nähtavad, valige suvandi [Print Quality] sätteks [Quality].

#### o **Kas valmistatud eeltöötlusvedelik on liiga lahja?**

Kui eeltöötlusvedelikku on liiga palju lahjendatud, muutub tint White (Valge) nõrgemaks kujutise servad võivad jääda hägused. Proovige tarkvarast vähendada tindi White (Valge) tihedust või muutke eeltöötlusvedelik kangemaks.

#### o **Reguleerige tindi White (Valge) tihedust.** Tumedavärvilistele T-särkidele printimisel võib alusvärvist sõltuvalt esineda vertikaalne ebaühtlus. Kui nii juhtub, proovige vähendada alusvärvina kasutatava tindi White (Valge) tihedust. Te saate tindi White (Valge) tihedust reguleerida tarkvarast Garment Creator.

## **Vertikaalsed jooned on valesti joondatud**

#### o **Kas prindipea on valesti joondatud?**

Tavaliselt prindib prindipea mõlemasuunaliselt. Jooned võivad olla nihkes, kui prindipea on mõlemasuunalise printimise ajal valesti joondatud. Kui vertikaaljooned on nihkes, proovige toimingut Head Alignment.

U["Printimise joondamise korrigeerimine" lk 48](#page-47-0)

Kui jooned on nihkes ka pärast toimingu Head Alignment tegemist, valige printeri tarkvarast Garment Creator või juhtpaneeli menüüloendist suvandi **Head Move Direction** sätteks **Uni-Directional**.

U["Menüüloend" lk 67](#page-66-0)

# **Prinditud pind on määrdunud**

#### o **Kas imikork on puhas?**

Prinditud pind võib olla määrdunud tilkuva tindi tõttu, kui tindiklimbid või kiud on imikorgi ümber kleepunud. Puhastage imikorki.

 $\mathcal{D}$  ["Korkide puhastamine" lk 52](#page-51-0)

### o **Kas prinditaval pinnal on lahtisi või püstiseid kiude?**

Lahtised või püstised kiud võivad prinditavalt pinnalt prindipea külge kleepuda ja T-särgi teisi kohti määrida. Eemaldage lahtised kiud kleepuva teibi või rulliga ja pressige püstised kiud kõva rulliga alla, kui te T-särgi printimisplaadile laadite.

Laadimine printimisplaadile" lk 34

# **Liiga vähe valget või ebaühtlane valge**

### o **Kas prindipea düüsid on ummistunud?** Kui düüsid on ummistunud, siis need tinti enam ei pritsi ning prindi kvaliteet langeb. Printige düüside kontrollmuster.

U["Ummistunud düüside kontrollimine" lk 45](#page-44-0)

### **■** Kas olete raputanud tindi White (Valge) **kassette?**

Kuna tindi White (Valge) tahked osakesed tekitavad kergesti sadet, peab kassetti iga tööpäeva alguses või iga 20 tunni tagant (kui kuvatakse vastav teade) raputama. Eemaldage kassett ja raputage seda.

L<sup>T</sup> ["Kassettide vahetamine ja raputamine" lk 59](#page-58-0)

### o **Kas kandsite eeltöötlusvedelikku peale ühtlaselt?**

Kui eeltöötlusvedelikku pole ühtlaselt peale kantud, jääb prinditud tulemus ebaühtlane. Vaadake juhiseid ja kandke eeltöötlusvedelik peale ühtlaselt.

U["Eeltöötlusvedeliku kasutamine" lk 27](#page-26-0)

#### o **Kas kuivatasite T-särgi pärast eeltöötlust täielikult?**

Kui T-särgi seisukord on järgmine, ei pruugi valge sellele peale jääda.

- ❏ Ebapiisav kuumpressiga töötlemine
- ❏ Kuna T-särk on liiga pikalt seisma jäänud, on sellesse kogunenud niiskus

Kuivatage pärast eeltöötlust T-särk täielikult, pidades silmas kinnistamise tingimusi. Kui T-särk on pikemalt seisma jäänud, kuivatage seda enne printimist kuumpressiga mitu sekundit.

U["Eeltöötlusvedeliku kinnistamine \(kuumpress\)"](#page-29-0) [lk 30](#page-29-0)

### o **Kas olete kuumpressi temperatuuri ja rõhku optimeerinud?**

Kuumpressi temperatuur langeb, kui te pressite T-särki, millele on kantud eeltöötlusvedelikku. Kui te pressite üksteise järel mitut T-särki, jälgige, et kuumpressi temperatuur ei langeks allapoole nõutud temperatuuri. Lisaks muutub valge ebaühtlaseks, kui surve on ebaühtlane, sest siis ei kuiva T-särk täielikult ja kiude ei suruta alla. Optimeerige kindlasti kuumpressi survet.

U["Eeltöötlusvedeliku kinnistamine \(kuumpress\)"](#page-29-0) [lk 30](#page-29-0)

### o **Kas olete tinditorusid pesnud?**

Kuna tahked tindiosakesed tindis White (Valge) sadestuvad kergesti, peate vastava teate kuvamisel torusid pesema. Torude pesemisel pange valmis järgmised kulutarvikud.

- ❏ Tindi White (Valge) kassetid x2
- ❏ Kassetid Cleaning (Puhastamine) x2
- ❏ Tindijääkide pudel
- Lisaseadmed ja kulumaterjalid" lk 82
- Toru pesemine" lk 57

## **Valge alusvärv paistab kujutise alt välja**

### o **Reguleerige valge alusvärvi prindiala tarkvarast.**

Prinditud valge alusvärv võib sõltuvalt T-särgi materjalist ja pihustatud tindi kogusest kujutise alt välja paista. Kui nii juhtub, reguleerige valge alusvärvi prindiala printeri tarkvarast Garment Creator või rastriprotsessori tarkvarast.

# **Muud**

## **Juhtpaneel jätkab väljalülitamist**

### o **Kas printer on unerežiimis?**

Tööd saab tavapäraselt jätkata, kui te vajutate mõnda nuppu juhtpaneelil, et ekraan uuesti sisse lülitada ja seejärel teete mõne riistvaralise toimingu — näiteks avate printeri kaane või saadate printerile töö. Viiteaja, mille järel printer läheb unerežiimi, saab valida menüüst Maintenance Mode.

U["Maintenance Mode" lk 73](#page-72-0)

# **Printimisel kuvatakse Platen Height Error**

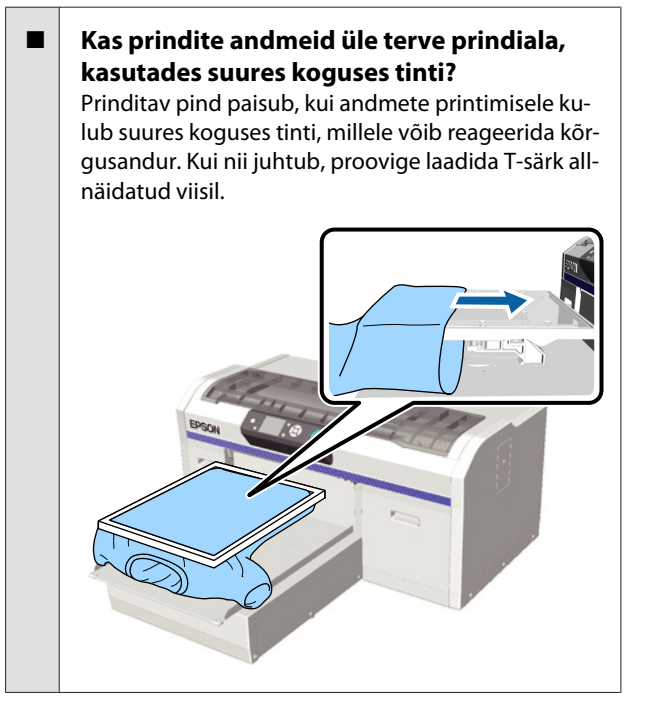

### o **Kas olete eeltöötlusvedeliku täielikult kuivatanud?**

Prinditav pind saab märjaks ja paisub, kui eeltöötlusvedelikku pole enne printimist korralikult ära kuivatatud, millele võib omakorda reageerida kõrgusandur. Kontrollige, kas eeltöötlusvedelik on ära kuivanud.

# **Alad, kuhu ei prinditud, on tindiga määrdunud**

#### **Kas printimisplaat on puhas?**

Printimisplaadi raam ja pealmine plaat võivad olla plekilised. Kontrollige printimisplaati ja vajadusel puhastage seda.

U["Printeri puhastamine" lk 64](#page-63-0)

### **Printeri olek ja logi on prinditud üle paberi servade**

o **Kas te kasutate printimiseks suurusega M (standard) printimisplaati?** Olenevalt paberi suurusest võib prindiala ulatuda

üle paberi servade, kui paber on laaditud lisavarustusse kuuluvale printimisplaadile. Laadige paber printimisplaadile suurusega M (standard) ja printige siis.

U["Paberi laadimine" lk 45](#page-44-0)

### **Printimine on aeglane**

o **Kas prindipea liikumissuunaks on määratud ühesuunaline liikumine? Head Move Direction** võib printeri tarkvarast Garment Creator või printeri sätetest olla seatud sättele **Uni-Directional**. Seadke printeri juhtpaneeli menüüloendist suvandi **Head Move Direction** sätteks midagi muud kui **Uni-Directional**.

U["Menüüloend" lk 67](#page-66-0)

# **Printimine ei alga**

o **Kas USB-mälupulk on ühendatud?** Kui printeriga on ühendatud USB-mälupulk, ei alga printimine enne andmete salvestamist USB-mälupulgale. Eemaldage USB-mälupulk, et printimist kiirendada.

### **Ei saa kasutada USB-mäluseadet**

#### o **Kas olete pärast USB-mälupulga ühendamist sätete menüüst teinud valiku USB File List?**

USB-mäluseadme ikooni ei kuvata juhtpaneelil ainult USB-mälupulga ühendamisel. Ikoon kuvatakse, kui teete sätete menüüs valiku **USB File List** ja andmed on salvestatud või kui andmeid saadetakse arvutist printeriga ühendatud USB-mälupulgale.

# **Printeri sees põleb punane tuli**

#### o **See ei ole tõrge.**

Valgus tuleb lambist printeri sees.

# **Olen unustanud võrguparooli**

- Kui te unustate võrgu seadistamisel loodud parooli, valige juhtpaneeli menüüloendist toiming **Restore Settings**.
	- U["Menüüloend" lk 67](#page-66-0)

# <span id="page-81-0"></span>**Lisa**

# **Lisaseadmed ja kulumaterjalid**

Printerile on saadaval järgmised lisaseadmed ja kulumaterjalid. (Seisuga mai 2013)

Uusima teabe saamiseks vt Epsoni veebilehte.

#### **Tindikassetid\***

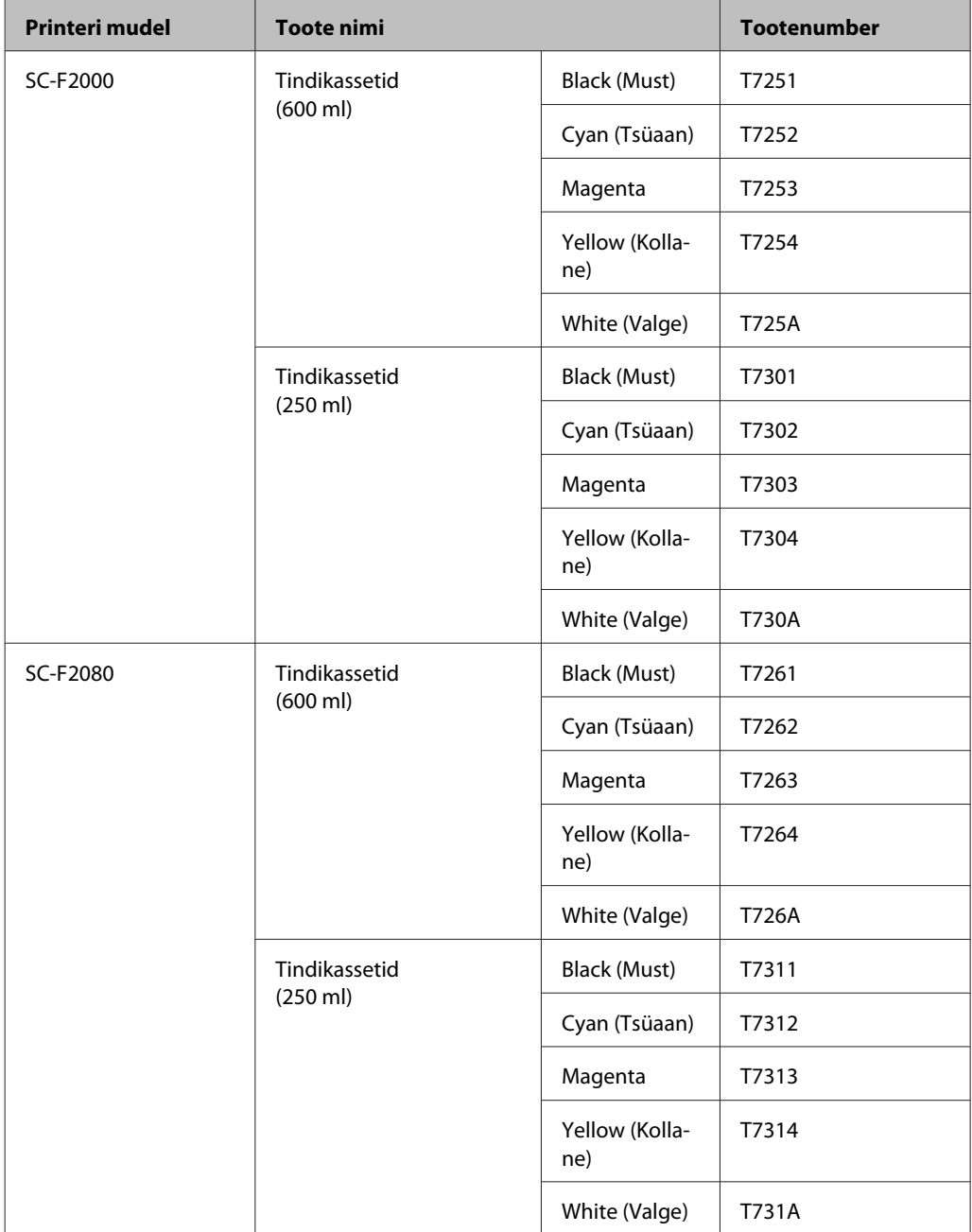

**Lisa**

\* Epson soovitab kasutada originaalseid Epsoni tindikassette. Epson ei garanteeri mitteoriginaalsete tintide kvaliteeti ega usaldusväärsust. Mitteoriginaalse tindi kasutamine võib põhjustada kahju, mida Epsoni garantiid ei kata, ning teatud tingimustes võib see põhjustada printeri talitlushäireid. Teavet mitteoriginaalsete tintide taseme kohta ei pruugita näidata ja mitteoriginaalse tindi kasutamine salvestatakse võimalikuks kasutamiseks teenindustoes.

### U["Kassettide vahetamine ja raputamine" lk 59](#page-58-0)

#### **Muud**

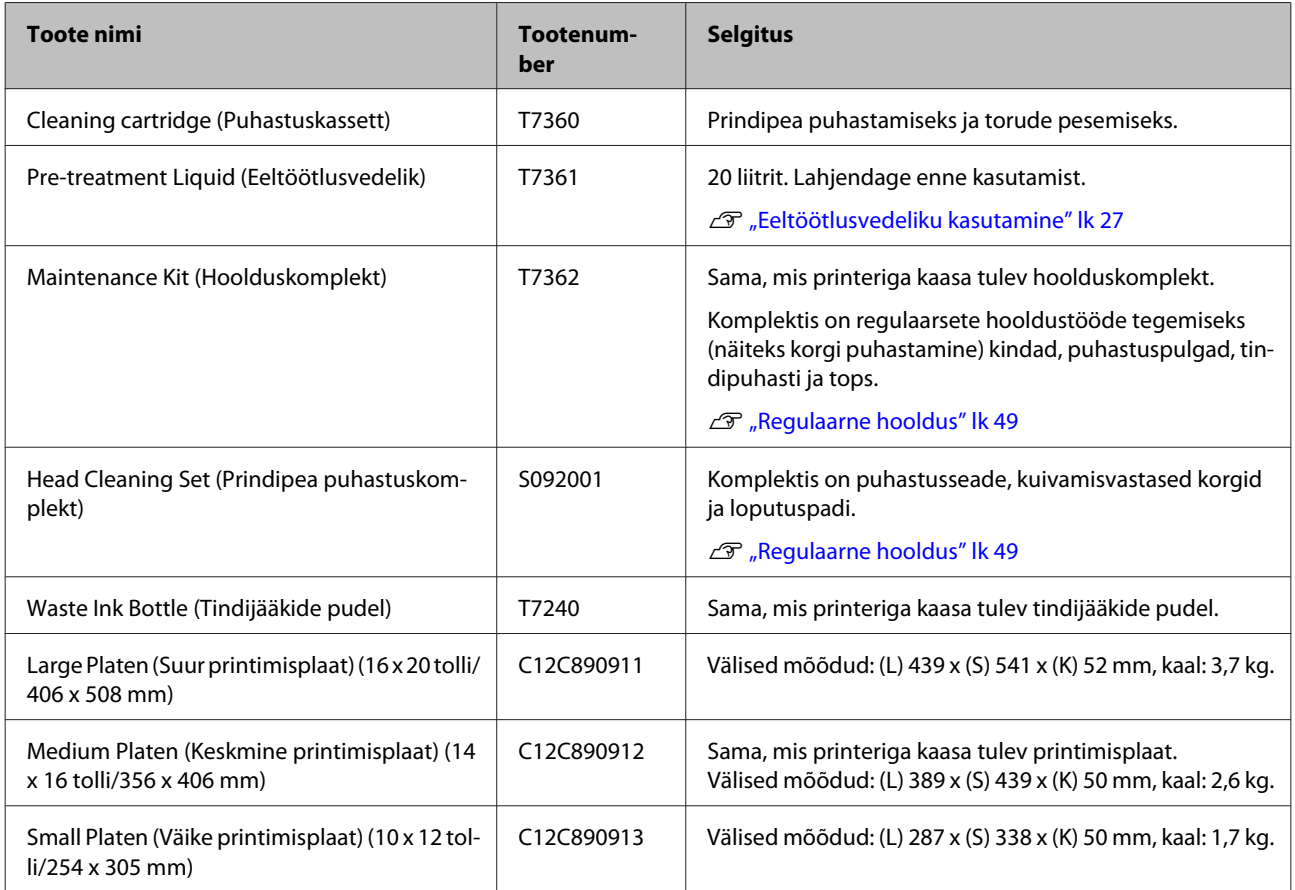

# <span id="page-83-0"></span>**Märkused printeri teisaldamise või transportimise kohta**

Selles osas on kirjeldatud, kuidas printerit liigutada või transportida.

# *<u>Ettevaatust!</u><br>□ Ärge pü*

- ❏ *Ärge püüdke printerit üksinda liigutada. Printeri pakkimiseks ja liigutamiseks on vaja kolme inimest.*
- ❏ *Printeri liigutamisel ärge kallutage seda rohkem kui 10 kraadi. Vastasel juhul võib see kukkuda ja õnnetuse põhjustada.*
- ❏ *Ärge ennast printerit tõstes venitage.*
- ❏ *Hoidke printerit tõstmisel juhendis viidatud kohtadest.*

*Kui te printerit tõstes mujalt hoiate, võib see põhjustada vigastusi, sest printer võib kukkuda või võivad teie sõrmed printeri maha asetamisel kinni jääda.*

### c*Tähtis:*

- ❏ *Puudutage ainult ettenähtud kohti; vastasel juhul võib tekkida talitlushäireid.*
- ❏ *Liigutage ja transportige printerit paigaldatud tindikassettidega; vastasel juhul võivad düüsid ummistuda ja muuta printimise võimatuks või tint võib lekkida.*

Tehke enne printeri teisaldamist või transportimist järgmised ettevalmistused.

- ❏ Lülitage printer välja ning eemaldage kõik kaablid.
- ❏ Eemaldage printimisplaat.

U["Printimisplaadi vahetamine" lk 33](#page-32-0)

- ❏ Sulgege kinnituskang.
- ❏ Kontrollige, et tööriistade hoiuruumis ei ole tööriistu.

 $\mathscr{D}$  ["Eesmine osa" lk 7](#page-6-0)

# **Ettevalmistamine liigutamiseks**

Selles osas on kirjeldatud, kuidas printerit samal korrusel liigutada (muutumatu põranda kõrgusega). Lugege lähemalt printeri liigutamise kohta muule korrusele või teise hoonesse.

 $\mathcal{D}$ , Printeri transportimine" lk 85

Teie käed võivad tindijääkidega kokku saada. Vajadusel kandke hoolduskomplektiga kaasa pandud kindaid.

 $\mathcal{F}$  ["Lisaseadmed ja kulumaterjalid" lk 82](#page-81-0)

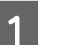

Kontrollige, et toide on väljas.

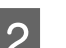

- 2 Eemaldage tindijääkide pudel.
	- U["Tindijääkide pudeli vahetamine" lk 62](#page-61-0)

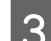

C Võtke tindijääkide toru klambri küljest lahti.

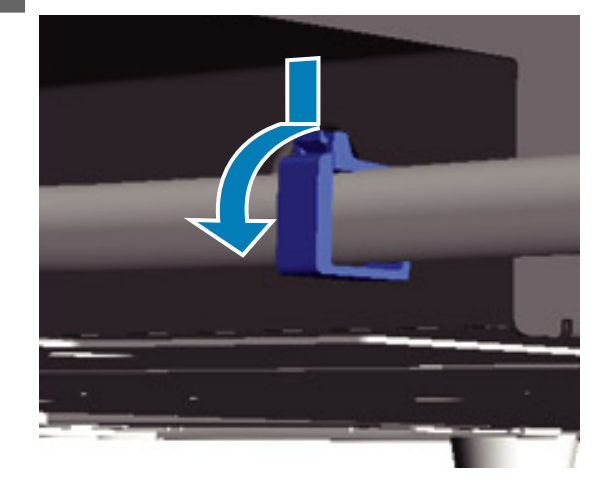

D Vajutage ja hoidke all tindijääkide väljalaskeava ning tõmmake tindijääkide torud vasakult ja paremalt välja.

### c*Tähtis:*

*Tindijäägid võivad väljalaskeavast või torust välja voolata. Olge ettevaatlik.*

<span id="page-84-0"></span>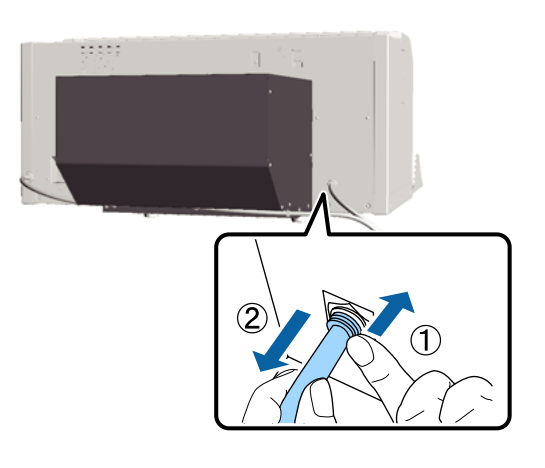

**E** Sisestage seadistamise käigus eemaldatud osad.

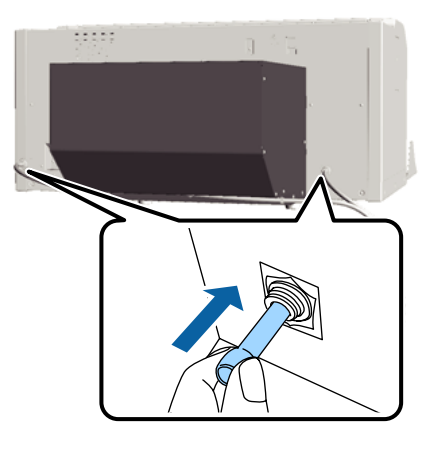

# **Printeri ülespanek pärast liigutamist**

Printeri kasutamiseks pärast liigutamist järgige alltoodud samme.

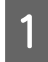

Kontrollige, et asukoht on paigaldamiseks sobiv.

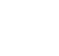

U *Seadistusjuhend* (brošüür)

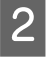

Paigaldage tindijääkide toru ja tindijääkide pudel.

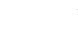

U *Seadistusjuhend* (brošüür)

G Ühendage toitepistik vooluvõrku ja lülitage printer sisse.

U *Seadistusjuhend* (brošüür)

D Viige läbi düüside kontroll ja kontrollige, et ei ole ummistunud düüse.

> U["Ummistunud düüside kontrollimine"](#page-44-0) [lk 45](#page-44-0)

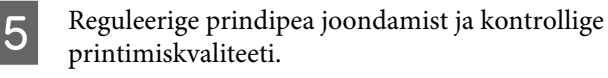

 $\mathscr{F}$  ["Printimise joondamise korrigeerimine"](#page-47-0) [lk 48](#page-47-0)

# **Printeri transportimine**

Printeri transportimisel tuleb seda löökide ja rappumise eest kaitsta, kasutades samu kaitse- ja pakkematerjale, milles printer oli esmasel tarnimisel.

 $\mathcal{F}$  ["Ettevalmistamine liigutamiseks" lk 84](#page-83-0)

Vaadake dokumendist *Seadistusjuhend* (brošüür), kuidas kinnitada liikuvale alusele kaitsev detail, mis oli selle küljes esmase tarnimise ajal.

U *Seadistusjuhend* (brošüür)

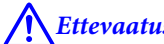

!*Ettevaatust!*

*Printeri transportimisel ei tohi seda kallutada ega asetada külili või tagurpidi. Muidu võib sellest tinti lekkida.*

Pärast printeri transportimist seadke see üles sama moodi, nagu pärast liigutamist.

 $\mathscr{D}$ , Printeri ülespanek pärast liigutamist" lk 85

# <span id="page-85-0"></span>**Süsteeminõuded**

Selle printeri tarkvara installimiseks ja kasutamiseks peavad olema täidetud järgmised süsteeminõuded.

#### **Windows**

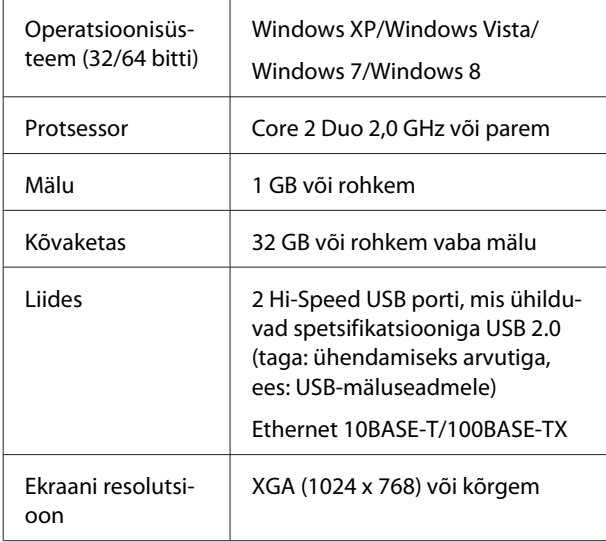

### *Märkus:*

*Installimisel peate olema sisse logitud kontoga Computer administrator (Arvutiülem) (kasutaja kellel on Administrative Rights (Administraatoriõigused)).*

### **Mac OS X**

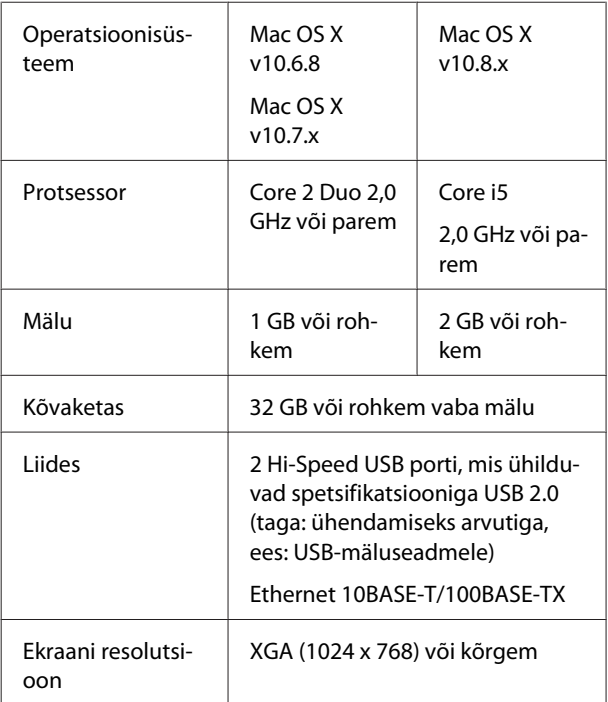

# **Tehniliste andmete tabel**

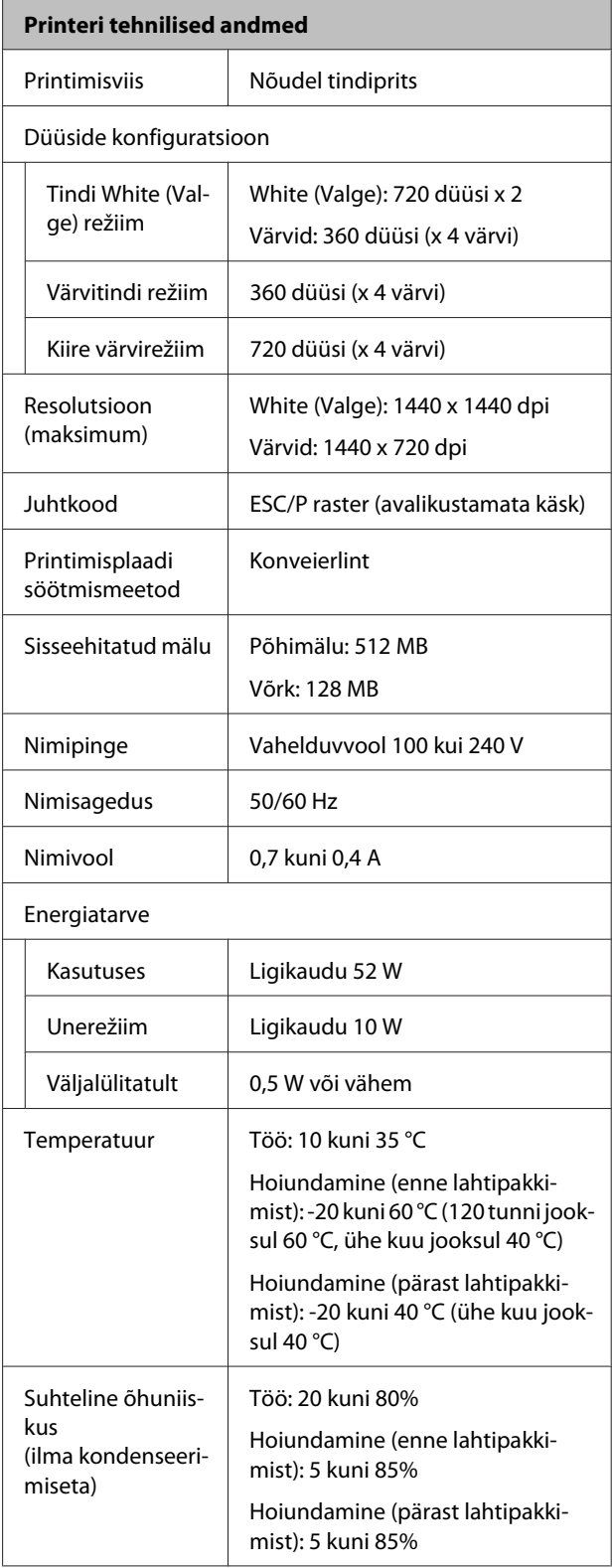

**Lisa**

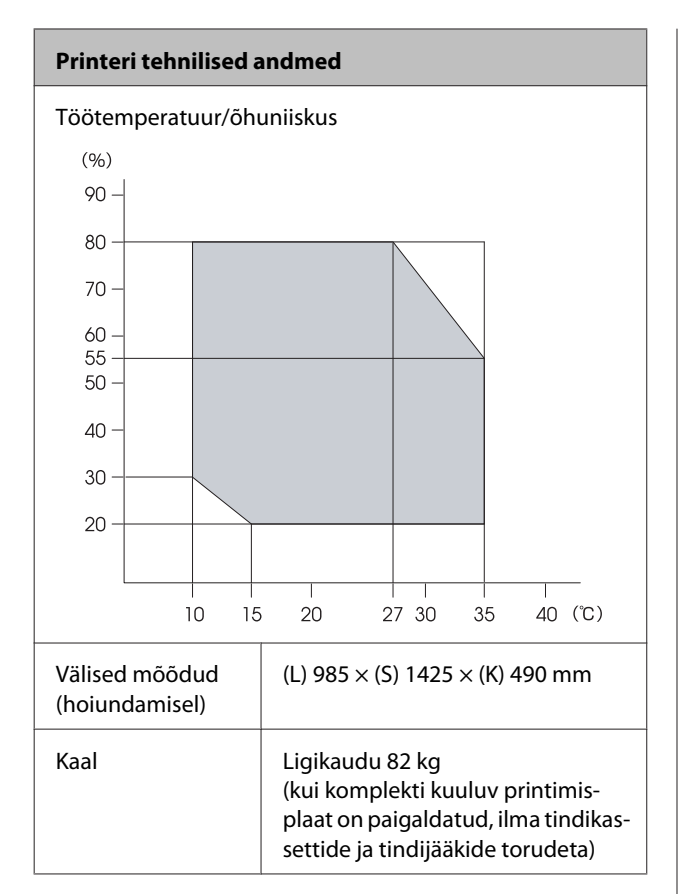

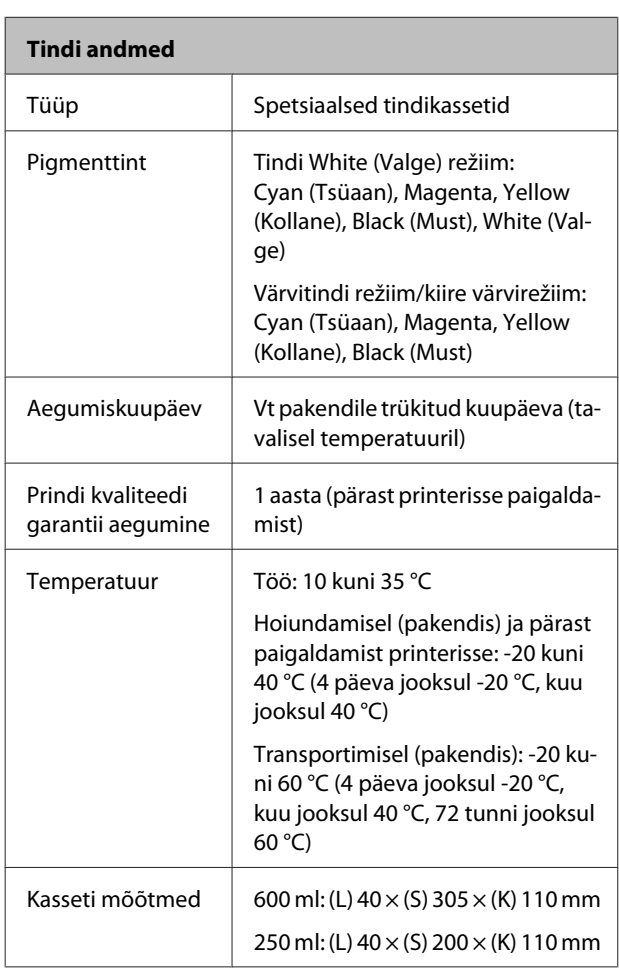

c*Tähtis:*

*Ärge tinti taastäitke.*

### **Puhastuskasseti spetsifikatsioonid**

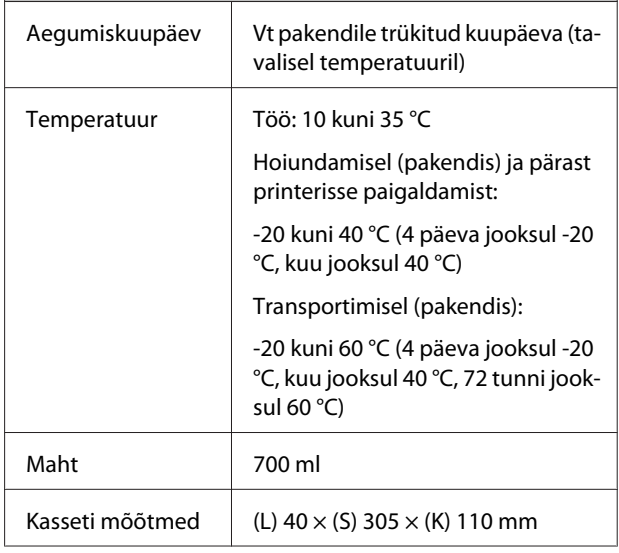

### **Eeltöötlusvedeliku spetsifikatsioonid**

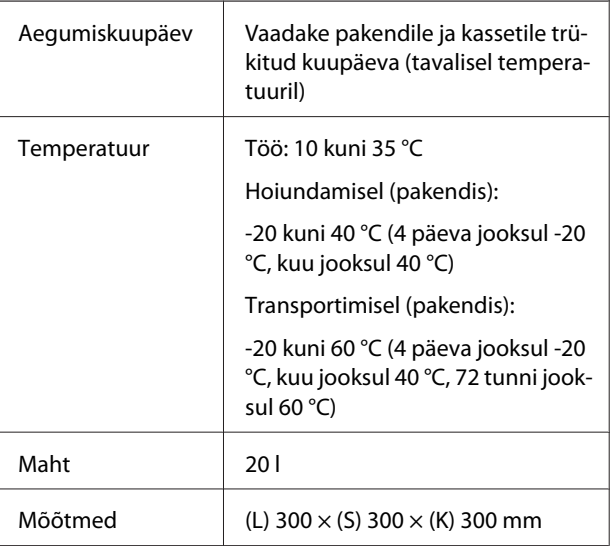

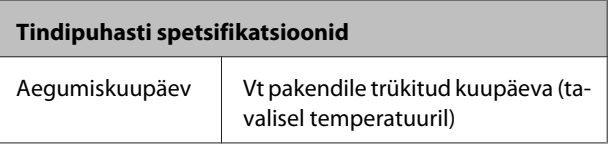

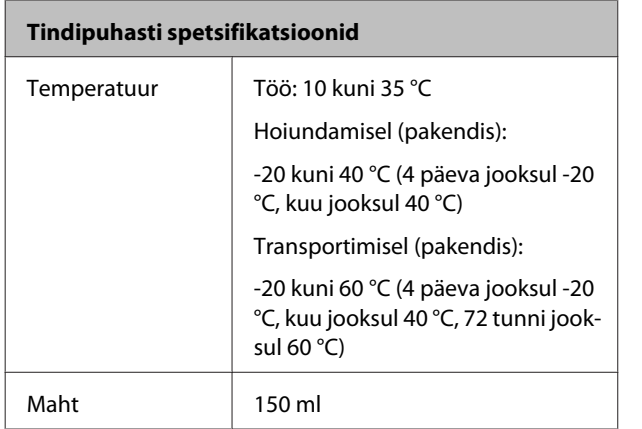

# **Standardid ja tüübikinnitused**

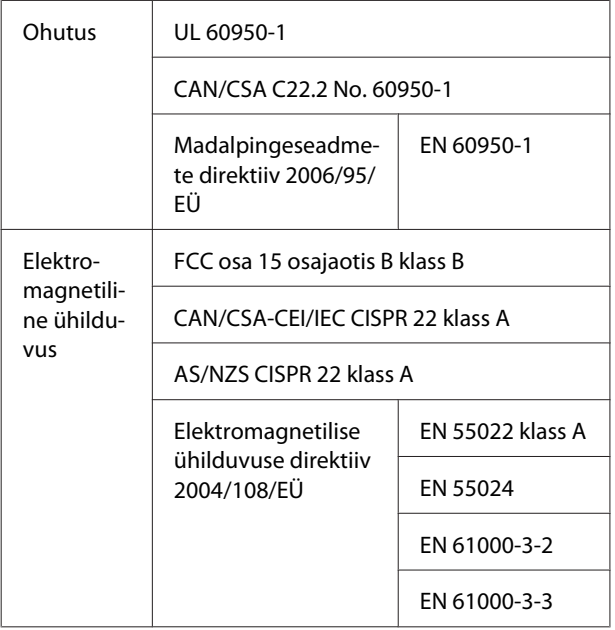

### !*Hoiatus:*

*Tegemist on A-klassi tootega. Koduses kasutuses võib see toode põhjustada raadiointerferentsi, mille vastu võidakse kasutajalt nõuda asjakohaste meetmete tarvitusele võtmist.*

# **Kust saada abi**

# **Tehnilise toe veebisait**

Epsoni tehnilise toe veebisait pakub lahendust neile probleemidele, mida ei õnnestu lahendada toote kasutusjuhendis leiduva tõrkeotsingu teabe abil. Kui teil on veebibrauser ja internetiühendus, avage lehekülg:

### <http://support.epson.net/>

Kui teil on tarvis uusimaid draivereid, KKK-d või teisi allalaaditavaid üksusi, minge veebilehele:

#### <http://www.epson.com>

Seejärel valige oma kohaliku Epsoni veebilehe sektsioon Tugi.

# **Epsoni toe poole pöördumine**

# **Enne pöördumist Epsonisse**

Kui teie ostetud Epsoni toode ei tööta korralikult ja teil ei õnnestunud probleemi lahendada toote dokumentatsioonis sisalduva tõrkeotsingu teabe abil, pöörduge abi saamiseks Epsoni klienditoe poole. Kui allpool olevas loendis ei ole teie piirkonna Epsoni kliendituge välja toodud, pöörduge teile toote müünud edasimüüja poole.

Epsoni klienditoe teenindajal on teid hõlpsam aidata, kui oskate omalt poolt anda järgmist teavet:

- ❏ Toote seerianumber (Seerianumbri silt on harilikult toote tagaküljel.)
- ❏ Printeri mudel
- ❏ Toote tarkvaraversioon (Klõpsake **About**, **Version Info** või sarnast nuppu toote tarkvaras.)
- ❏ Teie arvuti bränd ja mudel
- ❏ Teie arvuti opsüsteemi nimi ja versioon
- ❏ Nende tarkvararakenduste nimed ja versioonid, mida te tavaliselt koos printeriga kasutate

# **Spikker Põhja-Ameerika kasutajatele**

Epson pakub järgnevaid tehnilise toe teenuseid.

### **Interneti tugi**

Külastage Epsoni klienditoe veebilehte [http://](http://epson.com/support) [epson.com/support](http://epson.com/support) ja valige oma toode, et näha lahendusi põhilistele probleemidele. Saate alla laadida draivereid ja dokumente, hankida KKK ja tõrketeadete nõuandeid või saata oma küsimustega e-kirja Epsonile.

# **Võtke ühendust klienditoe esindajaga**

Helistage: (562) 276-1300 (USA) või (905) 709-9475 (Kanada), 6:00 kuni 18:00, Vaikse Ookeani aeg, esmaspäevast reedeni. Klienditoe töötunnid võivad muutuda ette teatamata. Rakenduda võivad lõivud kaugekõne eest.

Enne, kui helistate Epson, olge valmis esitama järgmisi andmeid:

- ❏ Toote nimi
- ❏ Toote seerianumber
- ❏ Otsutšekk ja ostukuupäev
- ❏ Arvuti konfiguratsioon
- ❏ Probleemi kirjeldus

#### *Märkus:*

*Teiste tarkvarade kasutamiseks oma süsteemis vaadake nende tarkvarade tehnilise teabe dokumente.*

### **Ostke tagavaratooteid ja tarvikuid**

Epsoni volitatud edasimüüjalt saate osta endale originaaltarvikuid — tindikassette, lintkassette, paberit jne. Lähima edasimüüja leidmiseks helistage numbril 800-GO-EPSON (800-463-7766). Võrgu kaudu ostmiseks külastage lehekülge [http://](http://www.epsonstore.com) [www.epsonstore.com](http://www.epsonstore.com) (USA müük) või [http://](http://www.epson.ca) [www.epson.ca](http://www.epson.ca) (Kanada müük).

# **Spikker Euroopa kasutajatele**

Vaadake oma **Üle-Euroopaliselt**

**garantiidokumendilt**, kuidas Epsoni klienditoe poole pöörduda.

# **Spikker Austraalia kasutajatele**

Epson Australia soovib pakkuda teile kõrgetasemelist kliendituge. Lisaks teie toote dokumentidele pakume teabe saamiseks järgmisi allikaid:

### **Teie müügiagent**

Ärge unustage, et teie müügiagent oskab tihti tuvastada ja lahendada probleeme. Alati helistage esmalt oma müügiagendile, et leida probleemidele lahendusi; nad oskavad tihtipeale lahendada probleeme kiiresti ja lihtsalt ning oskavad nõu anda, mida edasi teha.

### **Interneti-URL <http://www.epson.com.au>**

Avage Epson Australia veebileht. Siin tasub pisut ringi surfata! Veebileht pakub draiveritele allalaadimisvõimalusi, Epsoni kontaktpunkte, informatsiooni uute toodete kohta ning ka tehnilist tuge (e-post).

# **Epsoni konsultatsioonipunkt**

Epsoni konsultatsioonipunkti pakutakse viimase abiväena, mida kasutame, et meie klientidel oleks juurdepääs nõuannetele. Konsultatsioonipunkti operaatorid saavad teid aidata installimises, konfigureerimises ja Epsoni tootega töötamisel. Meie müügieelne konsultatsioonipunkt pakub uute Epsoni toodete kohta kirjandust ja annab teada, kus asub lähim müügiagent või hooldusagent. Siin vastatakse paljudele küsimustele.

Konsultatsioonipunkti numbrid on:

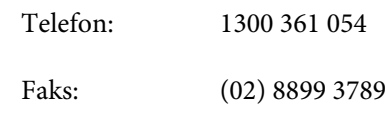

Soovitame enne helistamist koguda kokku asjakohase informatsiooni. Mida rohkem informatsiooni on teil olemas, seda siiremini saame lahendada probleemi. See informatsioon hõlmab Epsoni toote dokumente, arvutitüüpi, opsüsteemi, tarkvararakendusprogramme ja teisi andmeid, mis tunduvad teile tähtsad.

# **Spikker Singapuri kasutajatele**

Epson Singapore poolt pakutavad informatsiooni-, teenuste- ja hooldusvõimalused on:

### **Internetiaadress [\(http://www.epson.com.sg](http://www.epson.com.sg))**

E-kirjade kaudu saab informatsiooni tootespetsifikatsioonide, draiverite allalaadimiste, sagedaste küsimuste, müügiuuringute ja ka tehnilise toe kohta.

## **Epsoni konsultatsioonipunkt (Telefon: (65)65863111)**

Meie konsultatsioonipunkti meeskond aitab teid telefoni teel järgnevas:

- ❏ Müügiuuringud ja tooteteave
- ❏ Küsimused või probleemid toote kasutamisel
- ❏ Järelepäringud parandusteenuste ja garantii kohta

# **Spikker Tai kasutajatele**

Informatsiooni, teenuste ja hoolduse kontaktandmed on:

### **Internetiaadress [\(http://www.epson.co.th](http://www.epson.co.th))**

E-kirjade kaudu saab informatsiooni tootespetsifikatsioonide, draiverite allalaadimiste ja sagedaste küsimuste kohta.

## **Epsoni kuum liin (Telefon: (66) 2685-9899)**

Meie kuuma liini meeskond aitab teid telefoni teel järgnevas:

- ❏ Müügiuuringud ja tooteteave
- ❏ Küsimused või probleemid toote kasutamisel
- ❏ Järelepäringud parandusteenuste ja garantii kohta

# **Spikker Vietnami kasutajatele**

Informatsiooni, teenuste ja hoolduse kontaktandmed on:

Epsoni kuum liin (Telefon): 84-8-823-9239

Teeninduskeskus: 80 Truong Dinh Street, District 1, Hochiminh City Vietnam

# **Spikker Indoneesia kasutajatele**

Informatsiooni, teenuste ja hoolduse kontaktandmed on:

### **Internetiaadress ([http://www.epson.co.id\)](http://www.epson.co.id)**

- ❏ Informatsioon tootespetsifikatsioonide kohta, draiverid allalaadimiseks
- ❏ Sagedased küsimused, müügiuuringud, küsimused e-posti teel

### **Epsoni kuum liin**

- ❏ Müügiuuringud ja tooteteave
- ❏ Tehniline tugi

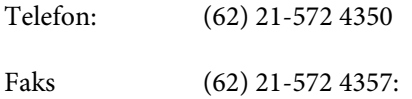

### **Epsoni teeninduskeskus**

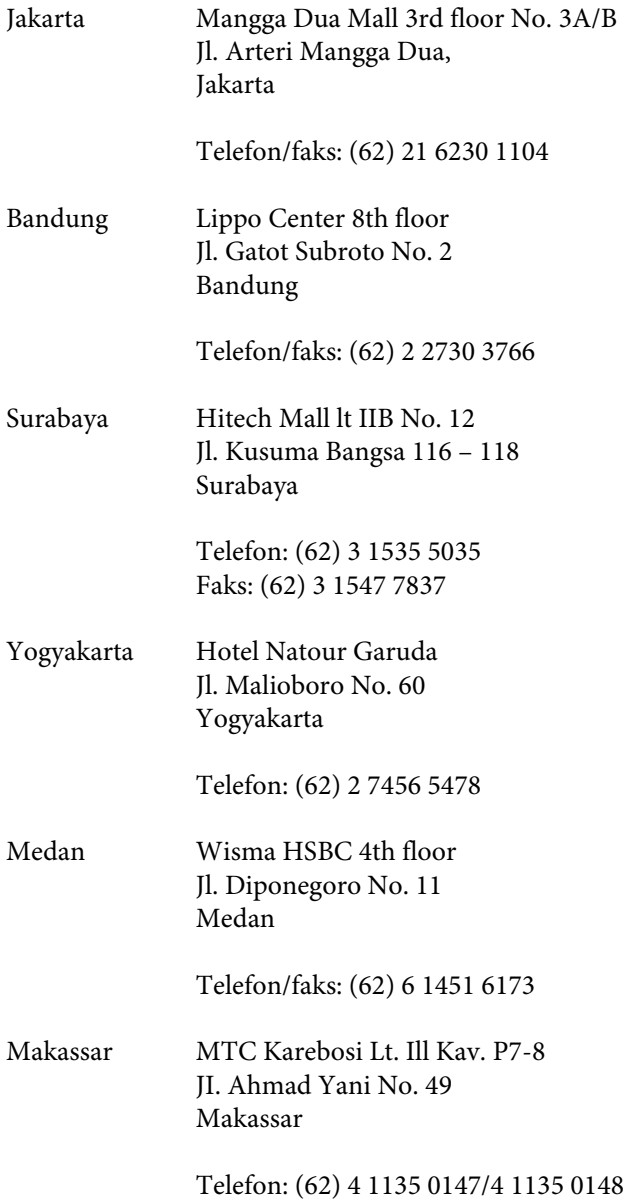

# **Spikker Hong Kongi kasutajatele**

Tehnilise toe ja ka teiste müügijärgsete teenuste saamiseks võivad kasutajad võtta ühendust Epson Hong Kong Limited'iga.

# **Interneti koduleht**

Epson Hong Kong on loonud oma kodulehe internetis nii hiina kui ka inglise keeles, et pakkuda kasutajatele järgnevat informatsiooni:

❏ Tooteteave

- ❏ Vastused sagedastele küsimustele
- ❏ Viimased Epsoni tootedraiverite versioonid

Meie kodulehe aadress on:

<http://www.epson.com.hk>

# **Tehnilise toe kuum liin**

Võite võtta ühendust ka meie insenertehnilise personaliga:

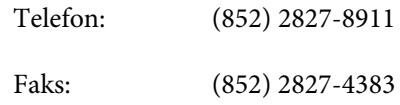

# **Spikker Malaisia kasutajatele**

Informatsiooni, teenuste ja hoolduse kontaktandmed on:

### **Internetiaadress**

### **([http://www.epson.com.my\)](http://www.epson.com.my)**

- ❏ Informatsioon tootespetsifikatsioonide kohta, draiverid allalaadimiseks
- ❏ Sagedased küsimused, müügiuuringud, küsimused e-posti teel

# **Epson Trading (M) Sdn. Bhd.**

Peakontor.

Telefon: 603-56288288

Faks: 603-56288388/399

### **Epsoni konsultatsioonipunkt**

❏ Müügiuuringud ja tooteteave (infoliin)

Telefon: 603-56288222

❏ Järelepäringud parandusteenuste ja garantii, toote kasutamise ja tehnilise toe kohta (Techline)

Telefon: 603-56288333

# **Spikker India kasutajatele**

Informatsiooni, teenuste ja hoolduse kontaktandmed on:

### **Internetiaadress**

### **[\(http://www.epson.co.in](http://www.epson.co.in))**

Pakume informatsiooni tootespetsifikatsioonide kohta, draivereid allalaadimiseks ja tootepäringuid.

### **Epson India Peakontor — Bangalore**

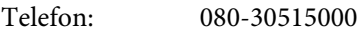

Faks: 30515005

### **Epson India piirkonna kontorid:**

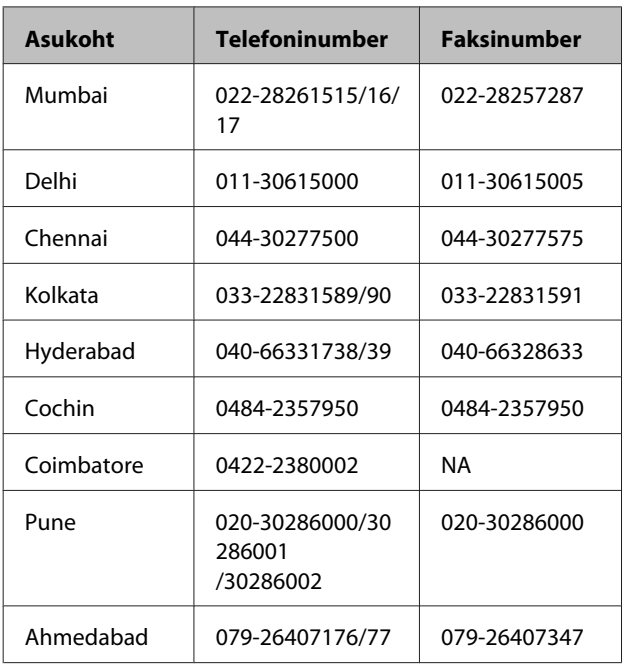

### **Abiliin**

Teeninduse, tooteteabe või kassettide tellimiseks helistage tasuta numbrile — 18004250011 (kella 09.00  $-21.00$ ).

Teenindus (CDMA ja mobiilikasutajad) — 3900 1600 (09.00 – 18.00) prefiks kohalik STD-kood

# **Spikker Filipiinide kasutajatele**

Tehnilise toe ja ka teiste müügijärgsete teenuste saamiseks võivad kasutajad võtta ühendust Epson Philippines Corporationiga järgnevate telefoni- või faksinumbrite ja e-posti aadressi kaudu:

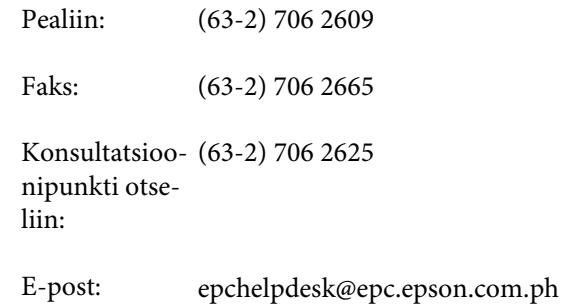

### **Internetiaadress**

([http://www.epson.com.ph\)](http://www.epson.com.ph)

Pakume informatsiooni tootespetsifikatsioonide, draiverite allalaadimiste ja sagedaste küsimuste kohta ja e-posti teel vastame päringutele.

### **Maksuvaba nr. 1800-1069-EPSON(37766)**

Meie kuuma liini meeskond aitab teid telefoni teel järgnevas:

- ❏ Müügiuuringud ja tooteteave
- ❏ Küsimused või probleemid toote kasutamisel
- ❏ Järelepäringud parandusteenuste ja garantii kohta

# **Bonjour**

This printer product includes the open source software programs which apply the Apple Public Source License Version1.2 or its latest version ("Bonjour Programs").

We provide the source code of the Bonjour Programs pursuant to the Apple Public Source License Version1.2 or its latest version until five (5) years after the discontinuation of same model of this printer product. If you desire to receive the source code of the Bonjour Programs, please see the "Contacting Customer Support" in Appendix or Printing Guide of this User's Guide, and contact the customer support of your region.

You can redistribute Bonjour Programs and/or modify it under the terms of the Apple Public Source License Version1.2 or its latest version.

These Bonjour Programs are WITHOUT ANY WARRANTY; without even the implied warranty of MERCHANTABILITY AND FITNESS FOR A PARTICULAR PURPOSE.

The Apple Public Source License Version1.2 is as follows. You also can see the Apple Public Source License Version1.2 at http://www.opensource.apple.com/apsl/. APPLE PUBLIC SOURCE LICENSE Version 2.0 - August 6, 2003

1. General; Definitions. This License applies to any program or other work which Apple Computer, Inc. ("Apple") makes publicly available and which contains a notice placed by Apple identifying such program or work as "Original Code" and stating that it is subject to the terms of this Apple Public Source License version 2.0 ("License"). As used in this License:

1.1 "Applicable Patent Rights" mean:(a) in the case where Apple is the grantor of rights, (i) claims of patents that are now or hereafter acquired, owned by or assigned to Apple and (ii) that cover subject matter contained in the Original Code, but only to the extent necessary to use, reproduce and/or distribute the Original Code without infringement; and (b) in the case where You are the grantor of rights, (i) claims of patents that are now or hereafter acquired, owned by or assigned to You and (ii) that cover subject matter in Your Modifications, taken alone or in combination with Original Code.

1.2 "Contributor" means any person or entity that creates or contributes to the creation of Modifications.

1.3 "Covered Code" means the Original Code, Modifications, the combination of Original Code and any Modifications, and/or any respective portions thereof.

1.4 "Externally Deploy" means:(a) to sublicense, distribute or otherwise make Covered Code available, directly or indirectly, to anyone other than You; and/or (b) to use Covered Code, alone or as part of a Larger Work, in any way to provide a service, including but not limited to delivery of content, through electronic communication with a client other than You.

1.5 "Larger Work" means a work which combines Covered Code or portions thereof with code not governed by the terms of this License.

1.6 "Modifications" mean any addition to, deletion from, and/or change to, the substance and/or structure of the Original Code, any previous Modifications, the combination of Original Code and any previous Modifications, and/ or any respective portions thereof. When code is released as a series of files, a Modification is:(a) any addition to or deletion from the contents of a file containing Covered Code; and/or (b) any new file or other representation of computer program statements that contains any part of Covered Code.

1.7 "Original Code" means (a) the Source Code of a program or other work as originally made available by Apple under this License, including the Source Code of any updates or upgrades to such programs or works made available by Apple under this License, and that has been expressly identified by Apple as such in the header file(s) of such work; and (b) the object code compiled from such Source Code and originally made available by Apple under this License

1.8 "Source Code" means the human readable form of a program or other work that is suitable for making modifications to it, including all modules it contains, plus any associated interface definition files, scripts used to control compilation and installation of an executable (object code).

1.9 "You" or "Your" means an individual or a legal entity exercising rights under this License. For legal entities, "You" or "Your" includes any entity which controls, is controlled by, or is under common control with, You, where "control" means (a) the power, direct or indirect, to cause the direction or management of such entity, whether by contract or otherwise, or (b) ownership of fifty percent (50%) or more of the outstanding shares or beneficial ownership of such entity.

2. Permitted Uses; Conditions & Restrictions. Subject to the terms and conditions of this License, Apple hereby grants You, effective on the date You accept this License and download the Original Code, a world-wide, royalty-free, non-exclusive license, to the extent of Apple's Applicable Patent Rights and copyrights covering the Original Code, to do the following:

2.1 Unmodified Code. You may use, reproduce, display, perform, internally distribute within Your organization, and Externally Deploy verbatim, unmodified copies of the Original Code, for commercial or non-commercial purposes, provided that in each instance:

(a) You must retain and reproduce in all copies of Original Code the copyright and other proprietary notices and disclaimers of Apple as they appear in the Original Code, and keep intact all notices in the Original Code that refer to this License; and

(b) You must include a copy of this License with every copy of Source Code of Covered Code and documentation You distribute or Externally Deploy, and You may not offer or impose any terms on such Source Code that alter or restrict this License or the recipients' rights hereunder, except as permitted under Section 6.

2.2 Modified Code. You may modify Covered Code and use, reproduce, display, perform, internally distribute within Your organization, and Externally Deploy Your Modifications and Covered Code, for commercial or non-commercial purposes, provided that in each instance You also meet all of these conditions:

(a) You must satisfy all the conditions of Section 2.1 with respect to the Source Code of the Covered Code;

(b) You must duplicate, to the extent it does not already exist, the notice in Exhibit A in each file of the Source Code of all Your Modifications, and cause the modified files to carry prominent notices stating that You changed the files and the date of any change; and

(c) If You Externally Deploy Your Modifications, You must make Source Code of all Your Externally Deployed Modifications either available to those to whom You have Externally Deployed Your Modifications, or publicly available. Source Code of Your Externally Deployed Modifications must be released under the terms set forth in this License, including the license grants set forth in Section 3 below, for as long as you Externally Deploy the Covered Code or twelve (12) months from the date of initial External Deployment, whichever is longer. You should preferably distribute the Source Code of Your Externally Deployed Modifications electronically (e.g. download from a web site).

2.3 Distribution of Executable Versions. In addition, if You Externally Deploy Covered Code (Original Code and/ or Modifications) in object code, executable form only, You must include a prominent notice, in the code itself as well as in related documentation, stating that Source Code of the Covered Code is available under the terms of this License with information on how and where to obtain such Source Code.

2.4 Third Party Rights. You expressly acknowledge and agree that although Apple and each Contributor grants the licenses to their respective portions of the Covered Code set forth herein, no assurances are provided by Apple or any Contributor that the Covered Code does not infringe the patent or other intellectual property rights of any other entity. Apple and each Contributor disclaim any liability to You for claims brought by any other entity based on infringement of intellectual property rights or otherwise. As a condition to exercising the rights and licenses granted hereunder, You hereby assume sole responsibility to secure any other intellectual property rights needed, if any. For example, if a third party patent license is required to allow You to distribute the Covered Code, it is Your responsibility to acquire that license before distributing the Covered Code.

3. Your Grants. In consideration of, and as a condition to, the licenses granted to You under this License, You hereby grant to any person or entity receiving or distributing Covered Code under this License a non-exclusive, royalty-free, perpetual, irrevocable license, under Your Applicable Patent Rights and other intellectual property rights (other than patent) owned or controlled by You, to use, reproduce, display, perform, modify, sublicense, distribute and Externally Deploy Your Modifications of the same scope and extent as Apple's licenses under Sections 2.1 and 2.2 above.

4. Larger Works. You may create a Larger Work by combining Covered Code with other code not governed by the terms of this License and distribute the Larger Work as a single product. In each such instance, You must make sure the requirements of this License are fulfilled for the Covered Code or any portion thereof.

5. Limitations on Patent License. Except as expressly stated in Section 2, no other patent rights, express or implied, are granted by Apple herein. Modifications and/or Larger Works may require additional patent licenses from Apple which Apple may grant in its sole discretion.

6. Additional Terms. You may choose to offer, and to charge a fee for, warranty, support, indemnity or liability obligations and/or other rights consistent with the scope of the license granted herein ("Additional Terms") to one or more recipients of Covered Code. However, You may do so only on Your own behalf and as Your sole responsibility, and not on behalf of Apple or any Contributor. You must obtain the recipient's agreement that any such Additional Terms are offered by You alone, and You hereby agree to indemnify, defend and hold Apple and every Contributor harmless for any liability incurred by or claims asserted against Apple or such Contributor by reason of any such Additional Terms.

7. Versions of the License. Apple may publish revised and/or new versions of this License from time to time. Each version will be given a distinguishing version number. Once Original Code has been published under a particular version of this License, You may continue to use it under the terms of that version. You may also choose to use such Original Code under the terms of any subsequent version of this License published by Apple. No one other than Apple has the right to modify the terms applicable to Covered Code created under this License.

8. NO WARRANTY OR SUPPORT. The Covered Code may contain in whole or in part pre-release, untested, or not fully tested works. The Covered Code may contain errors that could cause failures or loss of data, and may be incomplete or contain inaccuracies. You expressly acknowledge and agree that use of the Covered Code, or any portion thereof, is at Your sole and entire risk. THE COVERED CODE IS PROVIDED "AS IS" AND WITHOUT WARRANTY, UPGRADES OR SUPPORT OF ANY KIND AND APPLE AND APPLE'S LICENSOR(S) (COLLECTIVELY REFERRED TO AS "APPLE" FOR THE PURPOSES OF SECTIONS 8 AND 9) AND ALL CONTRIBUTORS EXPRESSLY DISCLAIM ALL WARRANTIES AND/OR CONDITIONS, EXPRESS OR IMPLIED, INCLUDING, BUT NOT LIMITED TO, THE IMPLIED WARRANTIES AND/OR CONDITIONS OF MERCHANTABILITY, OF SATISFACTORY QUALITY, OF FITNESS FOR A PARTICULAR PURPOSE, OF ACCURACY, OF QUIET ENJOYMENT, AND NONINFRINGEMENT OF THIRD PARTY RIGHTS. APPLE AND EACH CONTRIBUTOR DOES NOT WARRANT AGAINST INTERFERENCE WITH YOUR ENJOYMENT OF THE COVERED CODE, THAT THE FUNCTIONS CONTAINED IN THE COVERED CODE WILL MEET YOUR REQUIREMENTS, THAT THE OPERATION OF THE COVERED CODE WILL BE UNINTERRUPTED OR ERROR-FREE, OR THAT DEFECTS IN THE COVERED CODE WILL BE CORRECTED. NO ORAL OR WRITTEN INFORMATION OR ADVICE GIVEN BY APPLE, AN APPLE AUTHORIZED REPRESENTATIVE OR ANY CONTRIBUTOR SHALL CREATE A WARRANTY. You acknowledge that the Covered Code is not intended for use in the operation of nuclear facilities, aircraft navigation, communication systems, or air traffic control machines in which case the failure of the Covered Code could lead to death, personal injury, or severe physical or environmental damage.

9. LIMITATION OF LIABILITY. TO THE EXTENT NOT PROHIBITED BY LAW, IN NO EVENT SHALL APPLE OR ANY CONTRIBUTOR BE LIABLE FOR ANY INCIDENTAL, SPECIAL, INDIRECT OR CONSEQUENTIAL DAMAGES ARISING OUT OF OR RELATING TO THIS LICENSE OR YOUR USE OR INABILITY TO USE THE COVERED CODE, OR ANY PORTION THEREOF, WHETHER UNDER A THEORY OF CONTRACT, WARRANTY, TORT (INCLUDING NEGLIGENCE), PRODUCTS LIABILITY OR OTHERWISE, EVEN IF APPLE OR SUCH CONTRIBUTOR HAS BEEN ADVISED OF THE POSSIBILITY OF SUCH DAMAGES AND NOTWITHSTANDING THE FAILURE OF ESSENTIAL PURPOSE OF ANY REMEDY. SOME JURISDICTIONS DO NOT ALLOW THE LIMITATION OF LIABILITY OF INCIDENTAL OR CONSEQUENTIAL DAMAGES, SO THIS LIMITATION MAY NOT APPLY TO YOU. In no event shall Apple's total liability to You for all damages (other than as may be required by applicable law) under this License exceed the amount of fifty dollars (\$50.00).

10. Trademarks. This License does not grant any rights to use the trademarks or trade names "Apple", "Apple Computer", "Mac", "Mac OS", "QuickTime", "QuickTime Streaming Server" or any other trademarks, service marks, logos or trade names belonging to Apple (collectively "Apple Marks") or to any trademark, service mark, logo or trade name belonging to any Contributor. You agree not to use any Apple Marks in or as part of the name of products derived from the Original Code or to endorse or promote products derived from the Original Code other than as expressly permitted by and in strict compliance at all times with Apple's third party trademark usage guidelines which are posted at http://www.apple.com/legal/guidelinesfor3rdparties.html.

11. Ownership. Subject to the licenses granted under this License, each Contributor retains all rights, title and interest in and to any Modifications made by such Contributor. Apple retains all rights, title and interest in and to the Original Code and any Modifications made by or on behalf of Apple ("Apple Modifications"), and such Apple Modifications will not be automatically subject to this License. Apple may, at its sole discretion, choose to license such Apple Modifications under this License, or on different terms from those contained in this License or may choose not to license them at all.

12. Termination.

12.1 Termination. This License and the rights granted hereunder will terminate:

(a) automatically without notice from Apple if You fail to comply with any term(s) of this License and fail to cure such breach within 30 days of becoming aware of such breach;

(b) immediately in the event of the circumstances described in Section 13.5(b); or

(c) automatically without notice from Apple if You, at any time during the term of this License, commence an action for patent infringement against Apple; provided that Apple did not first commence an action for patent infringement against You in that instance.

12.2 Effect of Termination. Upon termination, You agree to immediately stop any further use, reproduction, modification, sublicensing and distribution of the Covered Code. All sublicenses to the Covered Code which have been properly granted prior to termination shall survive any termination of this License. Provisions which, by their nature, should remain in effect beyond the termination of this License shall survive, including but not limited to Sections 3, 5, 8, 9, 10, 11, 12.2 and 13. No party will be liable to any other for compensation, indemnity or damages of any sort solely as a result of terminating this License in accordance with its terms, and termination of this License will be without prejudice to any other right or remedy of any party.

#### 13. Miscellaneous.

13.1 Government End Users. The Covered Code is a "commercial item" as defined in FAR 2.101. Government software and technical data rights in the Covered Code include only those rights customarily provided to the public as defined in this License. This customary commercial license in technical data and software is provided in accordance with FAR 12.211 (Technical Data) and 12.212 (Computer Software) and, for Department of Defense purchases, DFAR 252.227-7015 (Technical Data — Commercial Items) and 227.7202-3 (Rights in Commercial Computer Software or Computer Software Documentation). Accordingly, all U.S. Government End Users acquire Covered Code with only those rights set forth herein.

13.2 Relationship of Parties. This License will not be construed as creating an agency, partnership, joint venture or any other form of legal association between or among You, Apple or any Contributor, and You will not represent to the contrary, whether expressly, by implication, appearance or otherwise.

13.3 Independent Development. Nothing in this License will impair Apple's right to acquire, license, develop, have others develop for it, market and/or distribute technology or products that perform the same or similar functions as, or otherwise compete with, Modifications, Larger Works, technology or products that You may develop, produce, market or distribute.

13.4 Waiver; Construction. Failure by Apple or any Contributor to enforce any provision of this License will not be deemed a waiver of future enforcement of that or any other provision. Any law or regulation which provides that the language of a contract shall be construed against the drafter will not apply to this License.

13.5 Severability. (a) If for any reason a court of competent jurisdiction finds any provision of this License, or portion thereof, to be unenforceable, that provision of the License will be enforced to the maximum extent permissible so as to effect the economic benefits and intent of the parties, and the remainder of this License will continue in full force and effect. (b) Notwithstanding the foregoing, if applicable law prohibits or restricts You from fully and/or specifically complying with Sections 2 and/or 3 or prevents the enforceability of either of those Sections, this License will immediately terminate and You must immediately discontinue any use of the Covered Code and destroy all copies of it that are in your possession or control.

13.6 Dispute Resolution. Any litigation or other dispute resolution between You and Apple relating to this License shall take place in the Northern District of California, and You and Apple hereby consent to the personal jurisdiction of, and venue in, the state and federal courts within that District with respect to this License. The application of the United Nations Convention on Contracts for the International Sale of Goods is expressly excluded.

13.7 Entire Agreement; Governing Law. This License constitutes the entire agreement between the parties with respect to the subject matter hereof. This License shall be governed by the laws of the United States and the State of California, except that body of California law concerning conflicts of law.

Where You are located in the province of Quebec, Canada, the following clause applies:The parties hereby confirm that they have requested that this License and all related documents be drafted in English.

Les parties ont exigé que le présent contrat et tous les documents connexes soient rédigés en anglais.

EXHIBIT A.

"Portions Copyright (c) 1999-2003 Apple Computer, Inc. All Rights Reserved.

This file contains Original Code and/or Modifications of Original Code as defined in and that are subject to the Apple Public Source License Version 2.0 (the 'License'). You may not use this file except in compliance with the License. Please obtain a copy of the License at http://www.opensource.apple.com/apsl/ and read it before using this file.

The Original Code and all software distributed under the License are distributed on an 'AS IS' basis, WITHOUT WARRANTY OF ANY KIND, EITHER EXPRESS OR IMPLIED, AND APPLE HEREBY DISCLAIMS ALL SUCH WARRANTIES, INCLUDING WITHOUT LIMITATION, ANY WARRANTIES OF MERCHANTABILITY, FITNESS FOR A PARTICULAR PURPOSE, QUIET ENJOYMENT OR NON-INFRINGEMENT. Please see the License for the specific language governing rights and limitations under the License."

# **Info-ZIP copyright and license**

This is version 2007-Mar-4 of the Info-ZIP license. The definitive version of this document should be available at ftp://ftp.info-zip.org/pub/infozip/license.html indefinitely and a copy at http://www.info-zip.org/pub/infozip/ license.html.

Copyright © 1990-2007 Info-ZIP. All rights reserved.

For the purposes of this copyright and license, "Info-ZIP" is defined as the following set of individuals:

Mark Adler, John Bush, Karl Davis, Harald Denker, Jean-Michel Dubois, Jean-loup Gailly, Hunter Goatley, Ed Gordon, Ian Gorman, Chris Herborth, Dirk Haase, Greg Hartwig, Robert Heath, Jonathan Hudson, Paul Kienitz, David Kirschbaum, Johnny Lee, Onno van der Linden, Igor Mandrichenko, Steve P. Miller, Sergio Monesi, Keith Owens, George Petrov, Greg Roelofs, Kai Uwe Rommel, Steve Salisbury, Dave Smith, Steven M. Schweda, Christian Spieler, Cosmin Truta, Antoine Verheijen, Paul von Behren, Rich Wales, Mike White.

Permission is granted to anyone to use this software for any purpose, including commercial applications, and to alter it and redistribute it freely, subject to the above disclaimer and the following restrictions:

- 1. Redistributions of source code (in whole or in part) must retain the above copyright notice, definition, disclaimer, and this list of conditions.
- 2. Redistributions in binary form (compiled executables and libraries) must reproduce the above copyright notice, definition, disclaimer, and this list of conditions in documentation and/or other materials provided with the distribution. The sole exception to this condition is redistribution of a standard UnZipSFX binary (including SFXWiz) as part of a self-extracting archive; that is permitted without inclusion of this license, as long as the normal SFX banner has not been removed from the binary or disabled.

- 3. Altered versions including, but not limited to, ports to new operating systems, existing ports with new graphical interfaces, versions with modified or added functionality, and dynamic, shared, or static library versions not from Info-ZIP — must be plainly marked as such and must not be misrepresented as being the original source or, if binaries, compiled from the original source. Such altered versions also must not be misrepresented as being Info-ZIP releases--including, but not limited to, labeling of the altered versions with the names "Info-ZIP" (or any variation thereof, including, but not limited to, different capitalizations), "Pocket UnZip," "WiZ" or "MacZip" without the explicit permission of Info-ZIP. Such altered versions are further prohibited from misrepresentative use of the Zip-Bugs or Info-ZIP e-mail addresses or the Info-ZIP URL(s), such as to imply Info-ZIP will provide support for the altered versions.
- 4. Info-ZIP retains the right to use the names "Info-ZIP," "Zip," "UnZip," "UnZipSFX," "WiZ," "Pocket UnZip," "Pocket Zip," and "MacZip" for its own source and binary releases.